## **Brugervejledning til Betalingsterminaler fra**

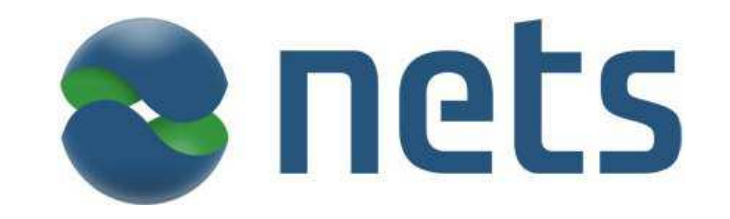

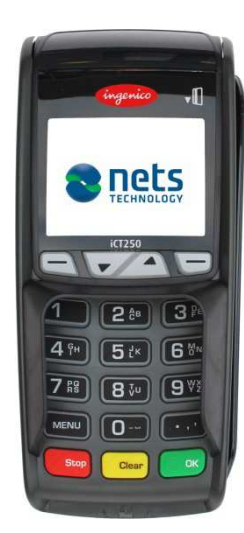

Countertop iCT250E Mobile iWL250B

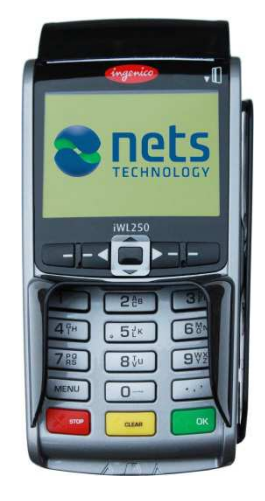

Mobile iWL250G

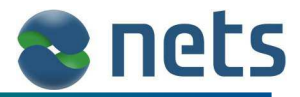

#### **Tillykke med din nye betalingsterminal!**

Tak fordi du valgte en betalingsterminal fra Nets. Vore betalingsterminaler (herefter kaldet 'terminal'), dækker dit behov for effektiv og sikker håndtering af betalingskort. Med indbygget Nets teknology, har du altid sikkerhedsgodkendt software i terminalen.

I denne brugervejledning findes information om tilslutning og daglig betjening af terminalen.

Har du spørgsmål vedrørende betjening af terminalen eller tekniske problemer, tilbyder Nets Kundesupport forskellige typer af support. Se kapitel 14 for mere information.

Du kan også besøge os på www.terminalshop.dk. Her finder du svar på de oftest stillede spørgsmål til vores kundeservice.

God fornøjelse.

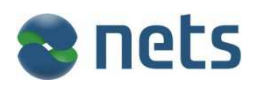

Nets Denmark A/S Energivej 1 DK- 2750 Ballerup

# <u>anets</u>

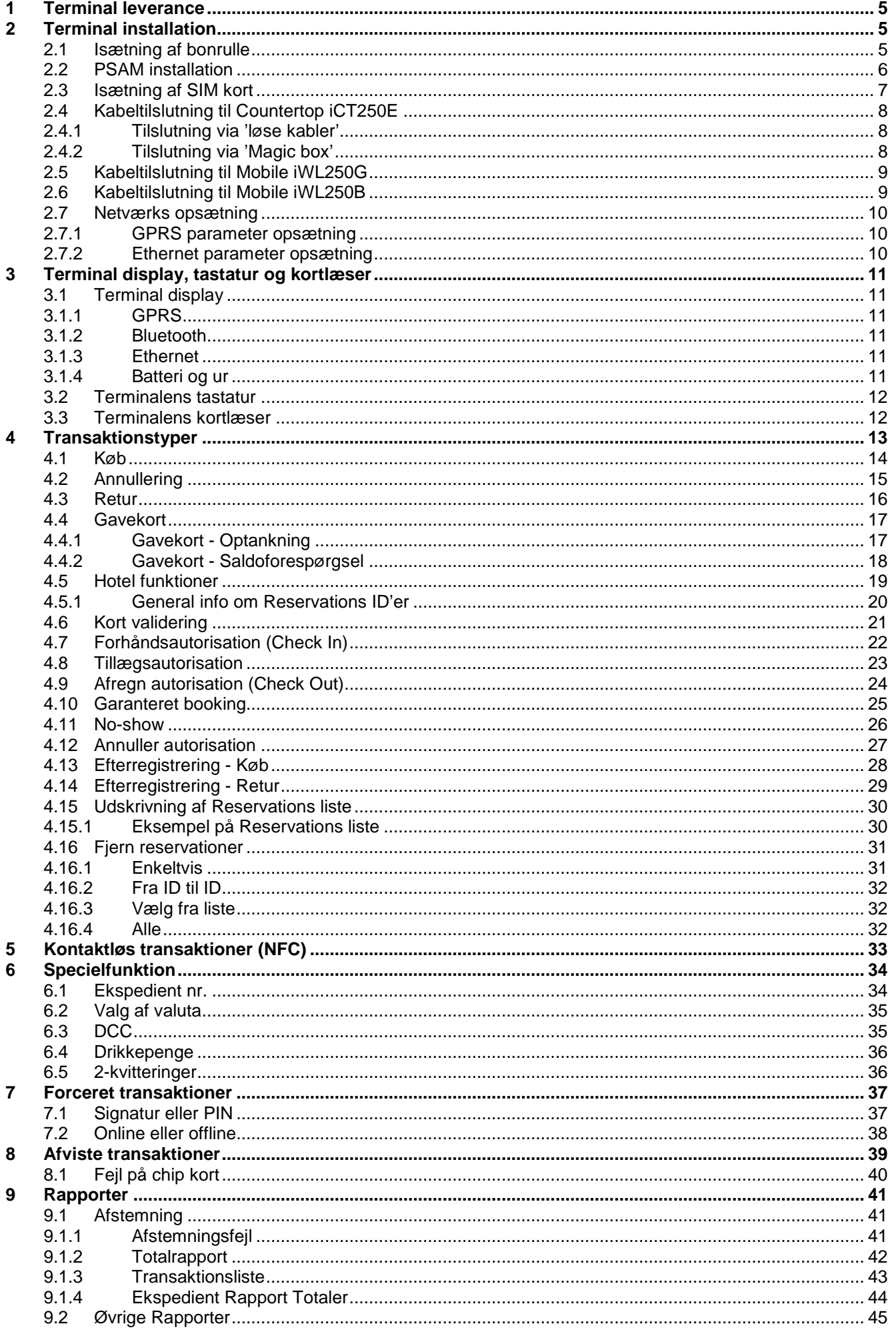

# <u>anets</u>

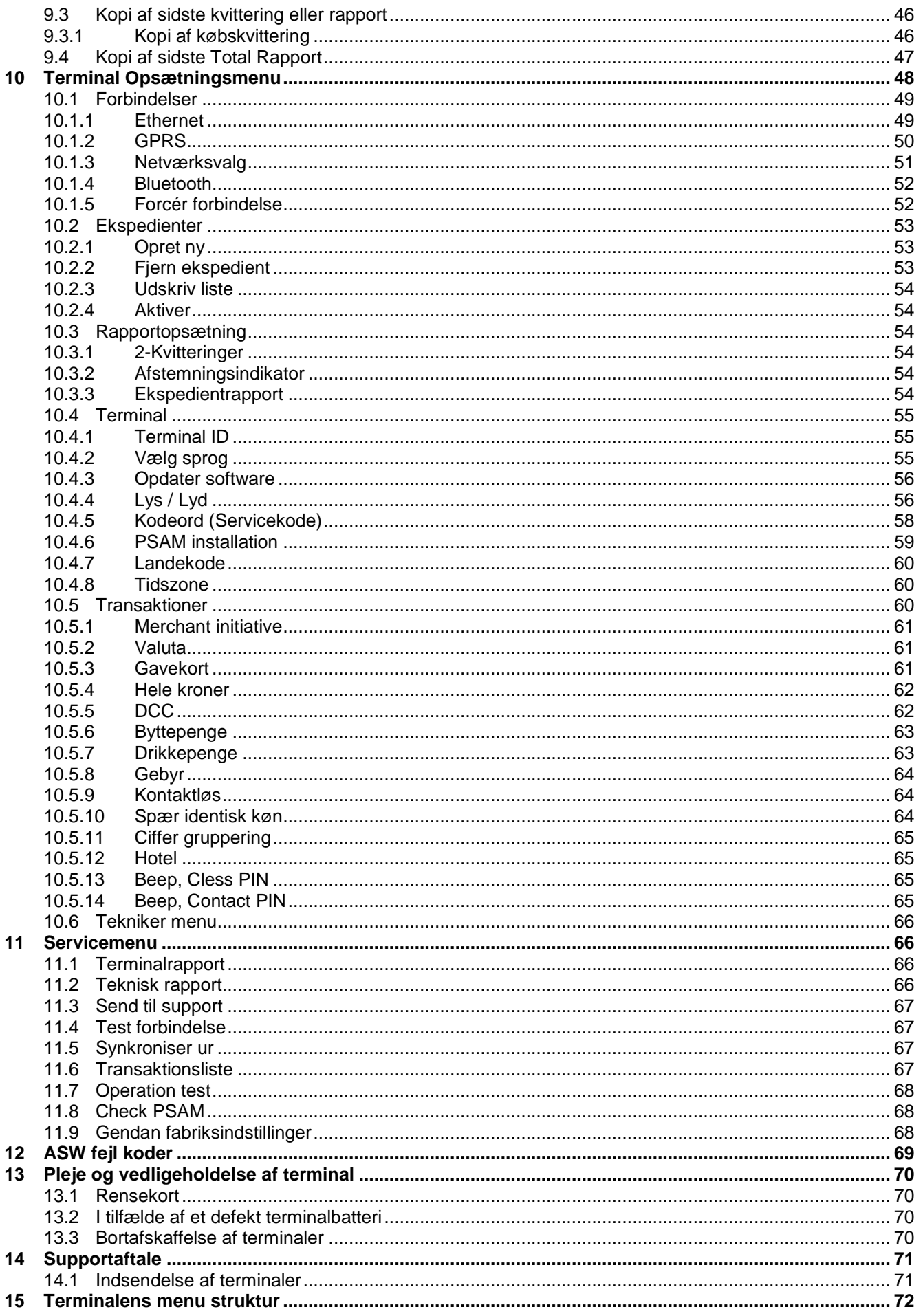

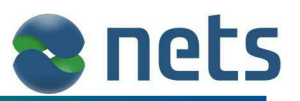

## **1 Terminal leverance**

Ved levering af terminalen, er følgende inkluderet:

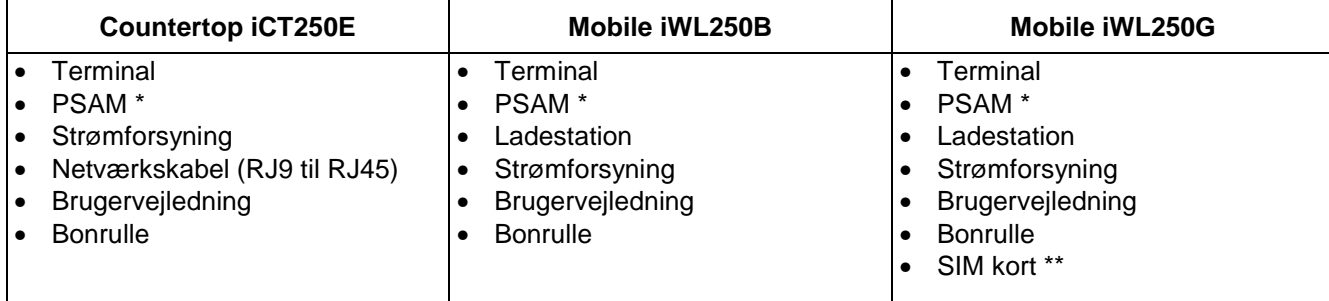

PSAM er en lille chip (ligner et SIM kort), som er sat i terminalen ved levering.

\*\* SIM kort leveres kun af Nets, såfremt forretningen har indgået aftale herom.

## **2 Terminal installation**

For at installere terminalen i forretningen, skal følgende udføres:

- Bonrulle isættes.
- PSAM isættes.
- SIM kort skal isættes (kun hvis terminalen bruger kommunikationsformen GPRS).
- Terminalens kabler tilsluttes.
- Terminalens kommunikationsform opsættes.
- Afstemning udføres (se kapitel 9.1).

Disse punkter vil være beskrevet i de efterfølgende kapitler.

## **2.1 Isætning af bonrulle**

De af terminaltyperne der er udstyret med en kvitteringsprinter, skal have en bonrulle isat, før de tages i brug. Nets anbefaler at der kun bruges bonruller, der er tilpasses terminalen. Bonruller og andet terminal tilbehør kan bestilles på www.terminalshop.dk

#### **Indsæt bonrulle i terminalen som vist nedenfor:**

Åbn bonrulle-dækslet ved at trække klappen i pilens retning

Før derefter dækslet nedad i pilens retning for at åbne dækslet.

Sæt papiret i terminalen således at 5 cm af papiret stikker ud fra terminalen når dækslet lukkes.

For at sikre at papirrullen kan løbe frit i terminalen, bør man forsigtigt trække yderligere 2-3 cm af papiret frem. Hvis papiret yder stor modstand, åben da låget igen og læg rullen rigtig på plads.

Kvitteringsprinteren er nu klar til brug.

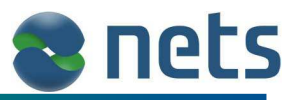

## **2.2 PSAM installation**

PSAM er et lille chip kort, som indeholder de forretningsoplysninger, der er nødvendige for at terminalen kan udføre transaktioner og sikre at pengene bliver indsat på den rigtige forretningskonto. Alle terminaltyperne beskrevet i denne brugervejledning, skal have en PSAM installeret.

PSAM vil normalt være installeret i terminalen, når denne leveres til forretningen. Det kan dog i visse tilfælde være nødvendig at udskifte PSAM, efter forretningen har fået deres terminal.

Placering af PSAM i terminalen, er forskellige fra terminaltype til terminaltype. Nedestående beskrivelse viser hvor PSAM skal placeres i de forskellige terminaltyper.

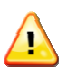

**NB!** Terminalen skal være slukket, når PSAM kortet isættes.

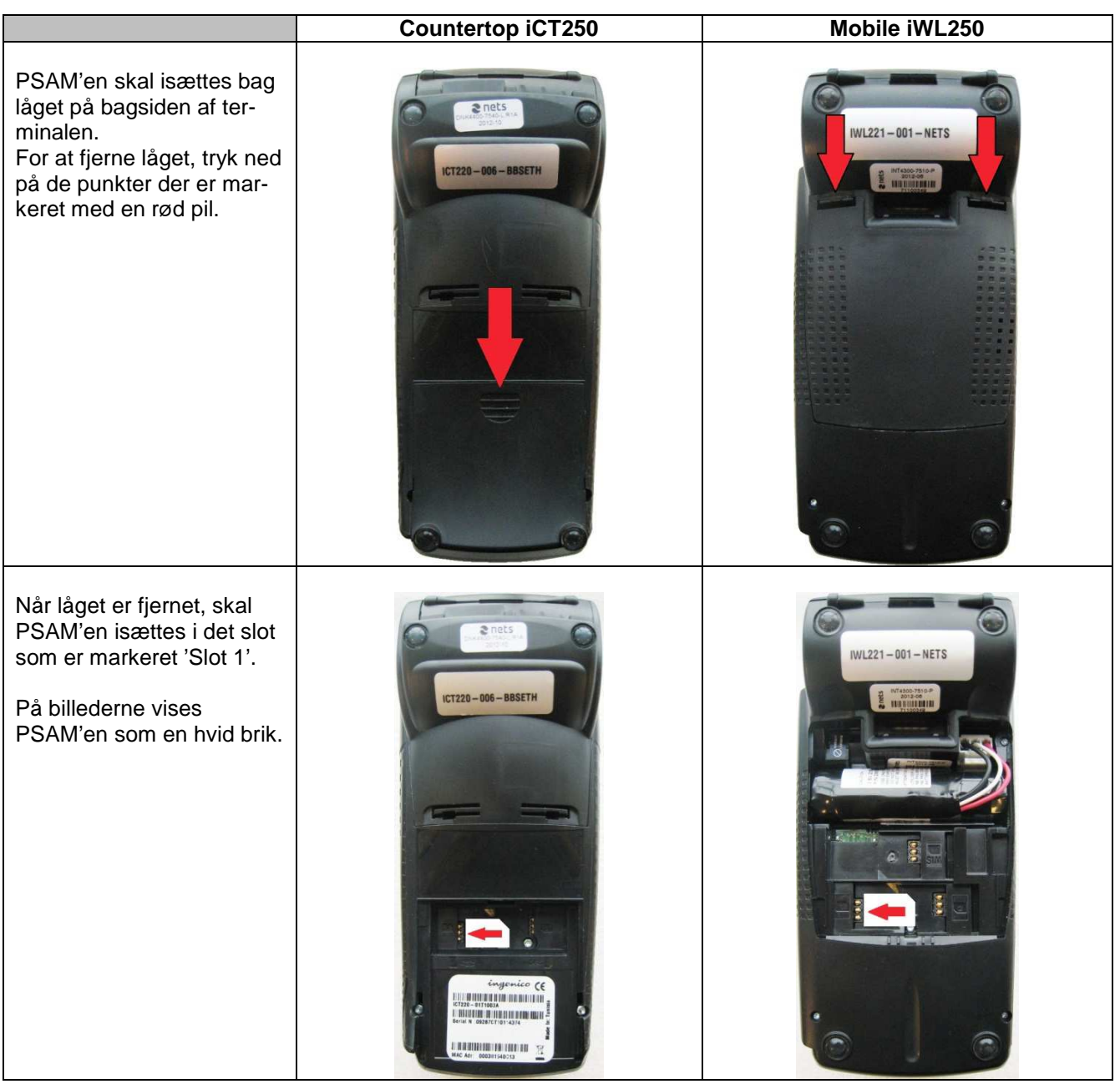

Når PSAM er isat, låget påmonteret og terminalen er genstartet (strøm tilsluttet), vil terminalen i nogle tilfælde, vise beskeden "Ejerskifte". Hvis dette er tilfældet, skal forretningen ringe til det telefonnummer der er vist i terminalens display. En supporttekniker vil da vejlede forretningen i den videre proces. Hvis ikke terminalen skriver "Ejerskifte", skal der blot udføres en Afstemning på terminalen (se kapitel 9.1). Efter Afstemningen, bør terminalen være klar til brug.

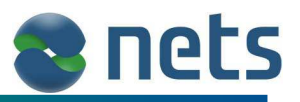

#### **2.3 Isætning af SIM kort**

I terminaltypen Mobile iWL250G, skal der isættes et SIM kort i terminalen, således at terminalen via mobilnetværket (GPRS) kan få kontakt med kortindløseren.

Har forretningen indgået en aftale med Nets Denmark A/S omkring levering af SIM kort, vil dette være installeret i terminalen, når denne leveres til forretningen.

Hvis dette ikke er tilfældet, følg da nedestående vejledning til installation af SIM kortet.

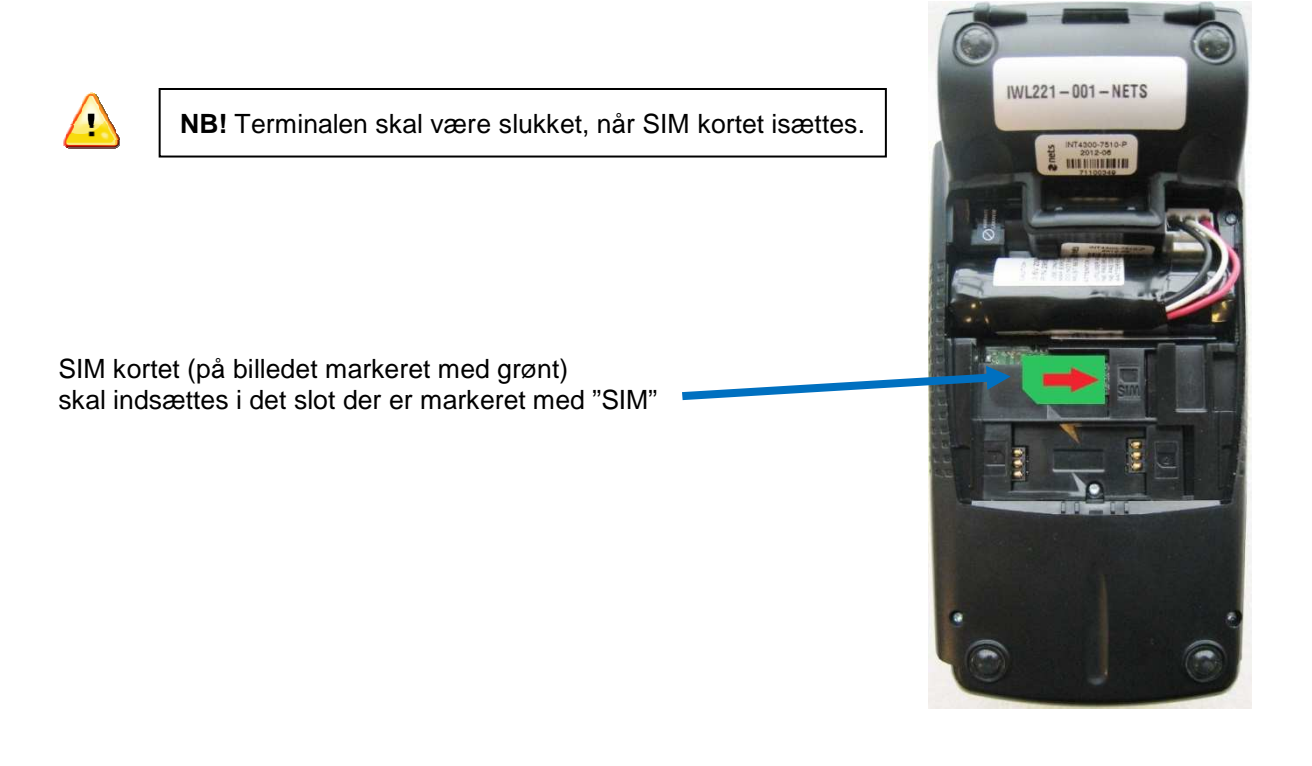

Hvis nedestående besked fremkommer i terminalens display, betyder at det terminalen ikke kan 'se' SIM kortet. Kontroller at SIM kortet sidder korrekt i terminalen, eller prøv med et andet SIM kort.

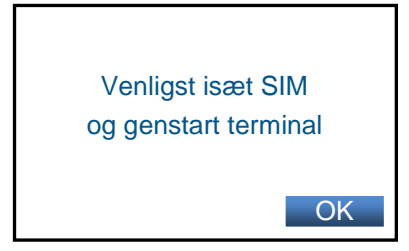

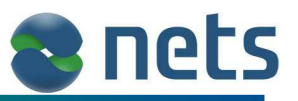

## **2.4 Kabeltilslutning til Countertop iCT250E**

Når en ny terminal leveres til forretningen, vil de forskellige kabler normalt være påmonteret terminalen. Forretningen skal blot tilslutte terminalens netværkskabel til forretningens netværksudstyr (Switch / Router) og tilslutte terminalens strømkabel til den medfølgende strømforsyning. Strømforsyningen skal derefter sættes i en 230 Volt stikkontakt.

Der findes to forskellige kabeltyper til Countertop iCT250E.

- Den ene kabeltype, består af løse kabler. Et kabel til strøm og et andet til Ethernet forbindelsen.
- Den anden kabeltype, er en såkaldt Magic box, hvor alle kablerne er sat sammen i ét kabel.
	- (Magic box levers kun hvis forretningen har indgået aftale med Nets herom).

#### **2.4.1 Tilslutning via 'løse kabler'**

Fjern låget på bagsiden af terminalen.

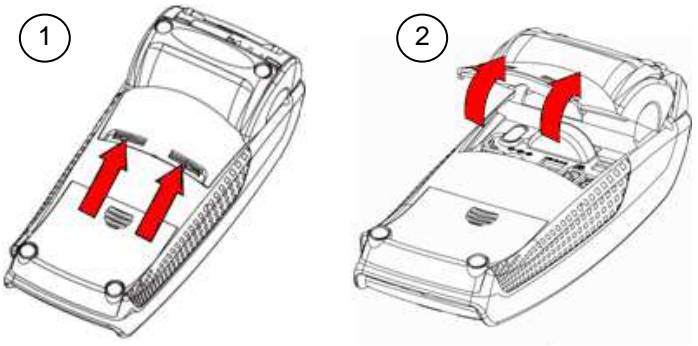

Når låget er fjernet, tilslut strømkablet og netværkskablet til de punkter der er markeret med rødt på tegningen:

#### **2.4.2 Tilslutning via 'Magic box'**

Den ene ende af Magic box kablet består af fire løse kabler, hvoraf de to skal tilsluttes terminalens strøm stik og netværks stik (se billede i kapitel 2.4.1).

Den anden ende af Magic box kablet, består af en sort boks, hvortil terminalens strømforsyning og forretningens netværkskabel skal tilsluttes. På den sorte boks findes markeringer, der viser hvor de forskellige kabler skal tilsluttes.

Markeringerne læses således:

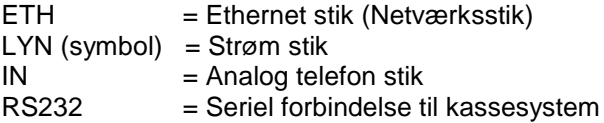

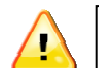

**NB!** Terminalen skal være slukket, når netværkskablet tilsluttes.

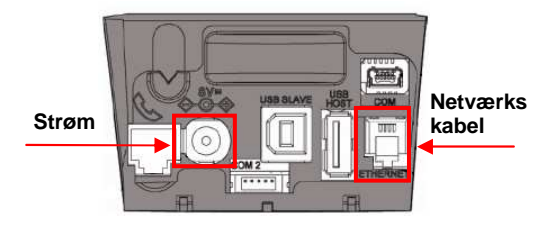

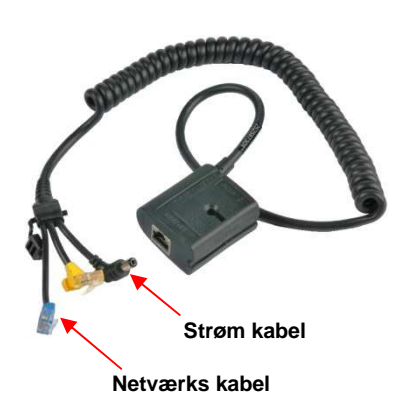

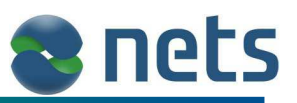

## **2.5 Kabeltilslutning til Mobile iWL250G**

Det eneste kabel der skal bruges til denne terminaltyper, er et strømkabel.

Der findes to forskellige måder hvorved terminalen kan forsynes med strøm. Enten forsynes terminalen gennem en lade-station eller også direkte via et billader-kabel.

#### **Lade-station**

Sæt strømkablet i lade-stationen (som vist på billede).

Læg terminalen på lade-stationen, hvorefter terminalen tændes.

#### **Billader**

Hvis Mobile iWL250G terminalen skal bruges i en bil, kan man med fordel bestille et billader-kabel.

Afhængelig af hvilket type billader kabel der bruges, skal billader kablet sluttes til bilens cigarettænder og derfra ind i

terminalens lade-station eller direkte ind i selve terminalen via det 'mini USB' stik, som findes under et gummi dæksel på terminalens venstre side (som vist på billedet).

Terminal vil automatisk tændes, når strømmen tilsluttes. Hvis ikke, tryk på  $\bigcirc$  ok

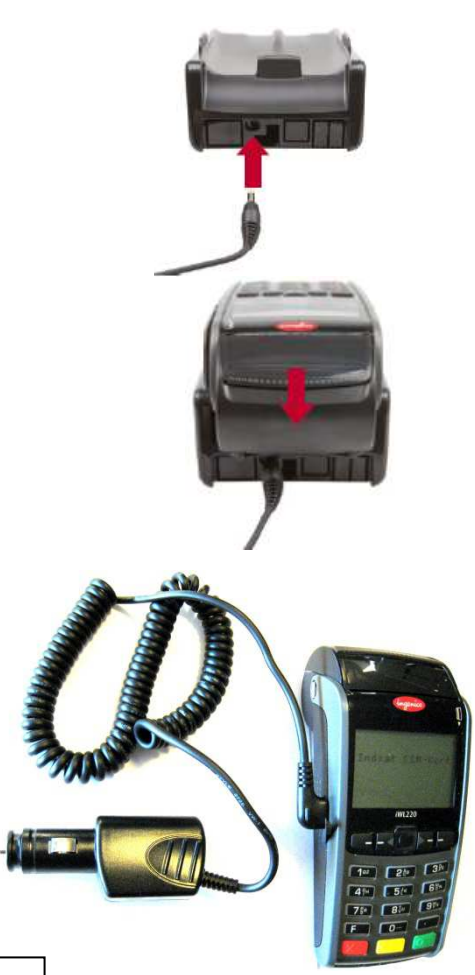

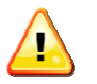

**NB!** Terminalen er kun minimalt opladet, når den er ny. Den skal derfor oplades i 15 timer, før den er 100 % ydedygtig.

## **2.6 Kabeltilslutning til Mobile iWL250B**

Til Mobile iWL250B medfølger en lade-station. Lade-stationen skal forsynes med strøm, på samme måde som lade-stationen i kapitel 2.5.

Udover strømkablet, skal der i lade-stationen også tilsluttes et netværkskabel. Kablet skal monteres som vist på billedet.

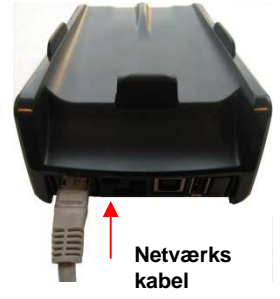

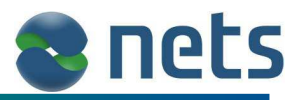

#### **2.7 Netværks opsætning**

De fleste kort transaktioner, skal verificeres af kortindløseren, inden de kan gennemføres. Derfor skal terminalen have en onlineforbindelse til kortindløseren.

Opsætningen af terminalens kommunikationsform, vil være forskellig fra terminaltype til terminaltype. Tabellen nedenfor viser hvilke kommunikationsform de forskellige terminaltyper kan gøre brug af.

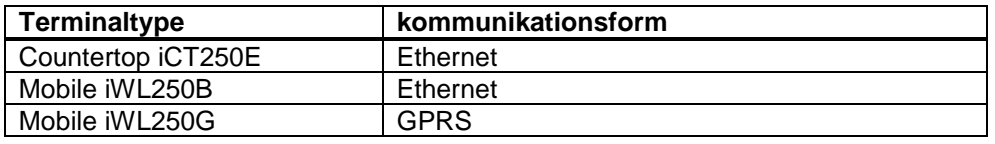

#### **2.7.1 GPRS parameter opsætning**

Hvis terminalen bruger GPRS som kommunikationsform, er der visse terminal parametre der skal være opsat korrekt.

Hvis forretningen har indgået aftale om levering af SIM kort fra Nets Denmark A/S, vil disse parametre være opsat ved levering af terminalen.

Terminalens GPRS opsætning er at finde i terminalens Opsætningsmenu (se kapitel 10.1.2).

#### **2.7.2 Ethernet parameter opsætning**

Ethernet kommunikationen kan foregå ved enten Statisk IP eller ved Dynamisk IP (DHCP).

Terminalen er som standard opsat til DHCP, med mindre forretningen overfor Nets Denmark A/S, har ydret ønske om Statisk IP og har leveret de nødvendige oplysninger hertil.

Benytter terminalen DHCP, skal der ikke ændres i terminalens parametre. Terminalen burde uden problemer kunne sættes direkte til et Ethernet netværk.

Ønsker forretningen at bruge Statisk IP, skal de nødvendige IP adresser indtastes i terminalens parameter fil. Har forretningen oplyst disse IP adresser til Nets Denmark A/S ved bestilling, vil IP adresserne være indtastet i terminalen, når denne leveres til forretningen.

Opsætning af terminalens Ethernet indstillinger findes i kapitel 10.1.1.

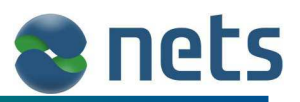

## **3 Terminal display, tastatur og kortlæser**

## **3.1 Terminal display**

Øverst i displayet findes et antal symboler, der informerer om terminalens kommunikations-status og hardware tilstand. Antallet af symboler, er afhængelig af terminaltypen og den kommunikationsform terminalen gør brug af.

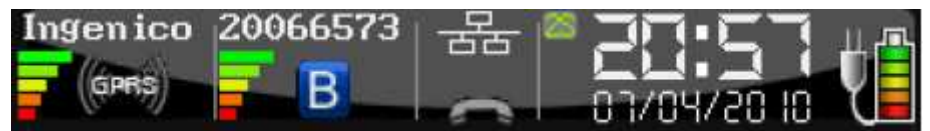

#### **3.1.1 GPRS**

Hvis terminalen bruger GPRS som kommunikationsform, vil følgende symboler fremkomme:

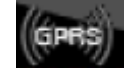

 Hvis GPRS symbolet er hvidt, har terminalen ingen online forbindelse Hvis GPRS symbolet er grønt, har terminalen online forbindelse.

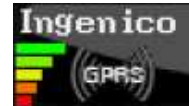

Ingenico De farvet 'signalstyrke-streger', indikere hvor god GPRS forbindelsen er. Er den øverste grønne streg tilstede, er forbindelsen optimal. Hvis kun den nederste røde streg vises, er forbindelsen meget svag.

Ingenico

Teksten ovenover 'signalstyrke-stregerne', viser navnet på det benyttet GSM netværk.

#### **3.1.2 Bluetooth**

Terminaltypen Mobile iWL250B bruger Bluetooth teknologi til at kommunikere mellem terminal og terminalbase.

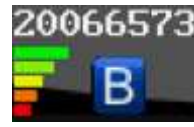

20066573 De farvet signalstyrke-streger, indikere hvor god Bluetooth forbindelsen er. Er den øverste grønne streg tilstede, er forbindelsen optimal. Hvis kun den nederste røde streg vises, er forbindelsen meget svag.

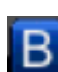

 Indikere om terminalen supportere Bluetooth. Hvis symbolet ikke er synligt, er Bluetooth ikke supporteret.

 Hvis symbolet er gråt eller rødt, befinder terminalen sig uden for terminalbasens dækningsområde. Er symbolet blåt, er Bluetooth forbindelsen i orden.

Ovenover 'signalstyrke-stregerne' vises serienummeret på terminalbasen.

#### **3.1.3 Ethernet**

Dette symbol indikerer om terminalen har en Ethernet forbindelse.

Er symbolet grønt, er Ethernet forbindelsen i drift.

Er symbolet hvidt, betyder det at Ethernet kablet ikke tilsluttet.

Er symbolet rødt, har terminalen ikke fået tildelt nogen IP adresse fra forretningens DHCP server.

#### **3.1.4 Batteri og ur**

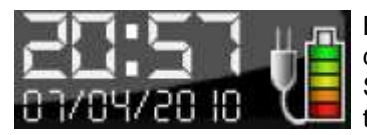

Batteri symbolet til højre, vil kun fremkommen hvis terminalen har et batteri. Er den øverste grønne streg tilstede i batterisymbolet, er batteriet fuldt opladet. Strømsymbolet til venstre for batteriet, viser at terminalen eller terminalbasen er tilsluttet strøm.

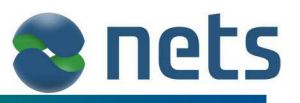

## **3.2 Terminalens tastatur**

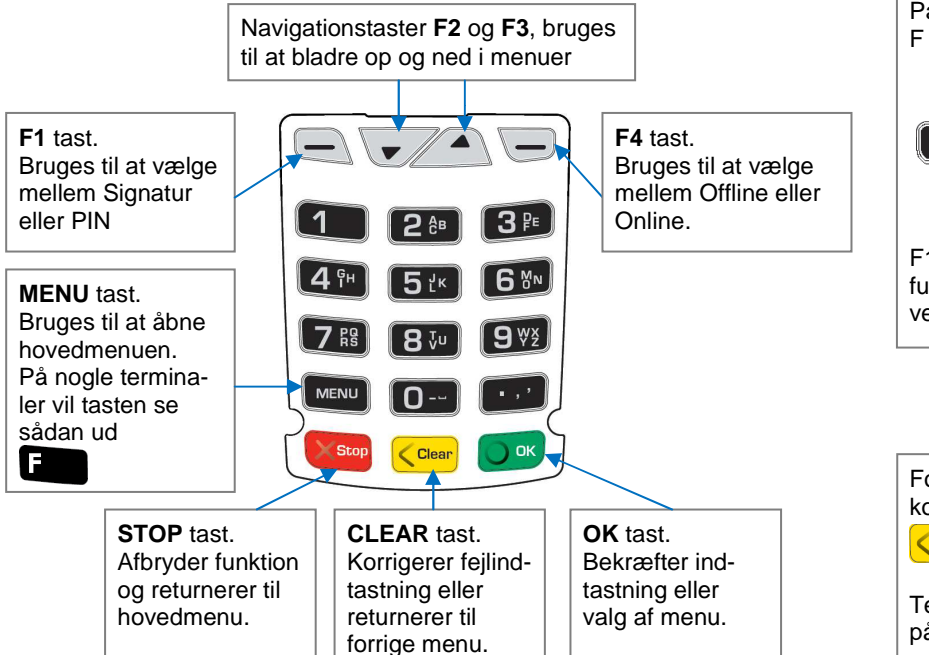

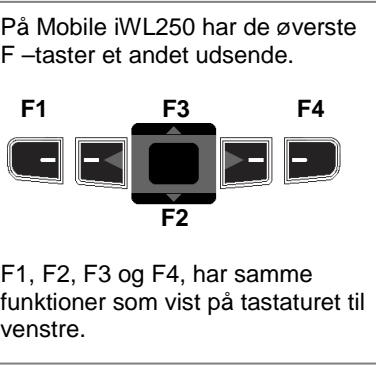

For at slukke terminalen, skal man kortvarigt holde to taster nede:  $\zeta$  Clear

Terminalen startes op ved, et tryk på  $\overline{\phantom{a}}$  ok

## **3.3 Terminalens kortlæser**

#### **Med chip kort**

**Med magnetstribe** 

Sæt kortet i kortlæseren med chippen opad, som vist på billedet.

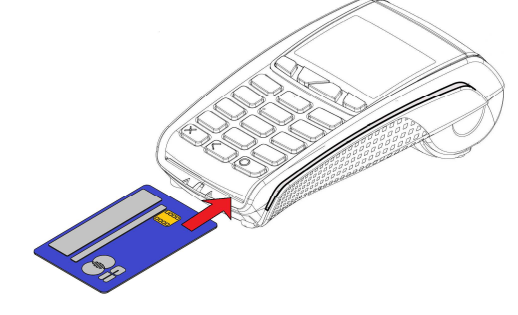

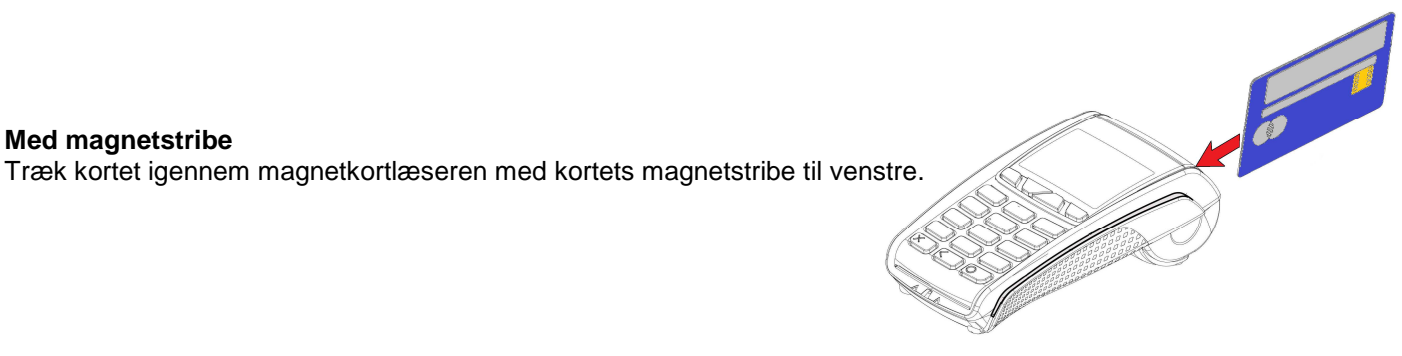

#### **Med 'Kontaktløs' funktion**

Nogle korttyper understøtter i dag 'Kontaktløs' aflæsning. Det betyder at kortet kan aflæses, blot ved at lægge kortet oven på terminalens display.

Hvis terminalen er i stand til at aflæse det kontaktløse kort, vil terminalen indikere dette med en lang bip tone.

Hvis kortet ikke kan aflæses, vil terminale afgive to korte bip toner. Hvis terminalen slet ikke bipper, betyder det er det benyttet kort ikke understøtter kontaktløse aflæsning. I sådan tilfælde udføres transaktionen ved at, indsæt kortets chip, i terminalens chipkort læser.

(Opsætning af Kontaktløs, se kapitel 10.5.9)

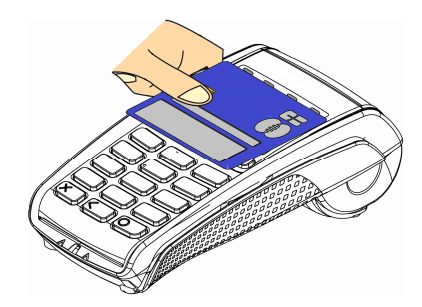

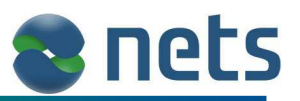

## **4 Transaktionstyper**

I de efterfølgende kapitler, vises eksempler på de forskellige transaktionstyper som terminalen understøtter.

- Køb
- Annullering
- **Retur**
- Kort validering
- Forhåndsautorisation (Pre-Autorisation)
- Afregn autorisation
- **Tillægsautorisation**
- Garanteret booking
- No-show
- Annuller autorisation
- Efterregistrering, køb
- Efterregistrering, Retur

Transaktionstyperne listet med blåt, vil kun være anvendelige hvis terminalens Hotel funktion er aktiveret (se kapitel 10.5.12).

De eksempler der vises i de efterfølgende kapitler, er ikke 100 % nødagtige, da transaktionsforløbet også er afhængelig af hvilken korttype der benyttes. For eksempel vil nogle korttyper kræve PIN indtastning, mens andre vil kræve at kortholder underskriver transaktionskvitteringen. Eksemplerne vil dog dække de mest normale transaktionsforløb.

For at de viste eksempler ikke skal fylde for meget i dokumentet, er nogle af de beskeder som terminalen viser, blevet simplificeret.

I de viste eksempler, forekommer der vinduer med grå baggrundsfarve. Disse vinduer viser specialfunktioner, der kun vil fremkomme, hvis funktionerne er aktiveret i terminalens parameter opsætning. For at holde de viste eksempler i en overskuelig form, er disse specialfunktioner ikke fuldt ud beskrevet i dette kapitel. I de viste transaktionsforløb, vil der ud fra hver af de går vinduer, være en reference til hvor en mere detaljeret beskrivelse af de enkelte specialfunktioner og deres brug, kan findes.

Eksemplerne indeholder også nogle små vinduer med hvid baggrundsfarve. Disse vinduer er blevet simplificeret, således at det kun er terminalens tekst besked der vises i vinduet (Nets logo er undladt).

Display teksterne vil ikke altid blive skrevet på dansk. De tekster som ekspedienten ser, bliver skrevet på det sprog som er opsat i terminalens parametre (se kapitel 10.4.2).

De tekster som vises til kortholderen, vil blive skrevet på kortholderens eget sprog, såfremt sproget er understøttet af terminalen.

Tabellen nedenfor viser de hurtige genveje til de mest benyttet funktioner i terminalen. En detaljeret beskrivelse at de enkelte funktioner er beskrevet i de næste kapitler.

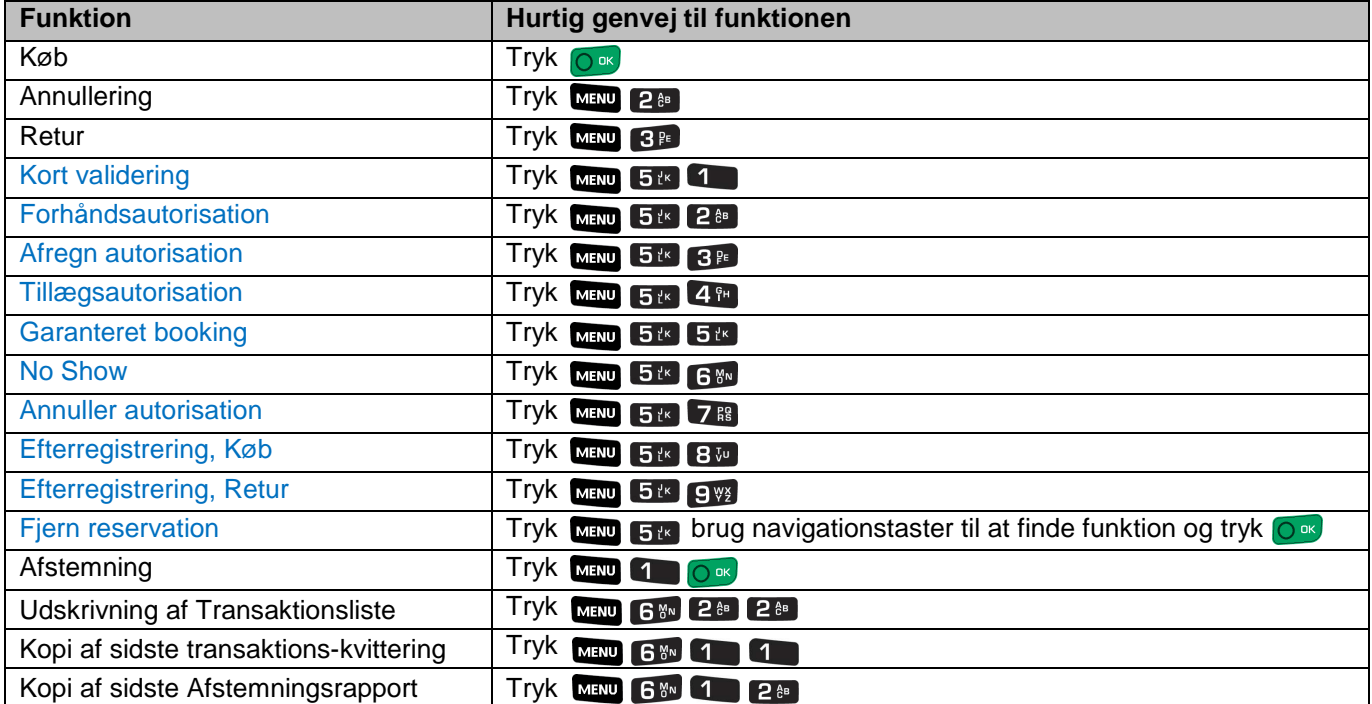

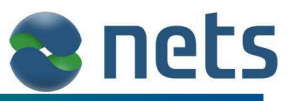

## **4.1 Køb**

Denne transaktionstype bruges ved almindelige køb, hvor kortholderen bliver bedt om at indtaste sin PIN kode.

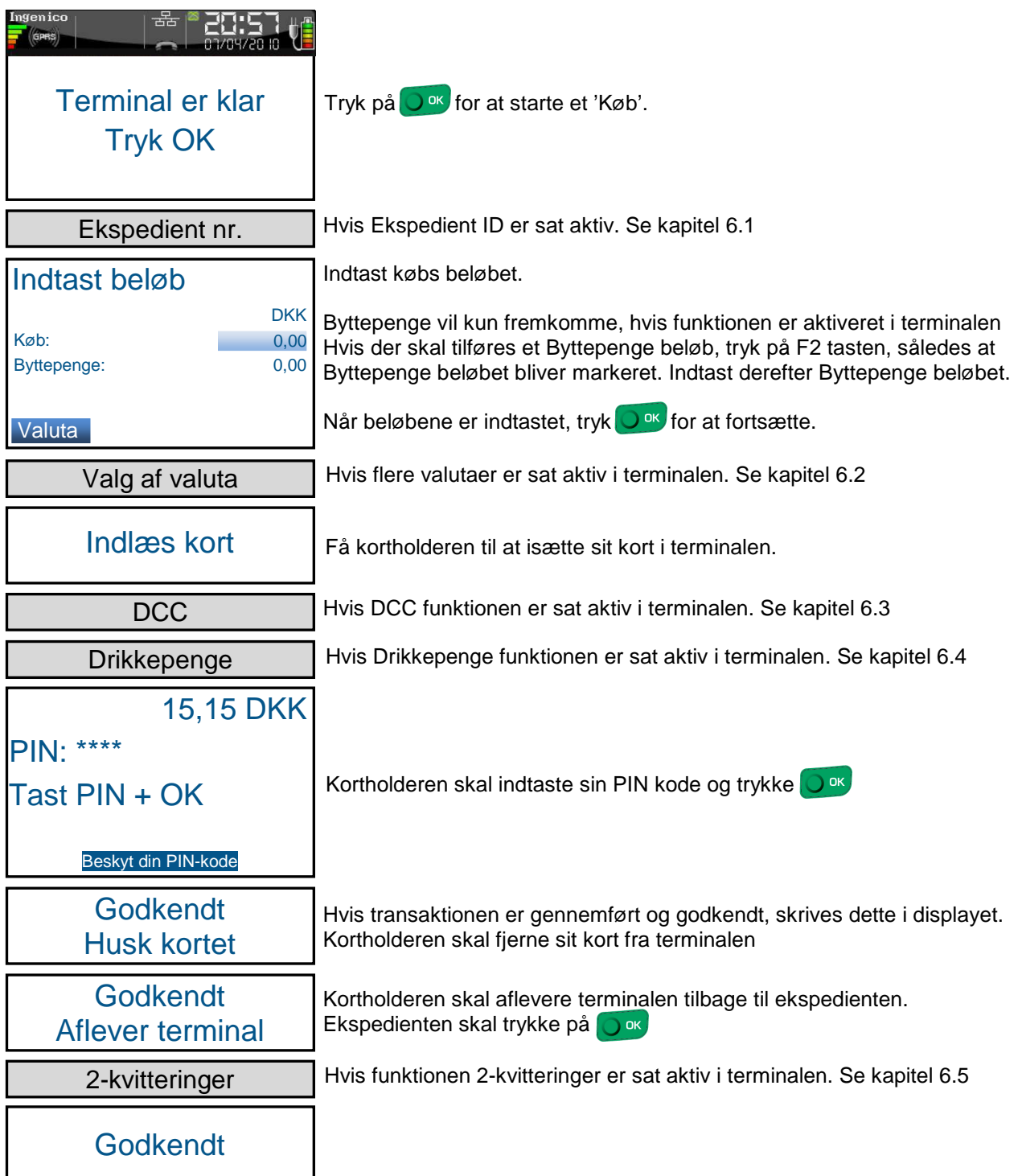

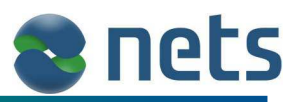

## **4.2 Annullering**

Med en 'Annullering', er det muligt at annullere den sidst fortaget 'Køb-transaktion'. 'Annulleringen' skal udføres indenfor 10 minutter efter den gennemførte 'Købs-transaktion'. Hvis der er gået mere end 10 minutter eller har man brug for at annullere en anden 'Købs-transaktion' end den sidst fortaget, skal man i stedet udføre en 'Returtransaktion' (se kapitel 4.3)

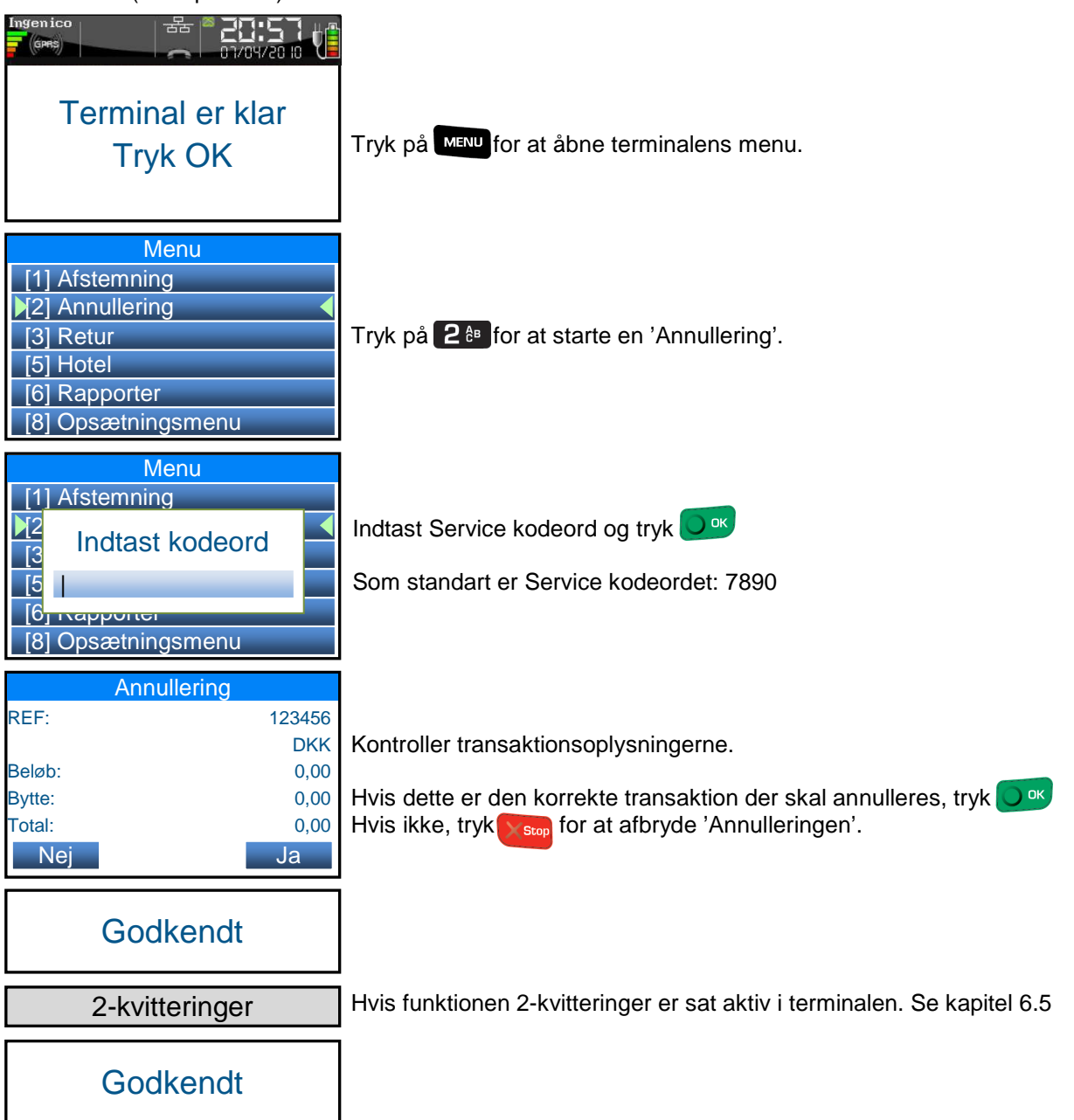

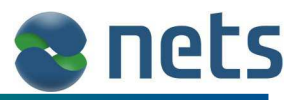

#### **4.3 Retur**

Denne transaktionstype bruges hvis kortholderen skal have penge tilbage. Hvis f.eks. ekspedienten ved en fejl, har hævet et for stort beløb fra kortholderens kort under den sidste transaktion eller hvis kortholderen skal penge retur for en returneret/byttet vare.

Retur beløbet hæves fra forretningens konto og bliver indsat direkte på kortholderens kort.

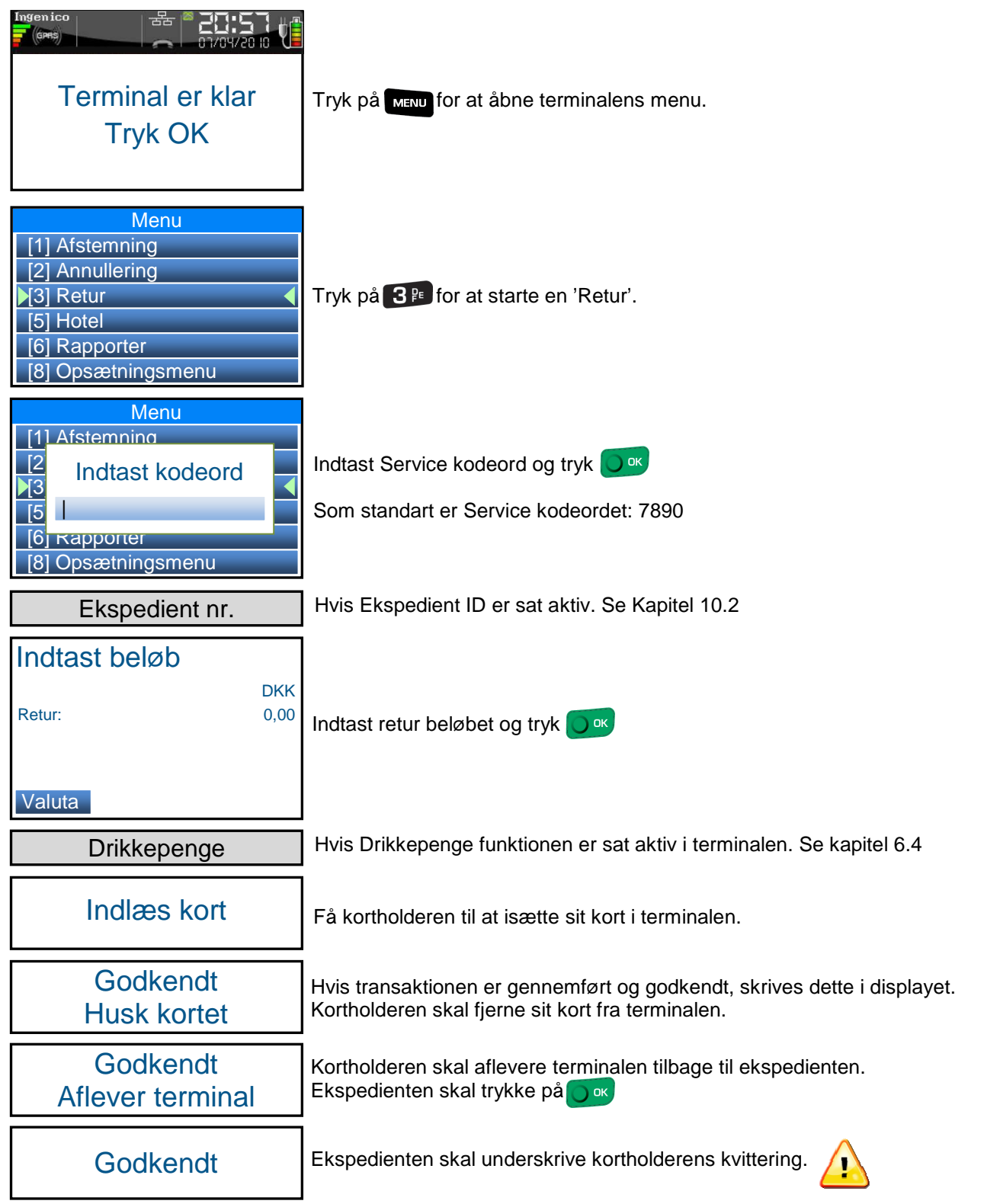

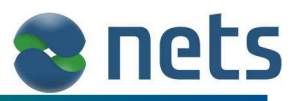

#### **4.4 Gavekort**

Transaktionstyperne 'Gavekort-Optankning' og 'Gavekort-Saldoforespørgsel' vil kun være tilgængelig hvis Gavekort funktionen er aktiveret i terminalen (se kapitel 10.5.3).

#### **4.4.1 Gavekort - Optankning**

Optankning af gavekort bruges til at indsætte penge på et tomt gavekort. Hvis man forsøger at optanke et gavekort hvor saldoen er større end 0, vil optankningen fejle og en kvittering med ASW koden 1250 vil blive udskrevet.

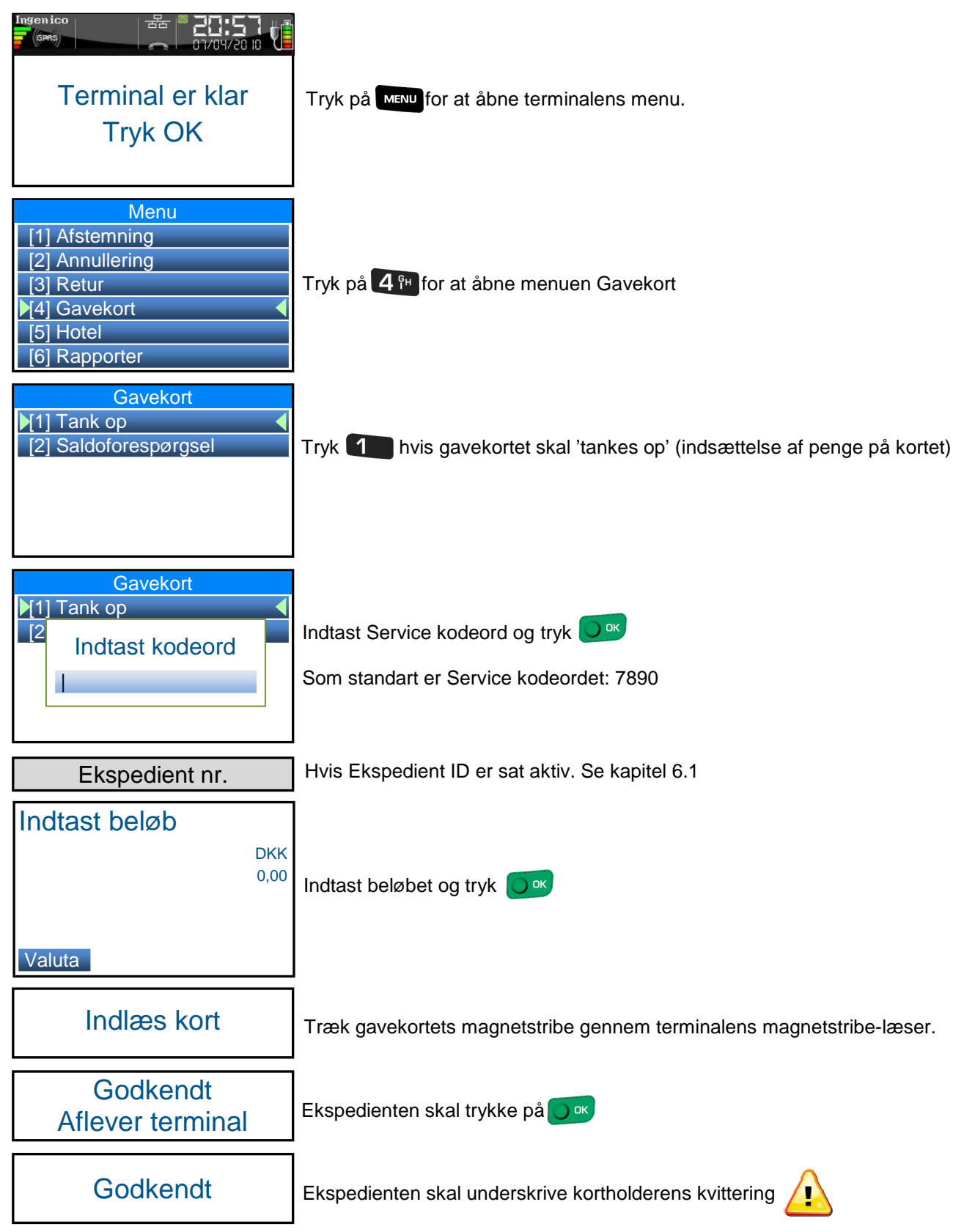

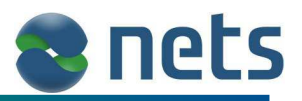

#### **4.4.2 Gavekort - Saldoforespørgsel**

En 'gavekort-saldoforespørgsel' bruges til at se hvor mange penge der er til rådighed på et bestemt gavekort.

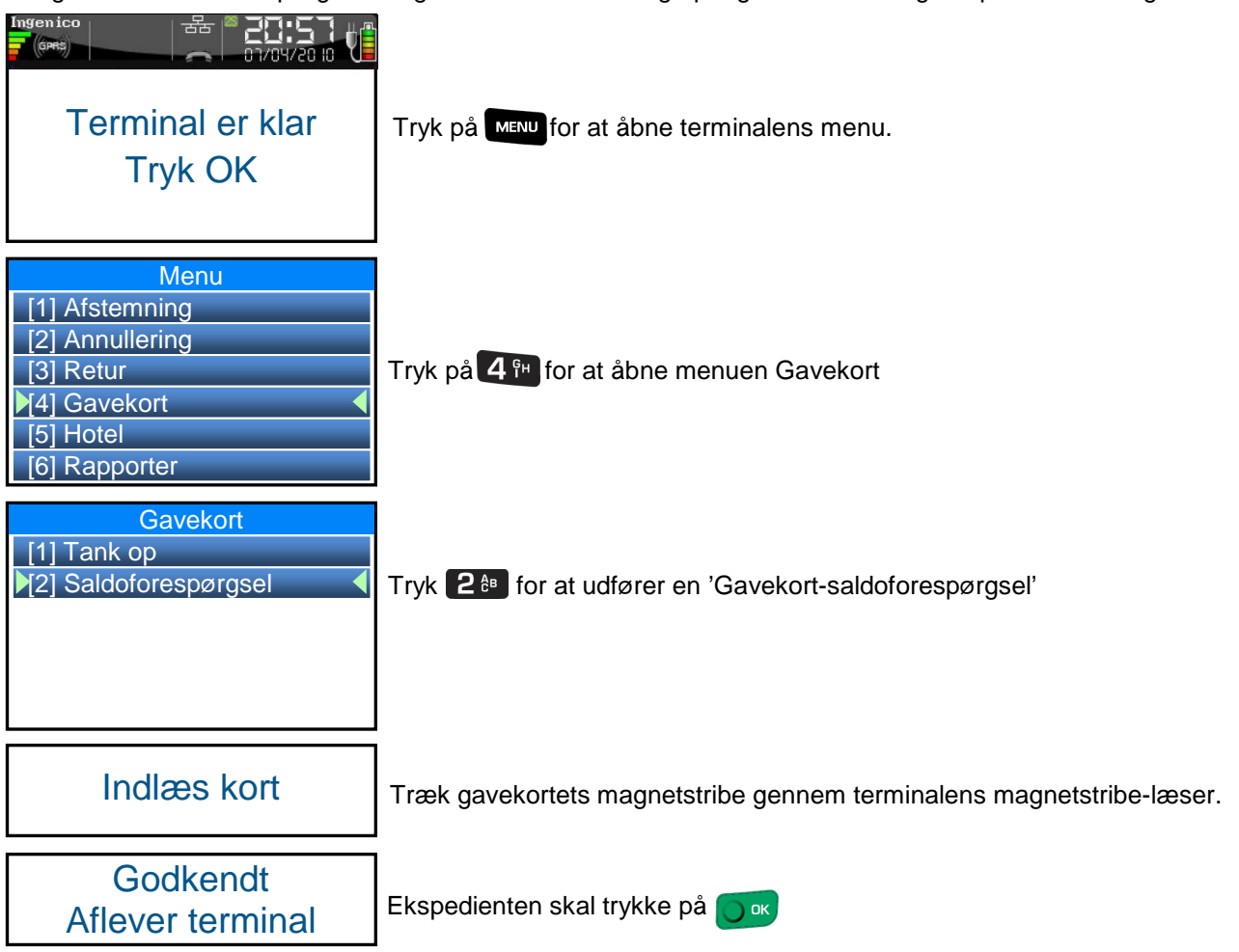

I bunden af den udskrevne kvittering, vil gavekortets saldo samt udløbsdato være noteret.

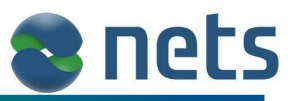

## **4.5 Hotel funktioner**

Kapitlerne 4.6 til 4.14, gennemgår de transaktionstyper der på terminalen kun er tilgængelige hvis terminalens Hotel funktion er aktiveret (se kapitel 10.5.12).

På en terminal med Hotel funktionen aktiveret, er det muligt at udfører en række transaktionstyper, som ikke findes på en terminal uden Hotel funktionen.

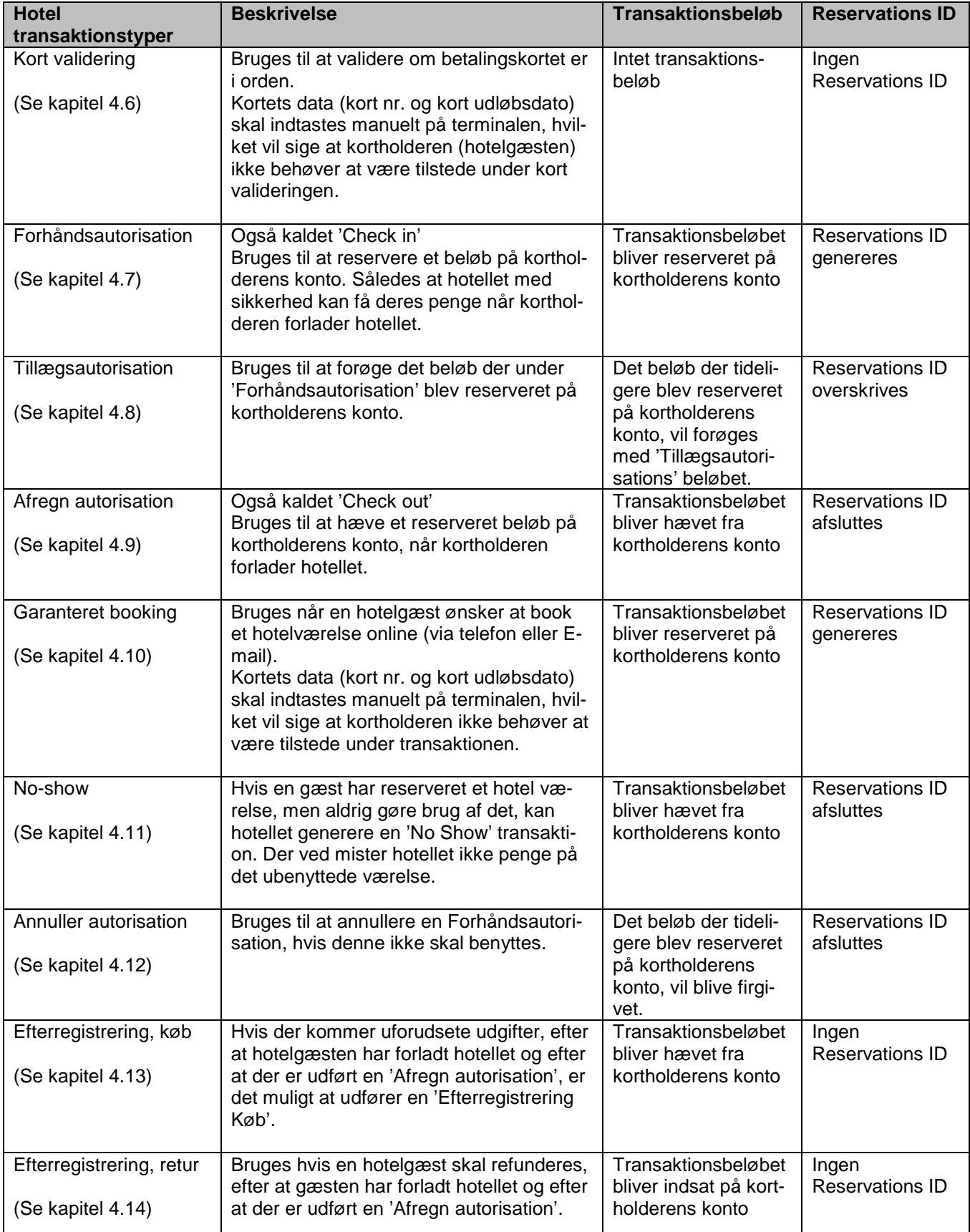

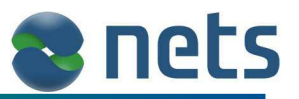

#### **4.5.1 General info om Reservations ID'er**

Når der på terminalen udføres en 'Forhåndsautorisation' eller en 'Garanteret booking', vil terminalen gemme alle de nødvendige kortdata og transaktionsdata i en Reservations ID. Reservations ID'en bruges til at genkalde de gemte kort- og transaktions- data, når der på terminalen skal udføres en 'Afregn autorisation', 'tillægsautorisation', 'No-show', 'Annuller autorisation' eller en 'Efterregistrering'.

Reservations ID'en vil være gemt lokalt på terminalen. Det er derfor vigtigt at udføre 'Afregn autorisation', 'tillægsautorisation', 'No-show', 'Annuller autorisation' eller en 'Efterregistrering' på samme terminal, hvorpå 'Forhåndsautorisation' eller 'Garanteret booking' er udført.

Terminalen kan maksimalt gemme op til 500 Reservations ID'er. Hvis max. grænsen nås, vil terminalen advare ekspedienten om at terminalen ikke kan gemme flere Reservations ID'er.

En Reservations ID har en begrænset gyldigheds periode. Gyldigheds perioden er bestemt af de enkelte kortselvskaber og terminalen har ingen viden om hvor lang gyldigheds perioden er.

Som minimum, vil en Reservations ID være gyldig i 6 dage.

Hvis man på terminalen udskriver en liste af gemte Reservations ID'er (se kapitel 4.15), vil denne minimums gyldigheds periode blive udskrevet på listen som en 'Udløbs' dato. Denne 'Udløbs' dato skal derfor opfattes som værende terminalens garanteret minimums gyldigheds dato. Reservations ID, kan altså ofte benyttes i en længere periode.

Hvis hotel gæstens ophold er længere end denne garanteret 6 dage gyldigheds periode, bør hotellet udføre en 'Tillægsautorisation' (den gamle Reservations ID bliver overskrevet og ny gyldigheds periode tildelt), eller en 'Afregn Autorisation' (Reservationen afsluttes).

Når der udføres en 'Forhåndsautorisation' eller en 'Garanteret booking', vil det autoriseret beløb blive reserveret på kortholderens kort. Det reserveret beløb bliver først hævet når der udføres en 'Afregn autorisation' eller 'Noshow'. Hvis det viser sig, at en given 'Forhåndsautorisation' eller en 'Garanteret booking' ikke skal bruges, **SKAL** hotellet lave en 'Annuller autorisation' (se kapitel 4.12) af den pågældende Reservations ID. Hvis ikke hotellet gør dette, vil det autoriseret beløb forblive reserveret på kortet, hvilket betyder at kortholderen ikke kan benytte beløbet.

Hvis hotellet har været nød til at 'Annullere' en Reservations ID, men stadig mangler betaling fra gæsten, kan hotellet på terminalen udføre en almindelig 'Købs transaktion' (se kapitel 4.1).

På den kvittering terminalen udskriver i forbindelse med en 'Forhåndsautorisation' eller 'Garanteret booking', vil følgende tekst fremkomme:

\*\*\*\*\*\*\*\*\*\*\*\*\*\*\*\*\*\*\*\*\*\*\*\*\* Kun autorisation Token ID: xx \*\*\*\*\*\*\*\*\*\*\*\*\*\*\*\*\*\*\*\*\*\*\*\*

Teksten "Kun autorisation" indikere at denne transaktion ikke er færdigbehandlet, men kun er en reservation af et beløb på kortet.

Teksten Token ID, vil i næste software version, blive rettet til Reservations ID.

Det to cifferet Token ID (Reservations ID) nummer der udskrives på kvitteringen, skal bruges, når transaktionen skal færdigbehandles. Det er derfor vigtigt for hotellet at gemme kvitteringen.

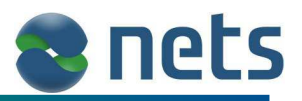

## **4.6 Kort validering**

Denne funktion bruges til at kontrollere hvorvidt et bestemt kort er i orden. Når funktionen udføres, skal ekspedienten manuelt indtaste kortets Kortnummer og udløbsdato. Kortholderne behøver derfor ikke at være til stede under kort valideringen.

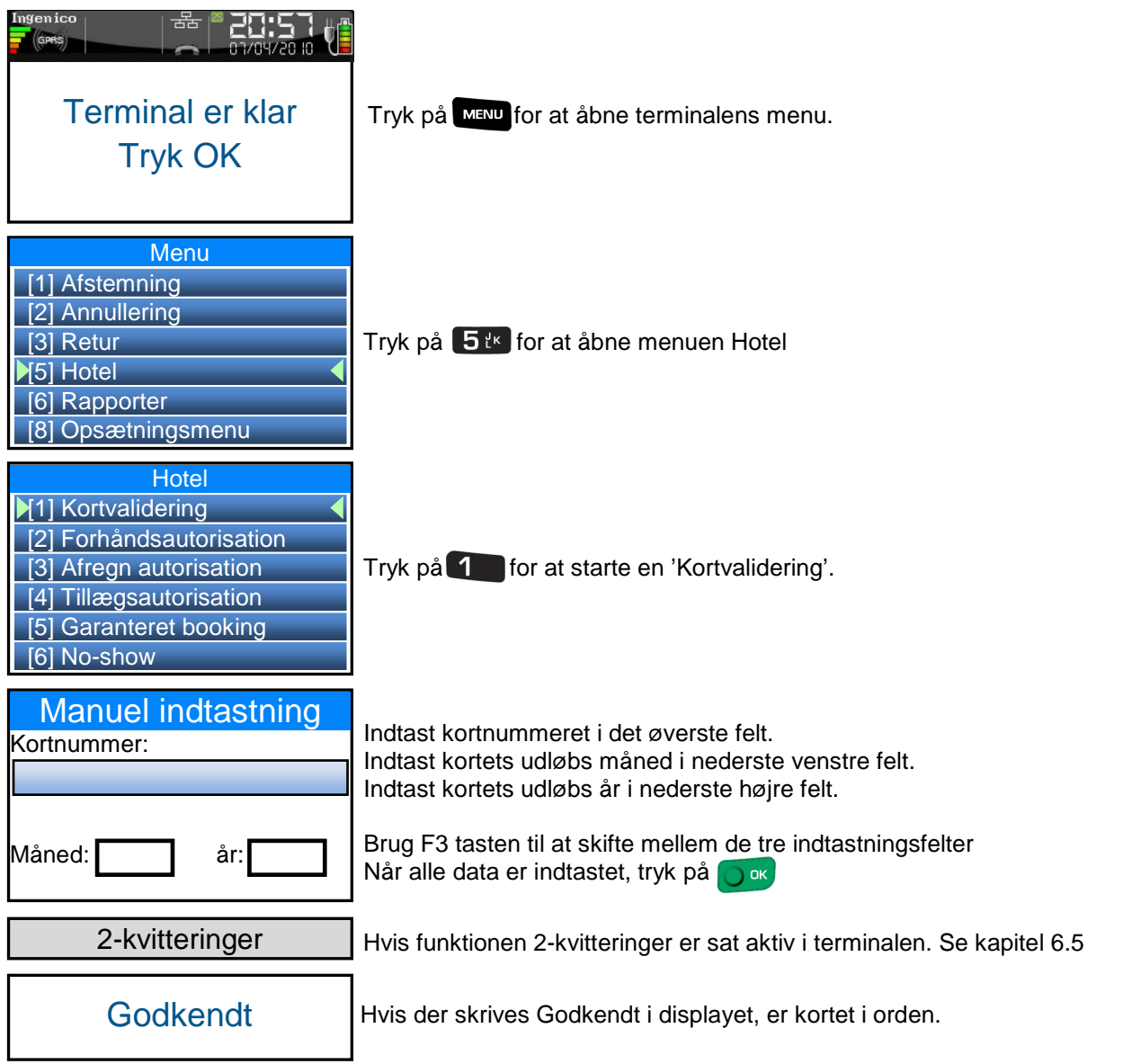

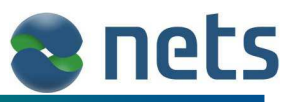

## **4.7 Forhåndsautorisation (Check In)**

Når en hotelgæst ønsker at Check in/booke/reservere et hotelværelse, er det anbefalelsesværdigt at kontroller om der er økonomisk dækning på hotelgæstens betalings kort.

Hotellet bør lave et estimat på hvor meget hotelgæstens ophold vil koste. Når den estimerede kost pris kendes, kan hotellet reservere dette beløb på hotelgæstens kort, ved at udfører en 'Forhåndsautorisation'.

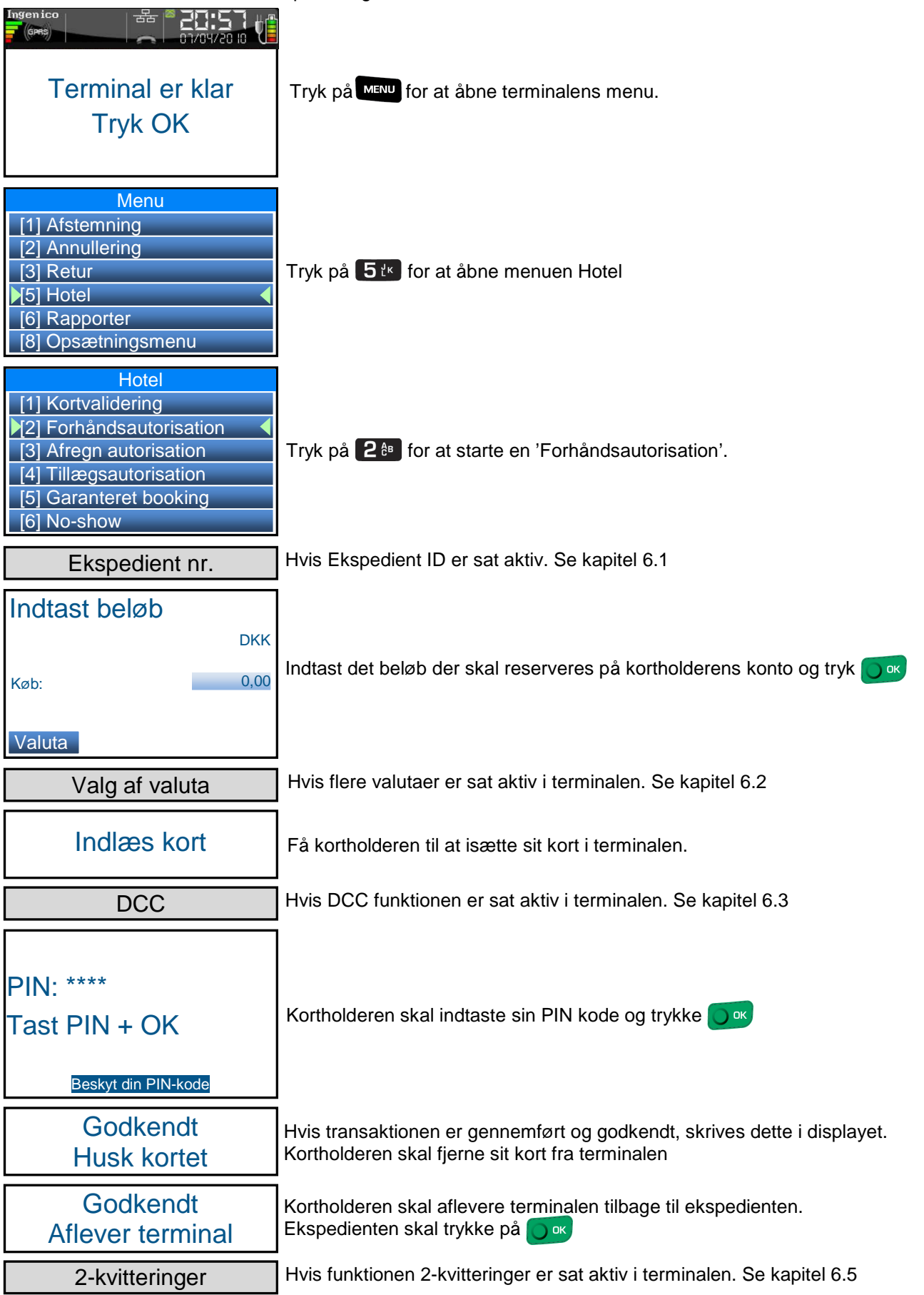

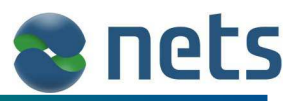

#### **4.8 Tillægsautorisation**

Under gæstens ophold på hotellet, kan der komme uforudsete udgifter. Gæsten kan fx. vælge at bruge sit værelse i flere dage end først antaget. For at disse ekstra udgifter ikke skal overstige gæstens kredit værdighed, er hotellet nød til at lave en 'Tillægsautorisation'. For at lave denne 'Tillægsautorisation' skal hotellet bruge den Reservations ID der blev genereret under 'Forhåndsautorisationen'. Når 'Tillægsautorisationen' er blevet godkendt, vil det beløb der er reserveret på gæstens konto, være en samlet sum af 'Forhåndsautorisationen' og 'Tillægsautorisation'.

'Tillægsautorisation' skal ske på selv samme terminal hvor 'Forhåndsautorisationen' blev fortaget. Dette skyldes at den Reservations ID som blev genereret under 'Forhåndsautorisationen', ligger gemt lokalt i terminalen.

Hotellet kan lave lige så mange 'Tillægsautorisationer' som der er brug for. Gæsten behøver ikke at være tilstede når hotellet laver 'Tillægsautorisationer'.

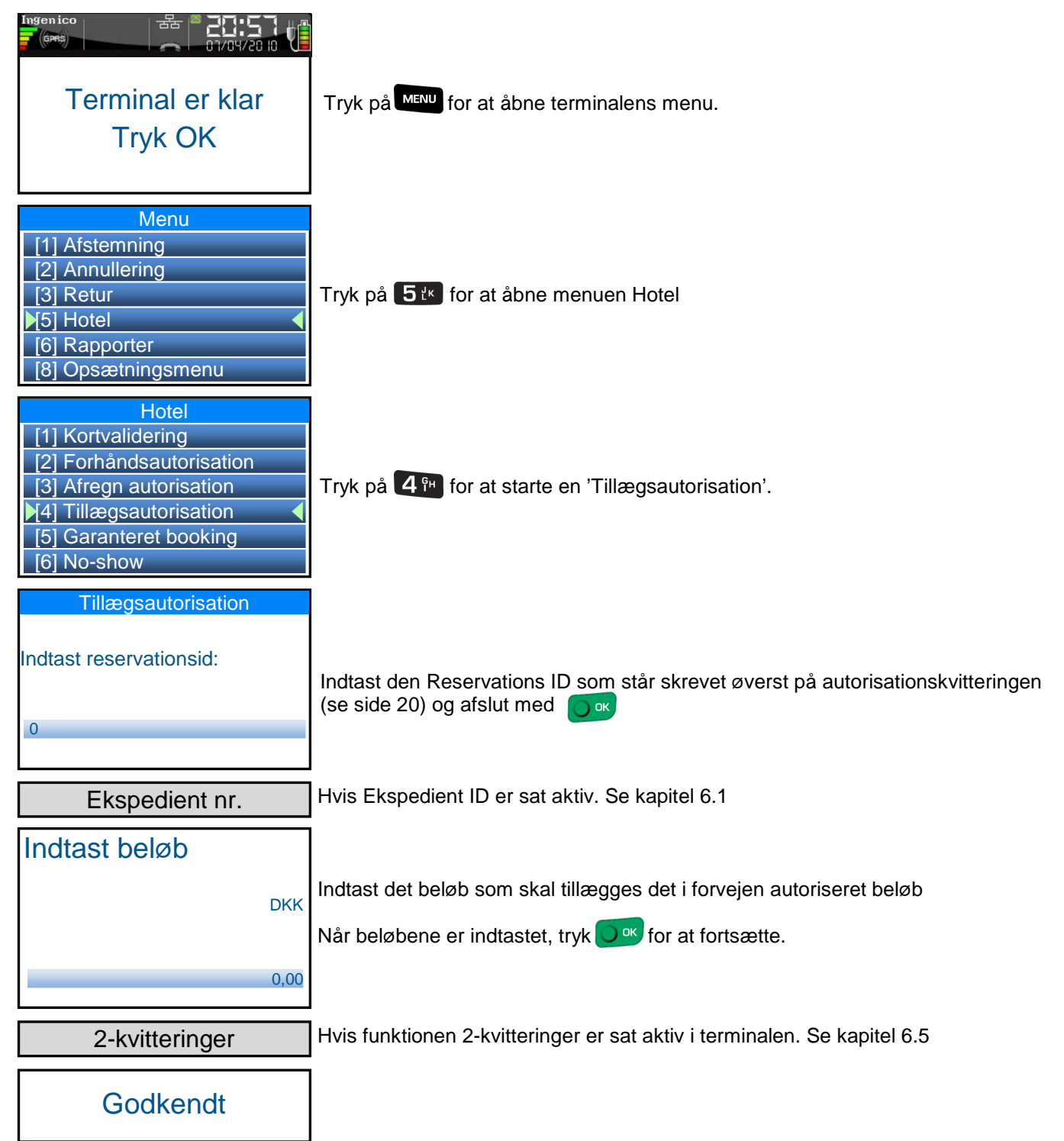

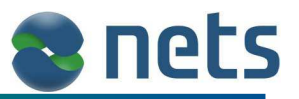

#### **4.9 Afregn autorisation (Check Out)**

Når hotelgæsten forlader hotellet, **SKAL** der på terminalen udføres en 'Afregn autorisation'. Ved en 'Afregn autorisation' afsluttes den 'Forhåndsautorisation' som blev fortaget på kortet, da hotelgæsten bestilte hotel værelset.

Det beløb der benyttes under 'Afregn autorisation', bliver hævet fra gæstens kort og indsat på hotellets konto. Det beløb som blev reserveret på gæstens kort under 'Forhåndsautorisationen' vil blive frigivet (af-reserveret).

'Afregn autorisation' skal ske på selv samme terminal hvor 'Forhåndsautorisationen' blev fortaget. Dette skyldes at den Reservations ID som blev genereret under 'Forhåndsautorisationen', ligger gemt lokalt i terminalen.

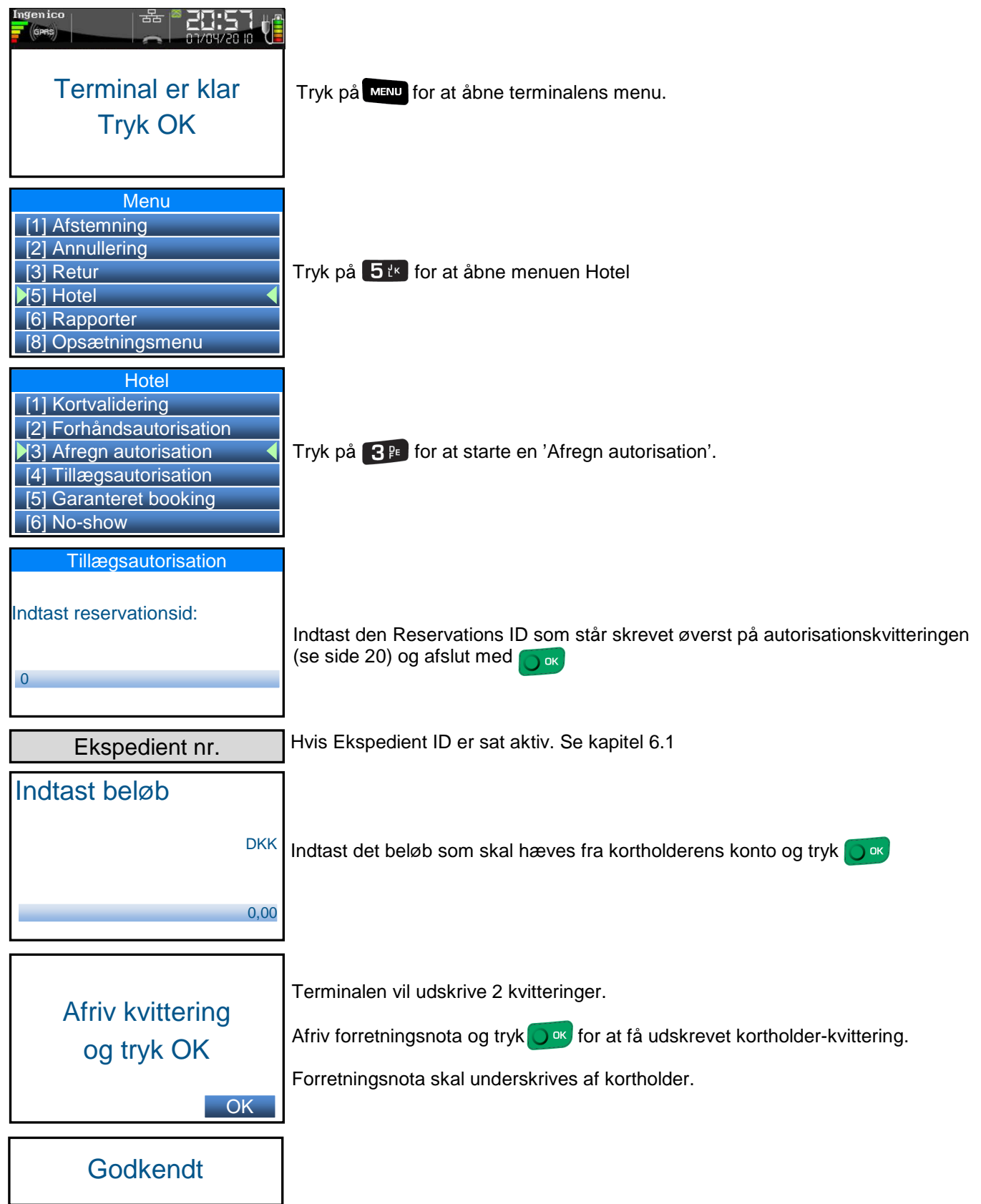

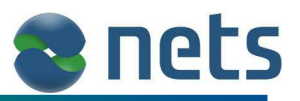

## **4.10 Garanteret booking**

Denne transaktionstype bruges på samme måde som en 'Forhåndsautorisation' (se kapitel 4.7), men med den forskel, at kortholderen ikke behøver at være tilstede med sit fysiske kort. I stedet for at indsætte kortet i terminalen, kan ekspedienten indtaste kortets data manuelt direkte på terminalen.

Transaktionstypen bruges hvis hotelgæsten ønsker at reservere et hotelværelse, f.eks. via telefon eller E-mail.

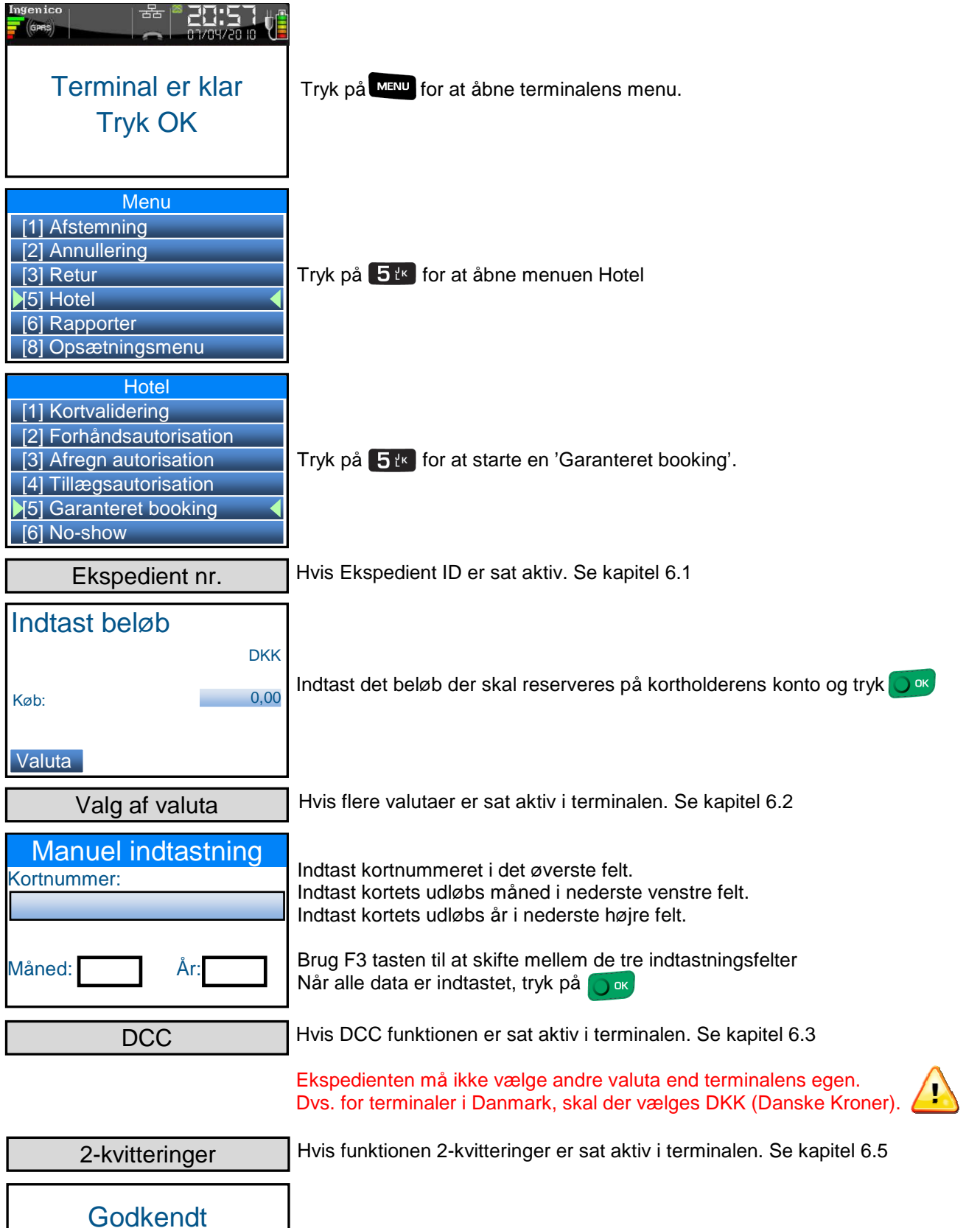

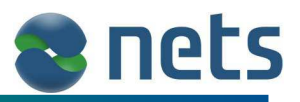

#### **4.11 No-show**

Hvis en gæst har reserveret et hotel værelse, men aldrig gøre brug af det, kan hotellet generere en 'No Show' transaktion. Der ved mister hotellet ikke penge på det ubenyttede værelse.

Ved en 'No Show' transaktion, vil terminalen udskrive to kvitteringer, som begge, via post, skal sendes til gæsten. Den ene af disse kvitteringer (forretnings nota) skal gæsten underskrive og returnere til hotellet.

'No-show' transaktionen skal ske på selv samme terminal hvor 'Forhåndsautorisationen' blev fortaget. Dette skyldes at den Reservations ID som blev genereret under 'Forhåndsautorisationen', ligger gemt lokalt i terminalen.

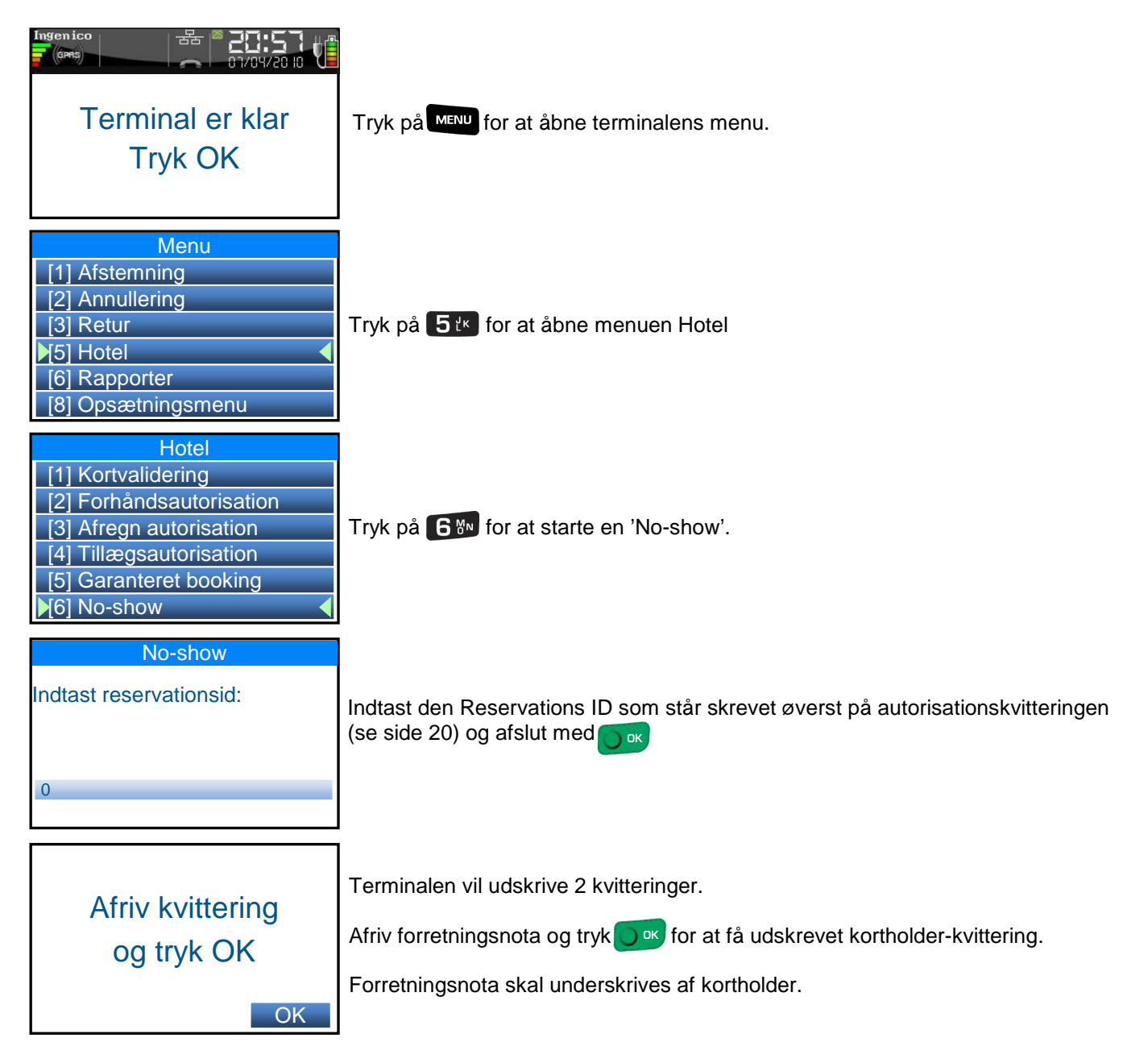

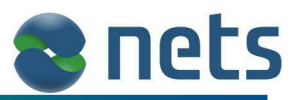

#### **4.12 Annuller autorisation**

Det kan i nogle tilfælde være nødvendig at annullere en Reservations ID ('Forhåndsautorisation' eller 'Garanteret booking'). F.eks. hvis transaktionen er udført på det forkerte kort eller hvis kortholderen ikke benytter den service/hotelværelse, som er booket.

Når 'Annuller autorisationen' er gennemført, vil det beløb der under 'Forhåndsautorisationen' eller den 'Garanteret booking' blev reserveret på kortholderens kort, blive frigivet.

En 'Annuller autorisation', skal ske på selv samme terminal hvor reservationen blev fortaget. Dette skyldes at det Reservations ID som blev genereret under reservationen, ligger gemt lokalt i terminalen.

Der findes på terminalen flere metoder hvorved en reservation kan annulleres. Den mest almindelige er beskrevet nedenfor.

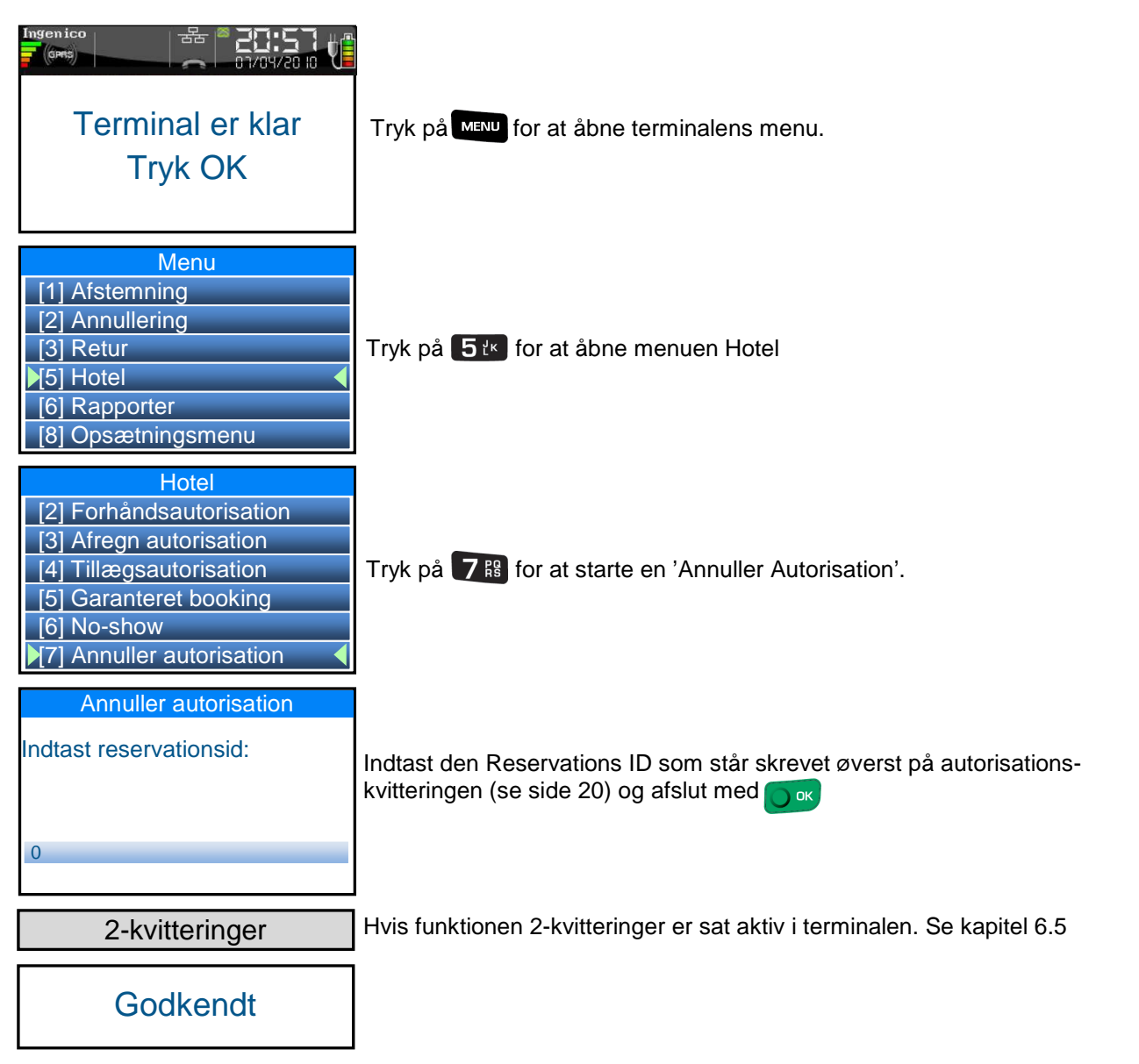

Hvis man har brug for at annullere flere Reservations ID'er på en gang, benyt en af metoderne beskrevet i kapitel 4.16.

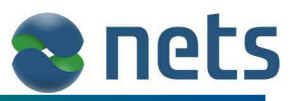

#### **4.13 Efterregistrering - Køb**

Hvis der kommer uforudsete udgifter, efter at hotelgæsten har forladt hotellet og efter at der er udført en 'Afregn autorisation', er det muligt at udfører en 'Efterregistrering Køb'.

Ved en 'Efterregistrering køb' transaktion, vil terminalen udskrive to kvitteringer, som begge, via post, skal sendes til gæsten. Den ene af disse kvitteringer (forretnings nota) skal gæsten underskrive og returnere til hotellet.

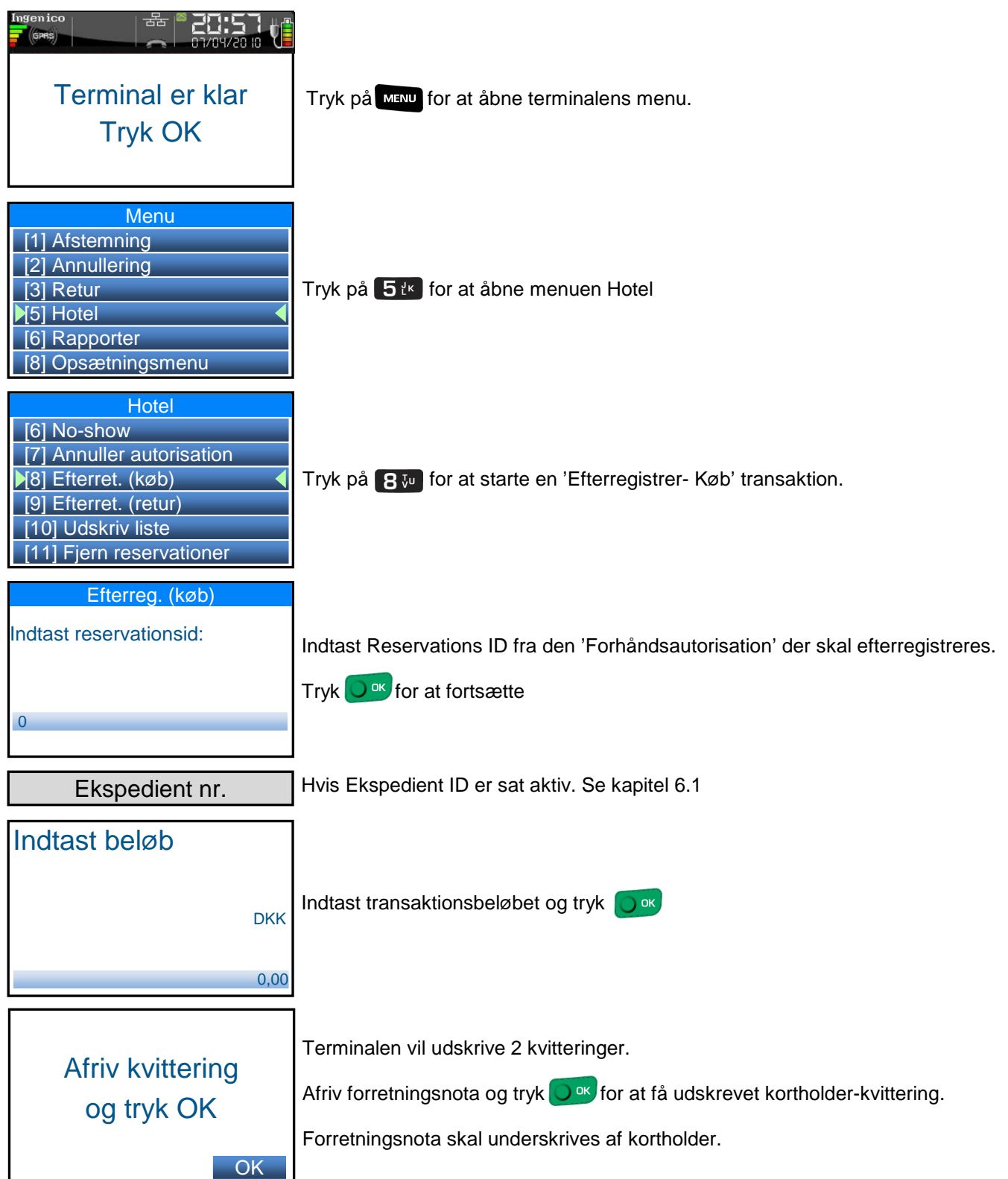

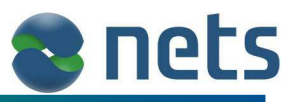

#### **4.14 Efterregistrering - Retur**

Hvis der hotelgæsten skal refunderes efter at denne har forladt hotellet og efter at der er udført en 'Afregn autorisation', er det muligt at udfører en 'Efterregistrering Retur'.

Ved en 'Efterregistrering-Retur' transaktion, vil terminalen udskrive to kvitteringer. Den ene af disse, Kortholderkvitteringen, skal underskrives af ekspedienten og sende via post til kortholderen.

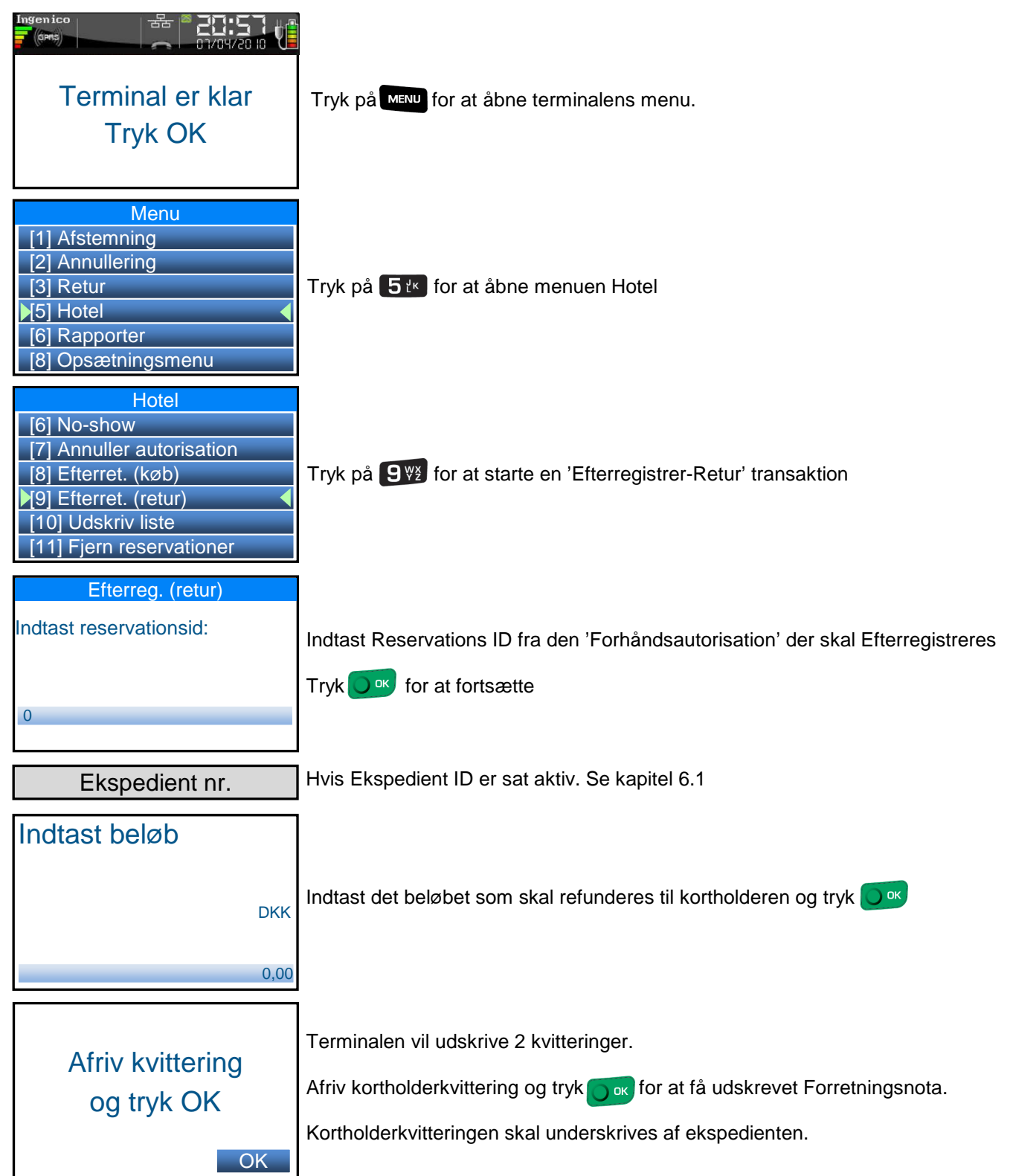

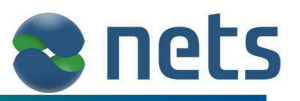

#### **4.15 Udskrivning af Reservations liste**

Er der brug for at se en samlet liste over alle de Reservations ID'er der ligger gemt i terminalen, gøres dette ved:

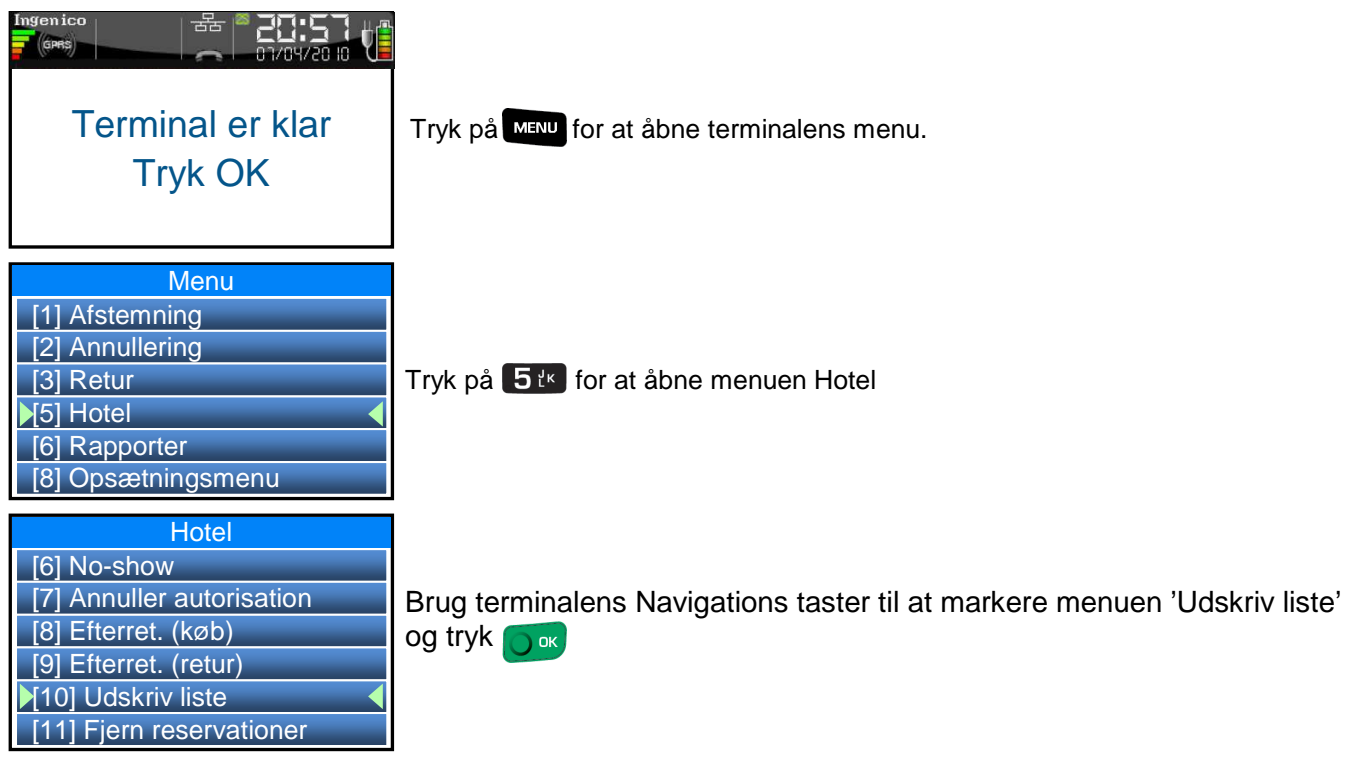

#### **4.15.1 Eksempel på Reservations liste**

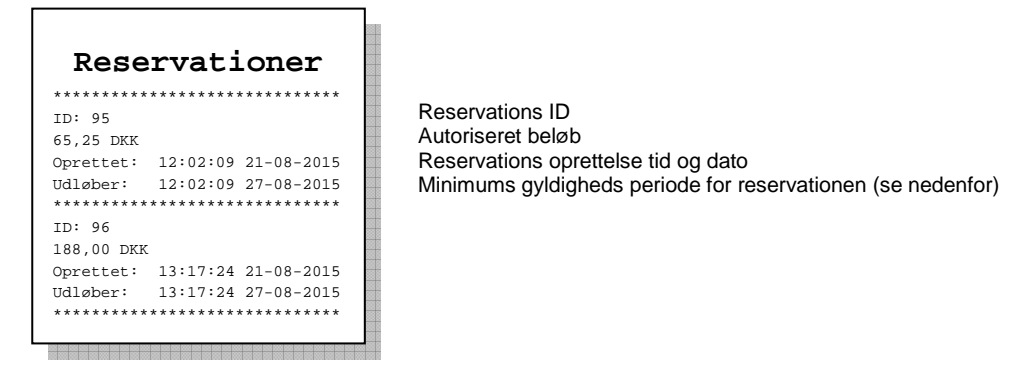

Der står en udløbsdatoen for hver enkelt Reservations ID.

Denne dato er ikke den endelige udløbsdato for reservationen, men den minimums dato hvor reservationen er garanteret gyldig.

Ofte vil reservationen være gyldig i en længere periode.

Den endelige udløbsdato for reservationen er ikke kendt af terminalen.

Den styres udelukkende af kortselvskabet.

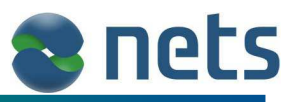

#### **4.16 Fjern reservationer**

Som beskrevet i kapitel 4.12, kan det være nødvendigt at annullere en Reservations ID. Den normale metode er at udfører en 'Annuller Autorisation', som beskrevet i kapitel 4.12, men man kan også benytte en af de fire metoder der findes i menuen 'Fjern reservationer':

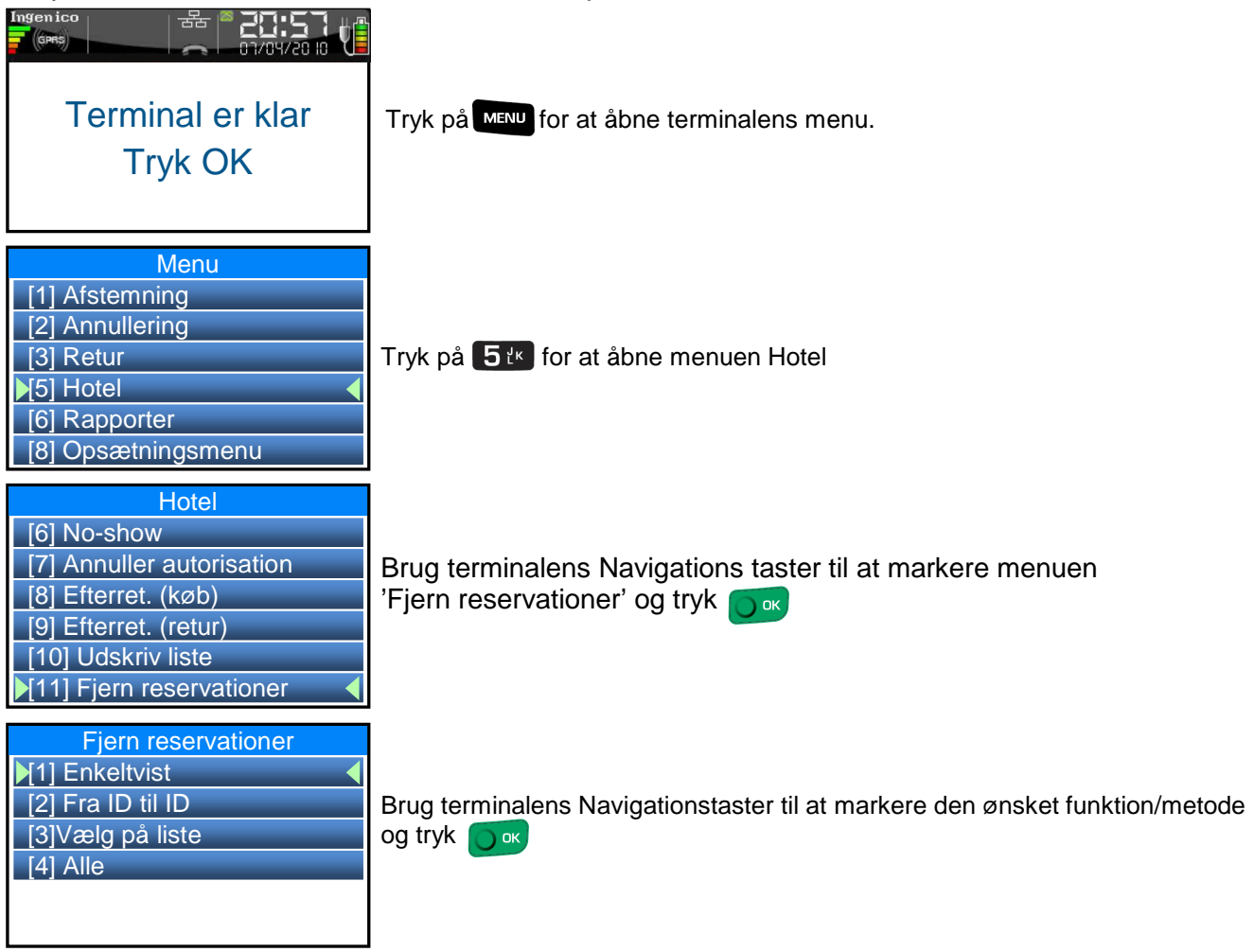

#### **4.16.1 Enkeltvis**

Med metoden 'Enkeltvis' er det muligt at annullere én enkelt valgt Reservations ID.

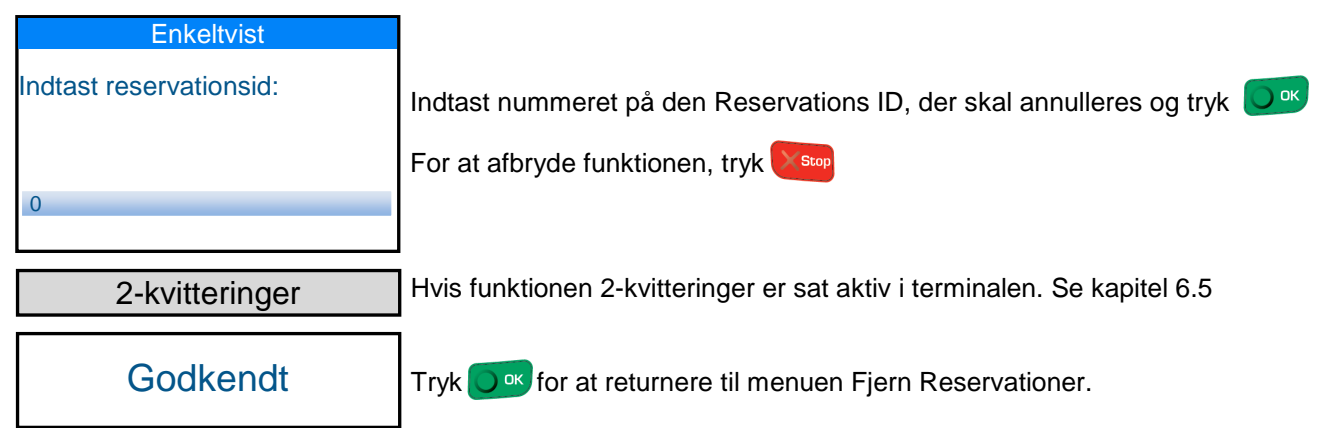

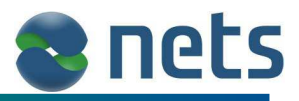

#### **4.16.2 Fra ID til ID**

Med metoden 'Fra ID til ID' er det muligt at annullere en fortløbende række af Reservations ID'er.

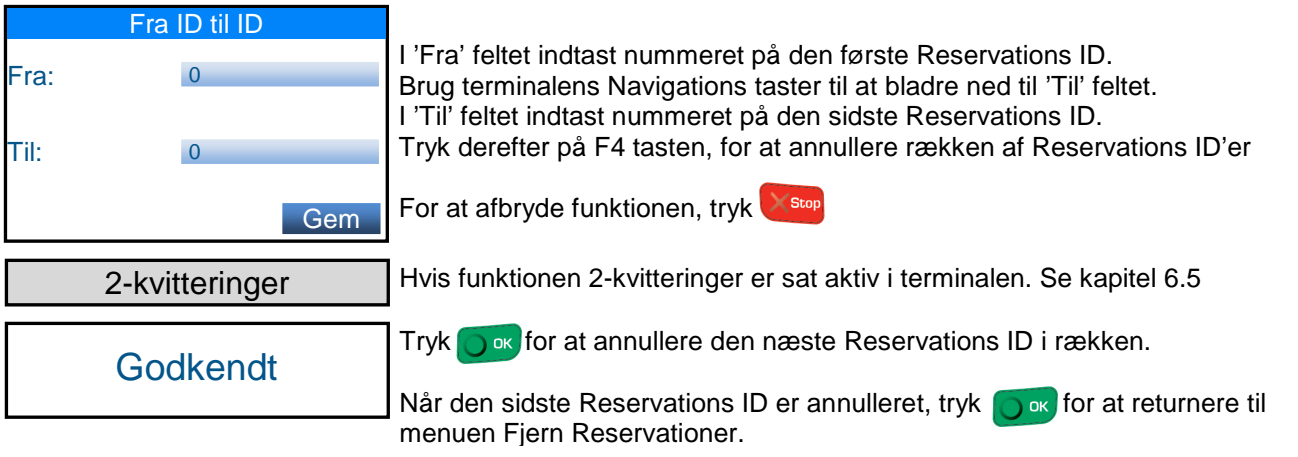

#### **4.16.3 Vælg fra liste**

Med metoden 'Vælg fra liste' vil terminalen vise en liste med alle Reservations ID'er. På listen er det muligt at markere de Reservations ID'er der skal annulleres.

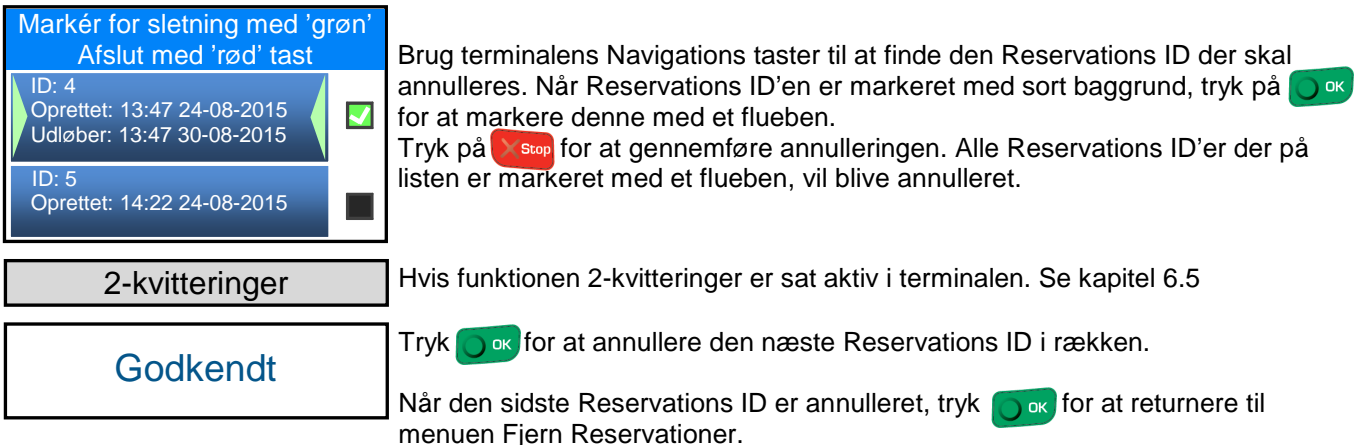

#### **4.16.4 Alle**

Med metoden 'Alle', vil alle terminalens Reservations ID'er blive annulleret.

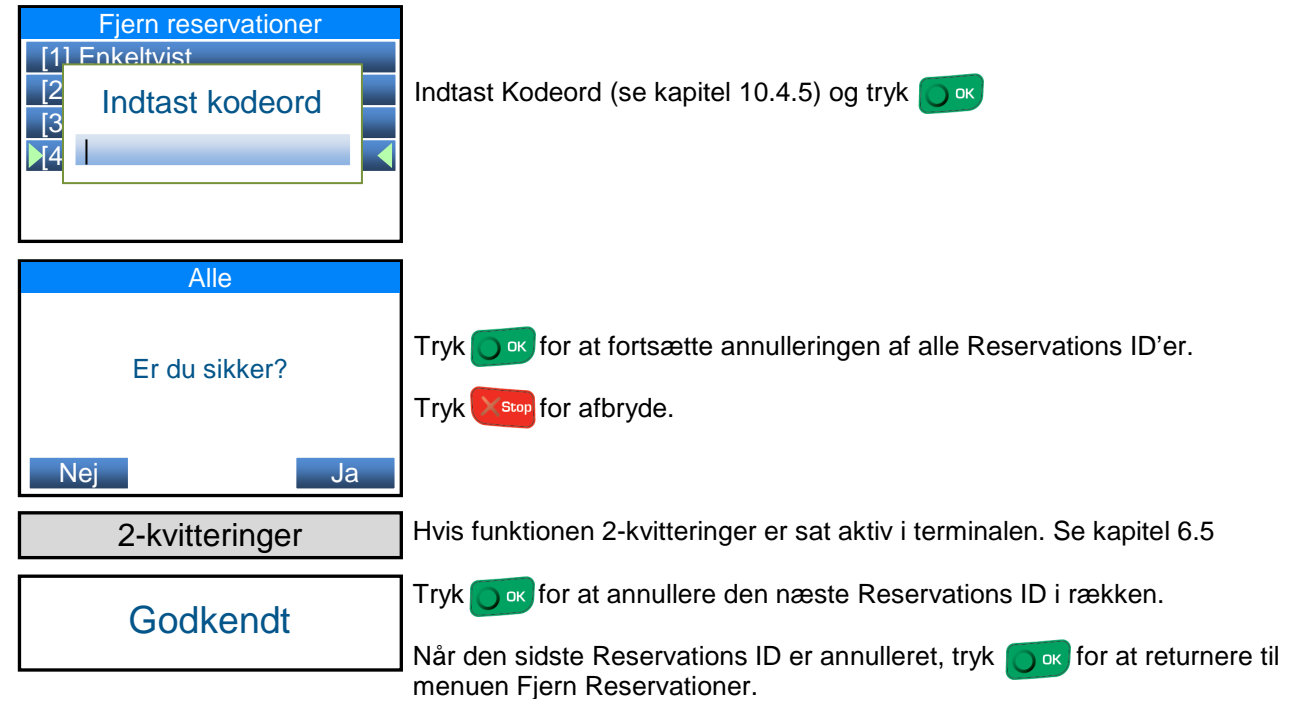

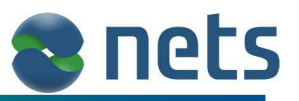

## **5 Kontaktløs transaktioner (NFC)**

Kontaktløs transaktioner er en fællesnævner for alle transaktioner der udføres med NFC-teknologi (Near Field Communication).

Der findes på nuværende tidspunkt, kun få kort på det danske marked, der har indbygget NFC teknologi. Kort med NFC teknologi, vil have dette logo

Transaktioner der er udført via NFC, vil på nuværende tidspunkt ikke få tillagt Gebyr og funktionerne; Drikkepenge og DCC vil heller ikke være brugbare. Disse funktioner vil blive implementeret på et senere tidspunkt. Hvis der er brug for at tillægge Gebyr, Drikkepenge eller DCC, skal transaktionen udføres ved at indsætte kortet i terminalens chipkortlæser.

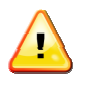

Transaktioner udført via NFC understøtter på nuværende tidspunkt ikke funktionerne: Gebyr, Drikkepenge og DCC

Det er kun transaktionstyperne 'Køb' og 'Retur' der tillader brugen af NFC.

Hvis funktionen Kontaktløs er aktiveret i terminalen (se kapitel 10.5.9), skal transaktionerne udføres på samme måde som normal. Dog vil terminalen vise en lidt anden besked, når terminalen beder kortholderen om at aflæse kortet.

Indløs kort

technology by

nets

Indløs kort 25,75 DKK

Uden NFC teknologi vil beskeden se således ud:

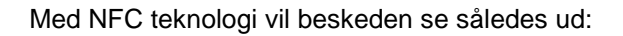

Når terminalen viser symbolet  $(w)$ skal kunden blot lægge sit kort oven på terminalens display.

Er terminalen i stand til at aflæse det kontaktløse kort, vil terminalen indikere dette med en lang bip tone. Hvis kortet ikke kan aflæses, vil terminale afgive to korte bip toner eller slet ingen bip tone.

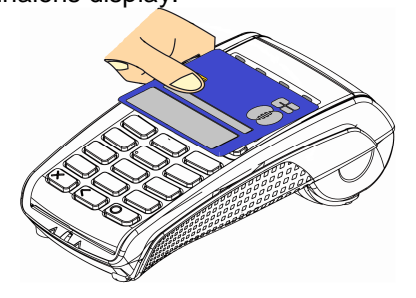

Transaktionsforløbet for kontaktløse betalinger er afhængig af transaktionsbeløb og korttype.

Ved transaktionsbeløb på 200 kroner eller mindre, vil terminalen normalt <sup>(se note 1)</sup> ikke bede kortholderen om at verificere sig selv med PIN kode eller signatur.

Ved transaktionsbeløb over 200 kroner vil terminalen kræve at kortholderen verificere sig selv med PIN kode eller signatur.

Ved transaktionsbeløb der overskrider korttypens egen beløbsgrænse <sup>(se note 2)</sup>, vil terminalen bede om at få aflæst kortets chip eller magnetstribe.

**Note 1:** Første gang et ny-udstedt kort benyttes, skal kortets chip bruges.

**Note 2:** Nets Denmark kender ikke til de enkelte korttypers øvre NFC beløbsgrænse.

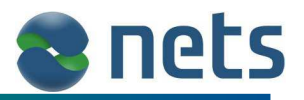

## **6 Specielfunktion**

For at holde transaktions flowet i kapitel 4.1 til 4.14 simplet og overskueligt, er nogle af terminalens funktioner vist i forkortet form. Disse forkortede funktioner vises som vinduer med grå baggrundsfarve:

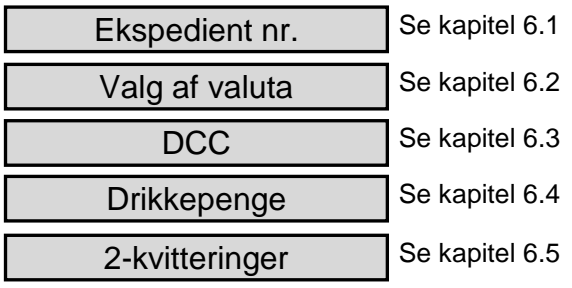

De efterfølgende kapitler, beskriver hvad der ligger bag disse forkortede vinduer.

#### **6.1 Ekspedient nr.**

 $\mathbf{r}$ 

Hvis funktionen Ekspedient nr. er aktiveret på terminalen, vil terminalen bede ekspedienten om at identificere sig selv før en transaktion kan påbegyndes.

Når ekspedienten på terminalen vil begynde en transaktion, vil terminalen vise denne besked:

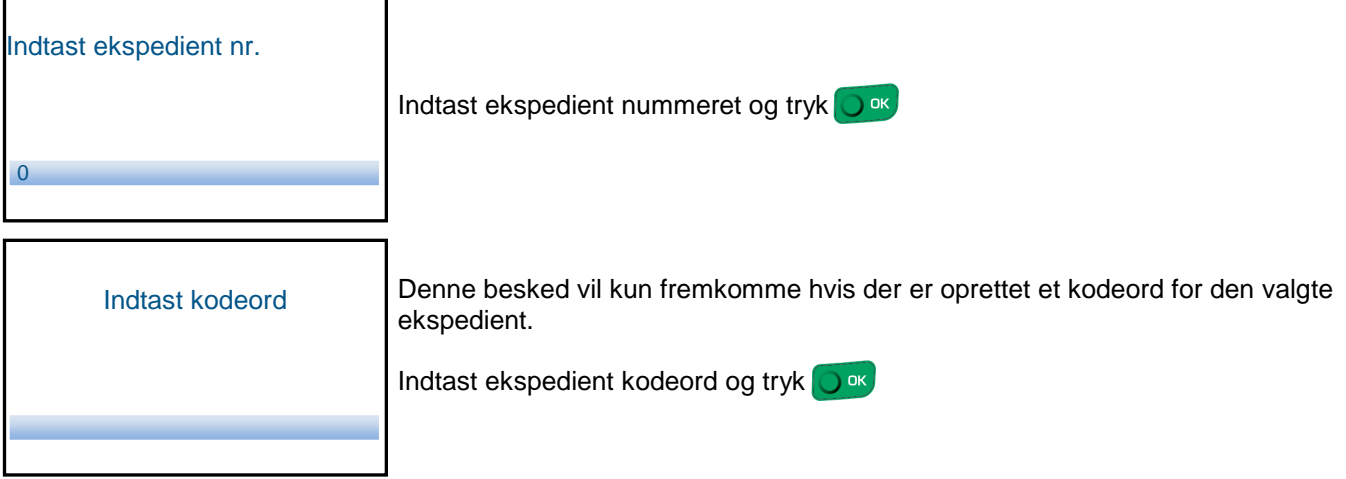

For at aktivering funktionen Ekspedienter, se kapitel 10.2

 $\overline{\mathbf{1}}$ 

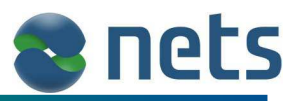

## **6.2 Valg af valuta**

Hvis terminalen er opsat til at arbejde med flere forskellige valutatyper, har ekspedienten mulighed for at ændre i hvilken valuta, transaktionen skal udføres med.

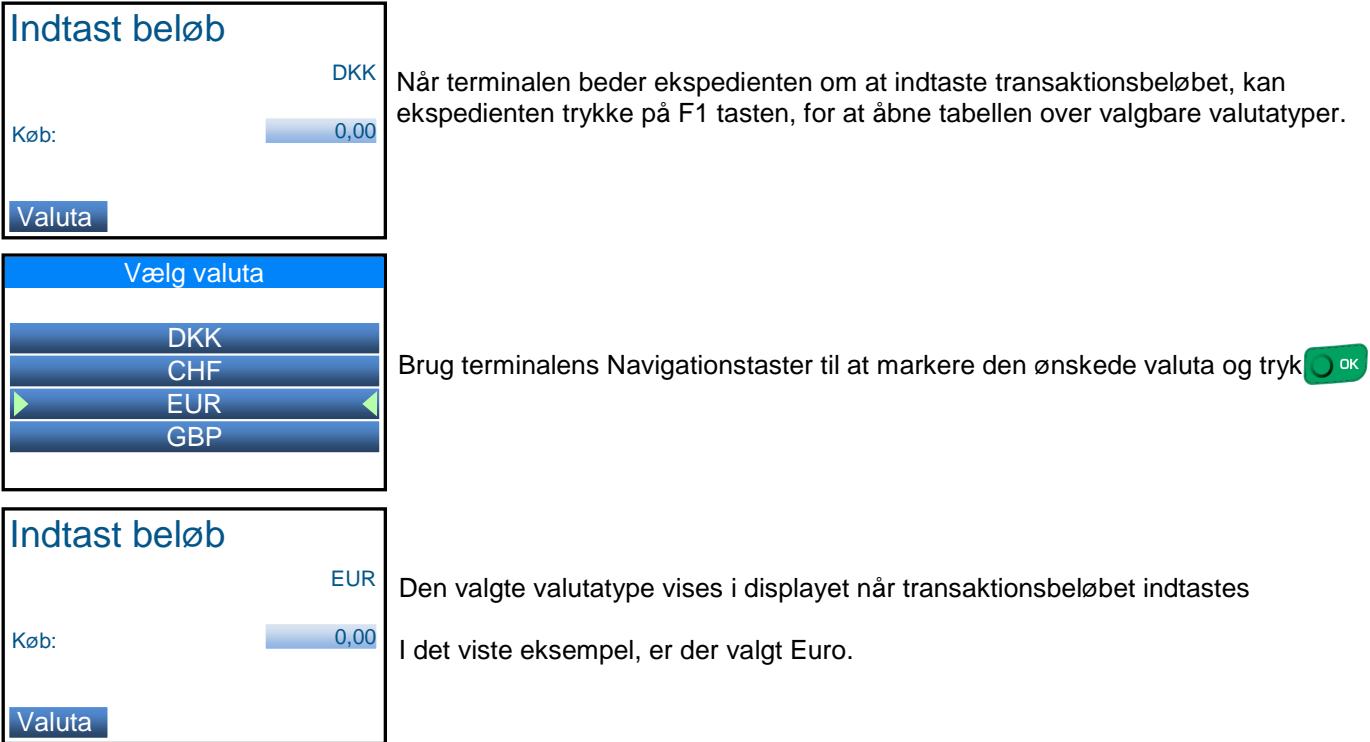

Opsætningen og aktivering af valutatyper. Se kapitel 10.5.2

## **6.3 DCC**

Dynamic Currency Conversion giver mulighed for, at en kunde med et udenlandsk kreditkort, kan betale i sin egen valuta. Terminalen vil selv opdage hvorvidt kortet er dansk eller udenlandsk. Hvis kortet er udenlandsk, vil terminalen give kortholderen mulighed for at vælge hvilken valuta transaktionen skal foretages med.

Det er ikke alle udenlandske kort der er omfattet af DCC tabellen. Transaktioner der udføres på udenlandske kort der ikke er at finde i DCC tabellen, vil ikke få tilbudt DCC.

Ekspedienten skal altid indtaste transaktionsbeløbet i DKK (danske Kr.). Terminalen vil selv omregne dette beløb til kortholderens ønskede valuta.

Terminalens valuta kurser, bliver opdateret automatisk.

Når transaktionen er påbegyndt og kortholderen har isat sit udenlandske kort i terminalen, vil terminalen tilbyde kortholderen at fortsætte transaktionen i kortholderens egen valuta.

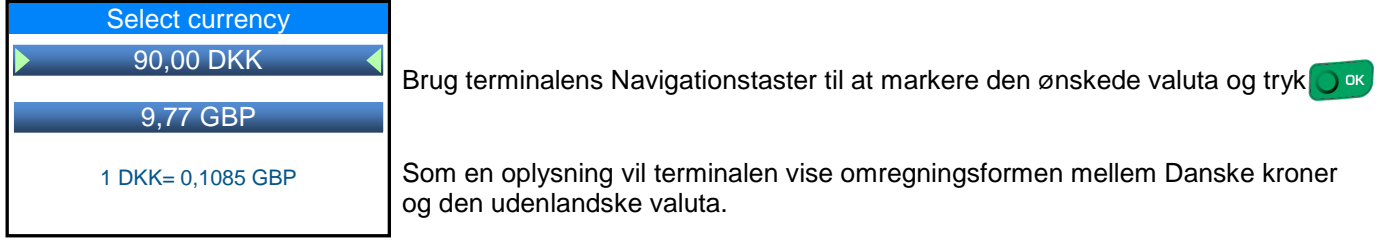

Opsætning og aktivering af DCC funktionen. Se kapitel 10.5.5.

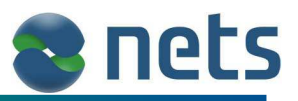

#### **6.4 Drikkepenge**

Drikkepenge funktionen (også kaldet Ekstra), giver kortholderen mulighed for at give drikkepenge til ekspedienten, ved at indtaste beløbet direkte på terminalen under transaktionen.

Terminalen har to typer af drikkepenge funktioner.

- I den første type, skal kortholderen indtaste det ønsket drikkepenge beløb. Se eksempel nedenfor.
- I den anden type, skal kortholderen indtaste transaktionens totalbeløb (Totalbeløb = Transaktionsbeløb + Drikkepenge.)

Når transaktionen er påbegyndt og kortholderen har isat sit kort i terminalen, vil terminalen

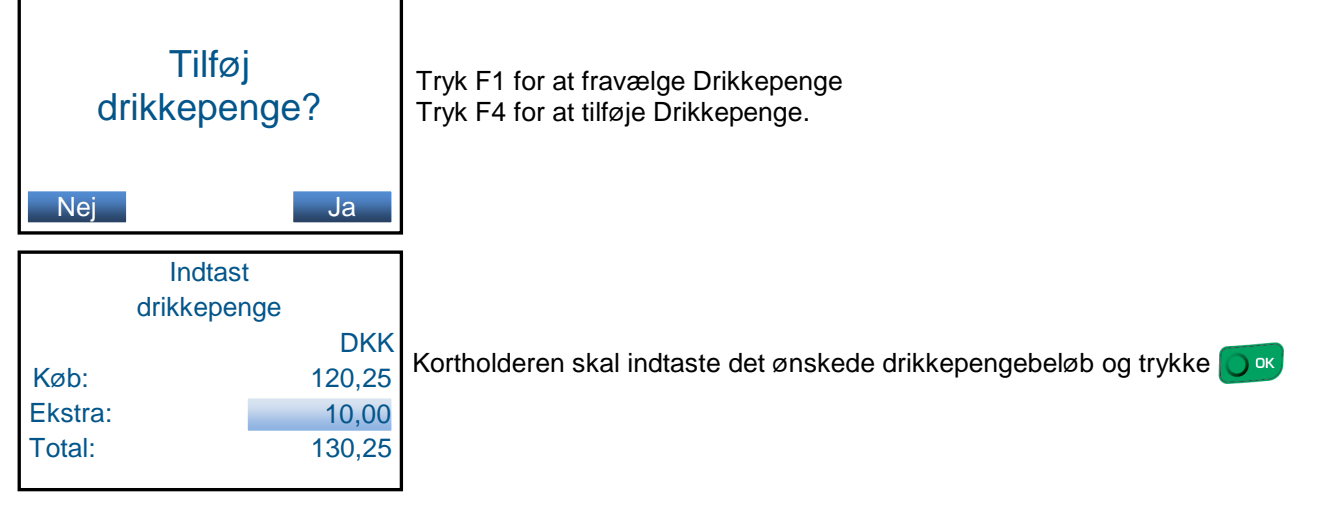

Opsætning og aktivering af Drikkepenge funktionen. Se kapitel 10.5.7.

#### **6.5 2-kvitteringer**

Under en transaktion, vil terminalen altid udskrive en kvittering til kortholderen. Hvis forretningen ønsker at terminalen også skal udskrive en kvittering til forretningen, kan terminalen opsættes til dette, via funktionen '2-Kvitteringer'.

Under transaktionen vil terminalen først udskrive en kortholder kvittering (også kaldet 'Kortholder kopi'). Derefter vil terminalen vise denne besked

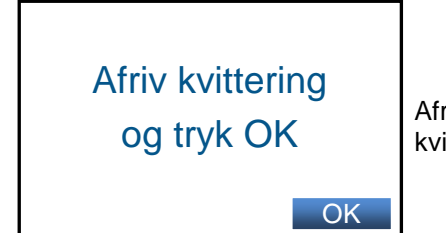

Afriv kortholder kvitteringen og tryk på **og for at få udskrevet forretningens** kvittering (også kaldet 'Forretnings nota')

Opsætning af 2-kvitteringer, se kapitel 10.3.1.
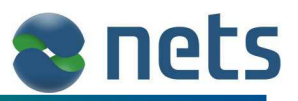

## **7 Forceret transaktioner**

Under normale omstændigheder, vil transaktionsprocessen, være 100% styret af terminalen.

Ved nogen transaktioner, vil terminalen gå online for at få godkendt kortet, andre gange vil terminalen forblive offline og selv stå for godkendelsen.

Nogen gange vil terminalen udskrive en kvittering hvorpå kortholderen skal sætte sin signatur andre gange skal kortholderen indtaste sin PIN kode.

Det kan dog i sjælende tilfælde være nødvendig, at tvinge terminalen til en bestemt handling. Hvordan dette gøres, er beskrevet i kapitel 7.1 og 7.2.

For denne terminaltype, kan forceret transaktioner kun ske med transaktionstype 'Køb'. Forsøger man at udfører forceret transaktioner på andre transaktionstyper, vil transaktionen blive afvist.

Det er ikke alle betalings kort der vil acceptere at terminalen forceres til en bestemt betalingstype. Disse kort vil blive afvist.

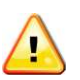

**Det er vigtigt at notere sig, at hvis forretningen gør brug af forcetet offline eller signatur transaktioner, vil dækningsgraden (altså den betalingsgaranti som kort-indløseren står inden for), bortfalde. Det vil sige, at forretningen ikke kan være sikker på at modtage deres penge, hvis det viser sig, at det ikke er nogen penge til rådighed på kortholderens konto.** 

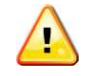

## **7.1 Signatur eller PIN**

De fleste terminaler er per default opsat til, at efterspørge kortholderens PIN kode. Det sker dog i ny og næ, at en kortholder har glemt sin PIN kode og det kan derfor være nødvendig for ekspedienten at tvinge terminalen til at, efterspøger kortholderens signatur. Derved er det muligt at, udføre en transaktion uden at kortholderen skal indtaste sin PIN kode.

Ligeledes er det muligt at tvinge terminalen til at efterspørge en PIN kode. Dette skal dog kun bruges hvis, terminalen er opsat til altid at efterspørge signatur (se kapitel 10.5.1)

For at starte en forceret Signatur eller forceret PIN transaktion, skal ekspedienten trykke på terminalens F1 test inden transaktionen startes.

Terminalen vil da vise denne besked

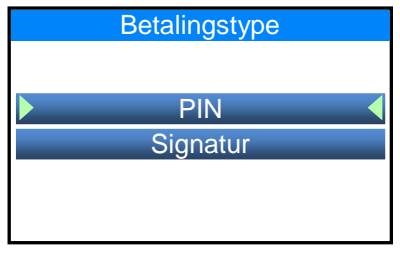

Brug terminalens Navigationstaster (F2 og F3) til at markere den ønsket Betalingstype og tryk  $\bigcap$  OK

Når Betalingstypen er valgt, kan ekspedienten på normalvis starte en 'Købs transaktion'. Når ekspedienten skal indtaste transaktionsbeløbet vil der øverst i terminalens display, stå hvilken forceret handling ('Betalingstype') ekspedienten har valgt.

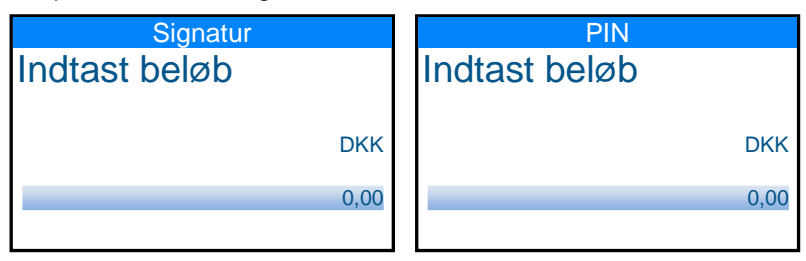

Hvis ekspedienten fortryder sit valg af 'Betalingstype', kan transaktionen afbrydes ved at trykke på

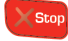

Resten af 'Købs transaktionen' vil forløbe på normal vis.

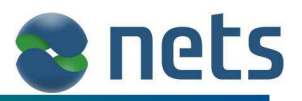

## **7.2 Online eller offline**

Ekspedienten kan også tvinge terminalen til at udføre transaktionen online (ringer op til kortindløseren), på den måde kan man sikre sig, at det er kortet der bestemmer hvorvidt der skal bruges PIN-kode eller signatur. Ligeledes kan terminalen tvinges til at udføre transaktionen offline (ringer ikke op til kortindløseren). Dette bør kun bruges i nødstilfælde hvor online forbindelsen er ude af drift.

For at starte en forceret online eller forceret offline transaktion, skal ekspedienten trykke på terminalens F4 test. Terminalen vil da vise denne besked

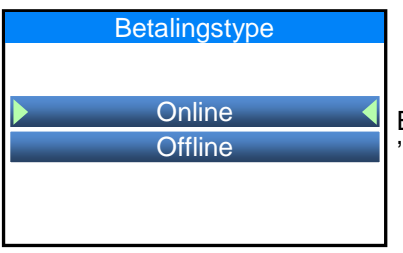

Brug terminalens Navigationstaster (F2 og F3) til at markere den ønsket 'Betalingstype' og tryk  $\bigcap$  ok

Når 'Betalingstypen' er valgt, kan ekspedienten på normalvis starte en 'Købs transaktion'. Når ekspedienten skal indtaste transaktionsbeløbet vil der øverst i terminalens display, stå hvilken 'Betalingstype' ekspedienten har valgt.

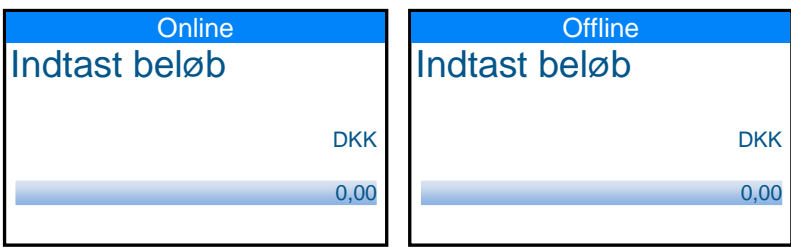

Hvis ekspedienten fortryder sit valg af 'Betalingstype', kan transaktionen afbrydes ved at trykke på

Hvis 'Betalingstypen' forceret Offline vælges, vil terminalen under 'Købs transaktionen' bede ekspedienten og at indtaste en Autorisationskode på terminalen.

Ekspedienten kan få denne Autorisationskode ved at ringe til kortindløseren.

Autorisationskoden sikre en større dæknings grad (altså den betalingsgaranti som kortindløseren står inden for), end hvis man undlader at indskrive Autorisations koden under transaktionsforløbet.

Efter kortholderen har godkendt transaktions beløbet, vil terminalen vise disse beskeder

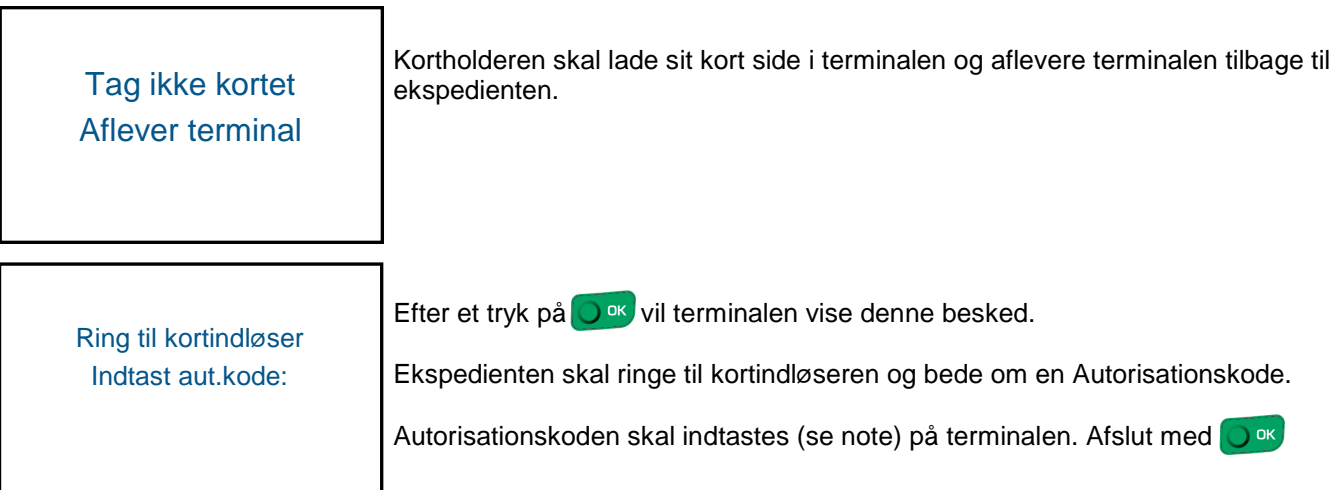

**Note:** Autorisationskoden kan bestå af både tal og bogstaver. Indtastningen af bogstaver sker ved at trykke på den samme terminaltast flere gange.

Et tryk på  $\overline{5}$  ik vil give et '5'. To tryk på  $\overline{5}$  ik vil give et 'j'. 7 tyrk på  $\overline{5}$  ik vil give et 'L'.

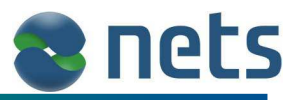

## **8 Afviste transaktioner**

Der kan være mange grunde til at en transaktion bliver afvist eller fejler. Fældes for dem all er, at terminalen vil vise en fejl besked og udskrive en kvittering med en fejl kode.

Eksempel på terminal fejlbesked

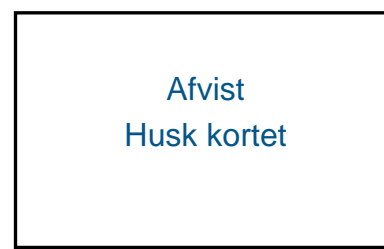

Eksempel på en afvist transaktionskvittering

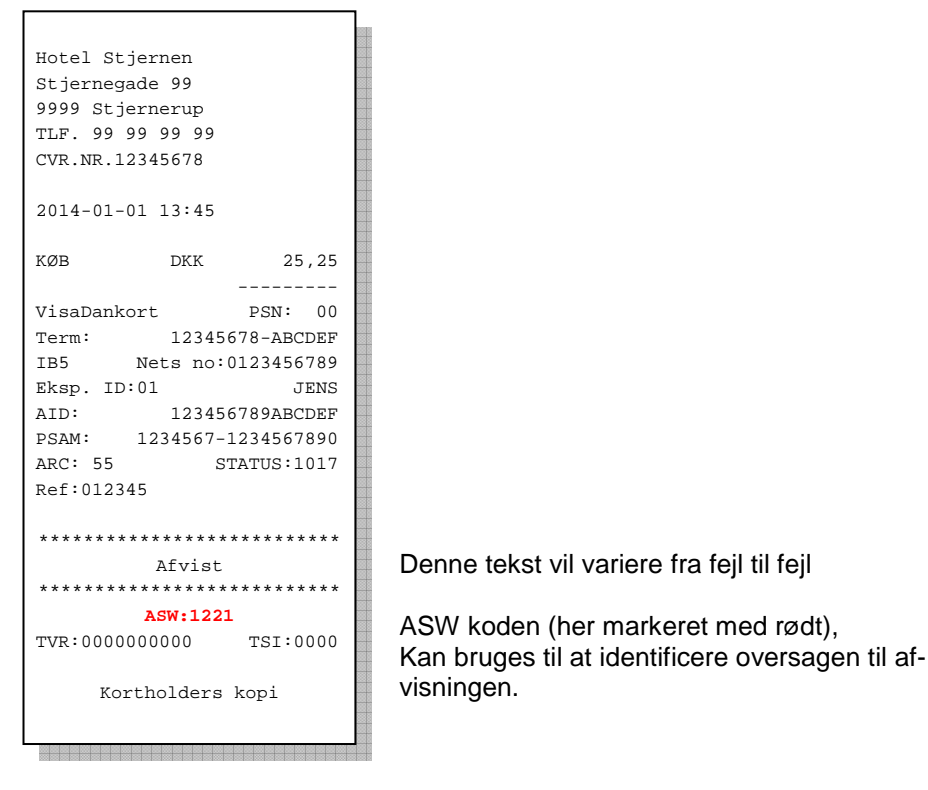

Det er muligt at se de mest almindelige ASW kodens betydning i kapitel 12.

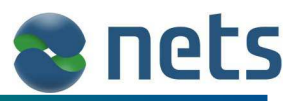

## **8.1 Fejl på chip kort**

Når en transaktion er påbegyndt og chipkortet isat terminalen, kan der i vise tilfælde ske en aflæsning fejl at chippens data. Hvis dette sker, vil terminalen bede kortholderen om at fjerne kortet fra terminalen og isætte det igen.

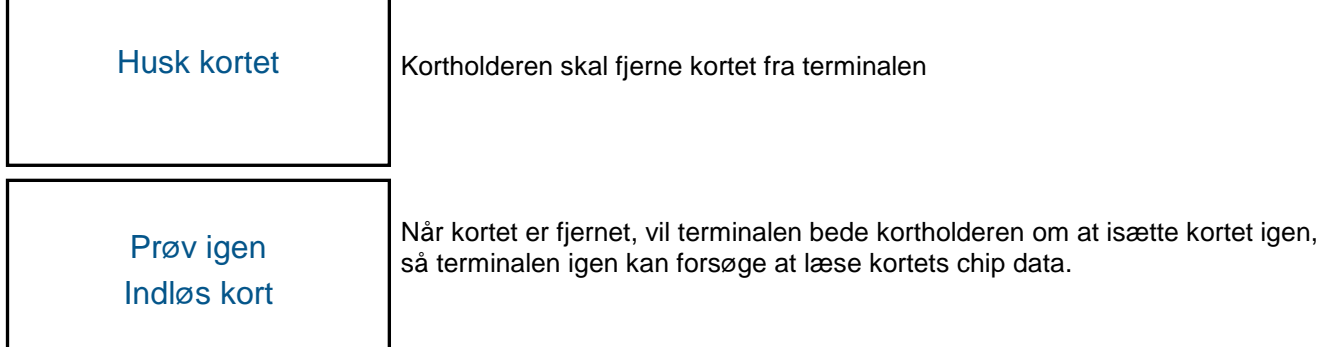

Hvis terminalen, efter tre forsøg, stadig ikke kan aflæse kortets data, vil terminalen vise denne besked:

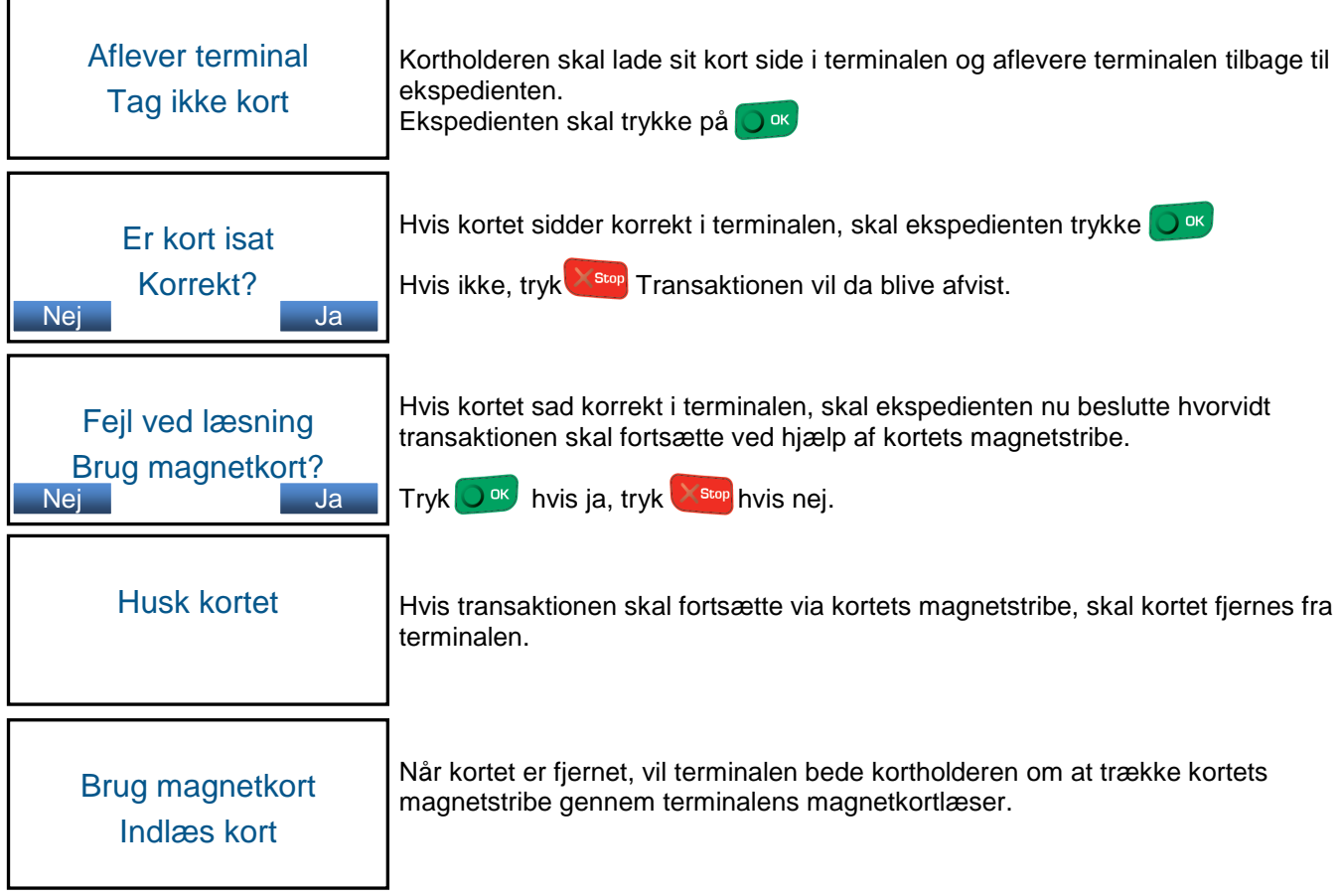

Hvis terminalen kan aflæse kortets magnetstribe og tillader brugen af denne, vil transaktionen fortsætte som normalt.

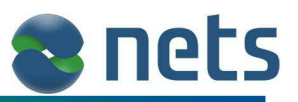

## **9 Rapporter**

Terminalen gemmer alle transaktionerne, både dem der er blevet godkendt og dem der har fejlet. Disse transaktions data vil ligge gemt i terminalen indtil der udføres en afstemning. Hvis det er nødvendigt kan ekspedienten udskrive en liste over de gemte transaktioner.

Terminalen har også andre rapport muligheder. For eksempel kan terminalen udskrive en rapport over de interne processer som forgår i terminalen. Ligeledes kan en liste over terminalens opsætning udskrives. Alle disse rapporterings værktøjer, vil være beskrevet i de efterfølgende afsnit.

## **9.1 Afstemning**

Ved slutning af dagen **SKAL** der på terminalen udføres en Afstemning, hvor alle dagens transaktioner bliver overført til behandling hos kortindløseren. Når Afstemningen er fuldført, vil terminalen udskrive en række rapporter. Antallet af rapporter er afhængig af terminalens opsætning, der vil dog altid blive udskrevet en Totalrapport.

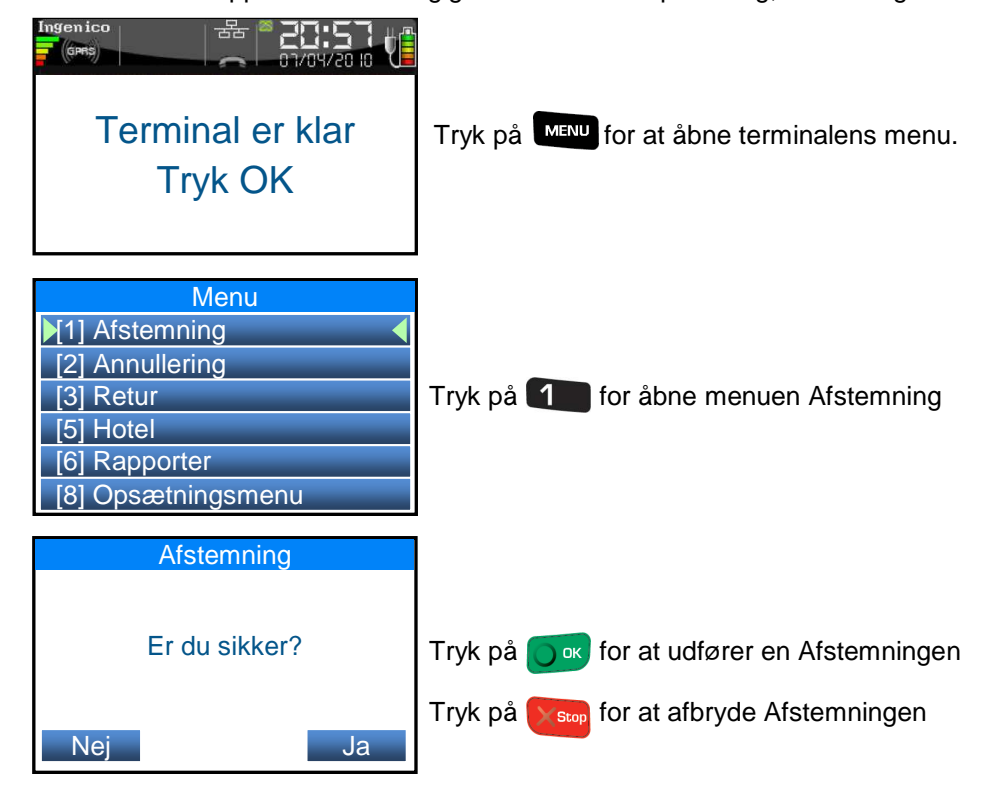

## **9.1.1 Afstemningsfejl**

Når Afstemningen er udført, vil der øverst på den udskrevne rapport, være nogle linjer der viser Afstemningsresultatet.

Under normale omstændigheder vil Afstemningsresultatet se således ud:

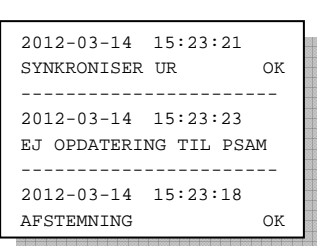

Linjen "EJ OPDATERING TIL PSAM" kan i nogle tilfælde hedde "OPDATER PSAM OK".

I begge tilfælde vil terminalen være funktions duelig.

Hvis der under Afstemningen er opstået en eller flere fejl, vil en eller flere af punkterne på Afstemningsresultatet have teksten FEJL.

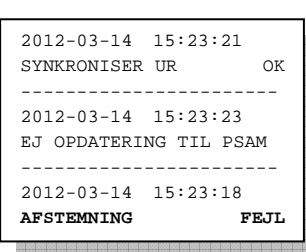

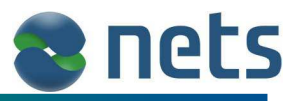

Hvis der opstår Afstemningsfejl, skal man genstarte terminalen. Sluk terminalen ved kortvarigt at holde de to taster *cea*r if wede. Opstart terminalen igen ved at trykke på

Når terminalen igen er klar til brug og er klar til datakommunikation, prøv da at udføre en ny Afstemning. Hvis Afstemningen stadig fejler, bør man kontakte Nets kundesupport (se kapitel 14).

## **9.1.2 Totalrapport**

Г

Totalrapporten vil altid blive udskrevet som en del af Afstemningen.

٦

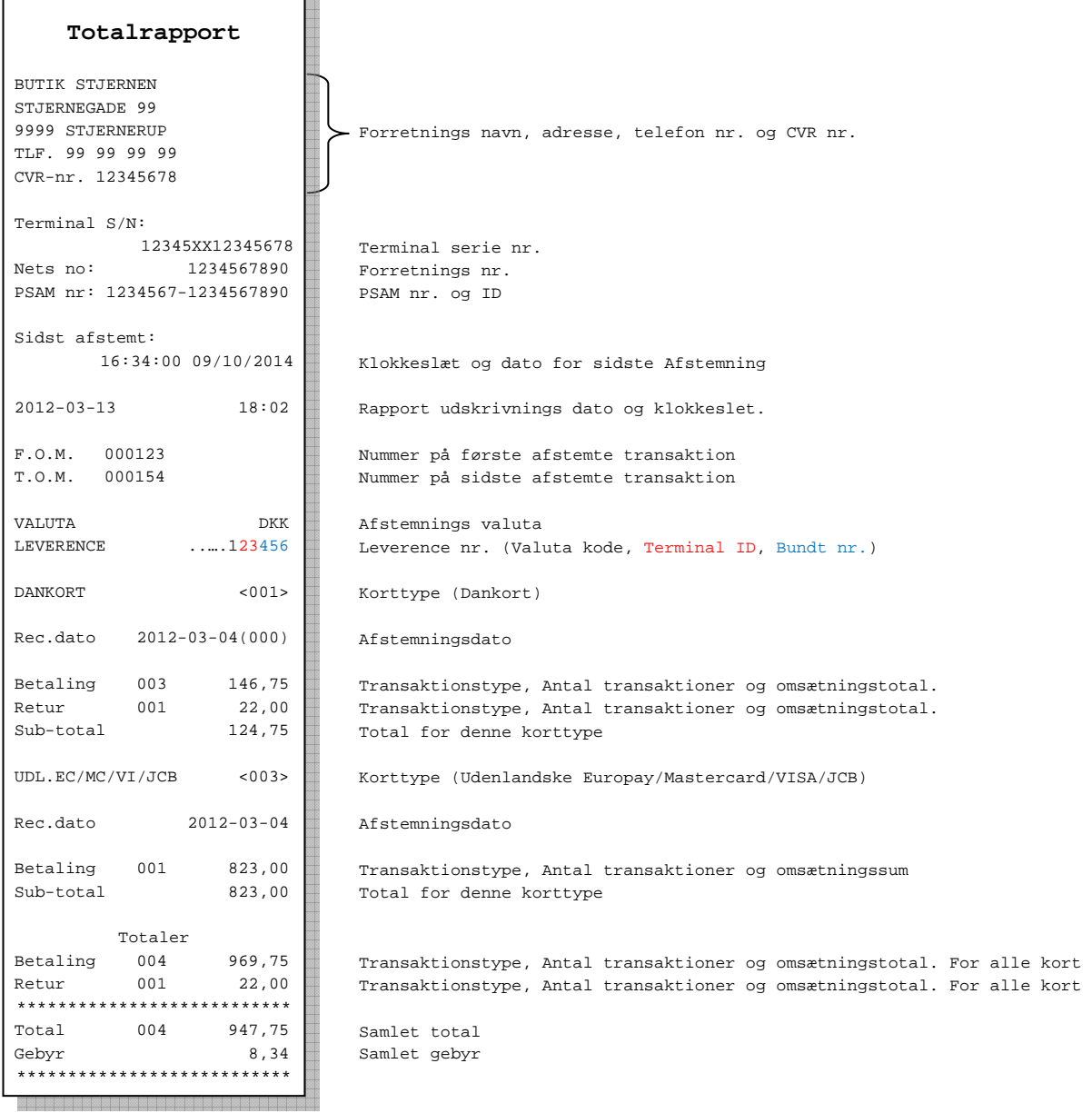

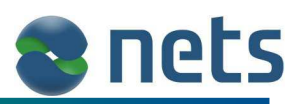

## **9.1.3 Transaktionsliste**

Transaktionslisten udskrives som en del af Afstemningen, hvis funktionen er aktiveret på terminalen (se kapitel 9.2)

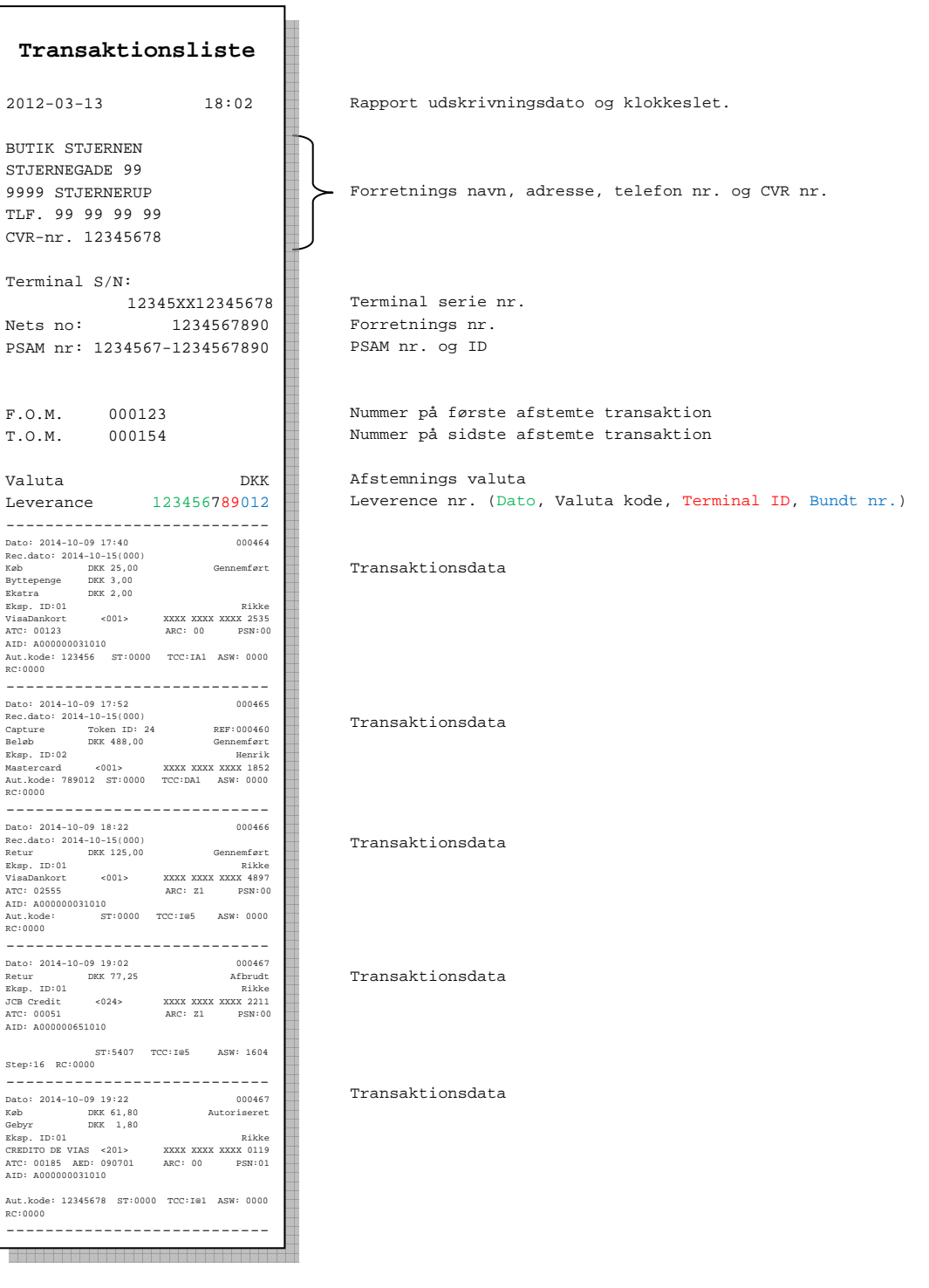

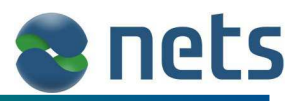

## **9.1.4 Ekspedient Rapport Totaler**

Ekspedient Rapport Totaler vil blive udskrevet, hvis funktionen Ekspedienter er aktiveret (se kapitel 10.2) og funktionen Ekspedient Rapport er aktiveret (se kapitel 10.3.3).

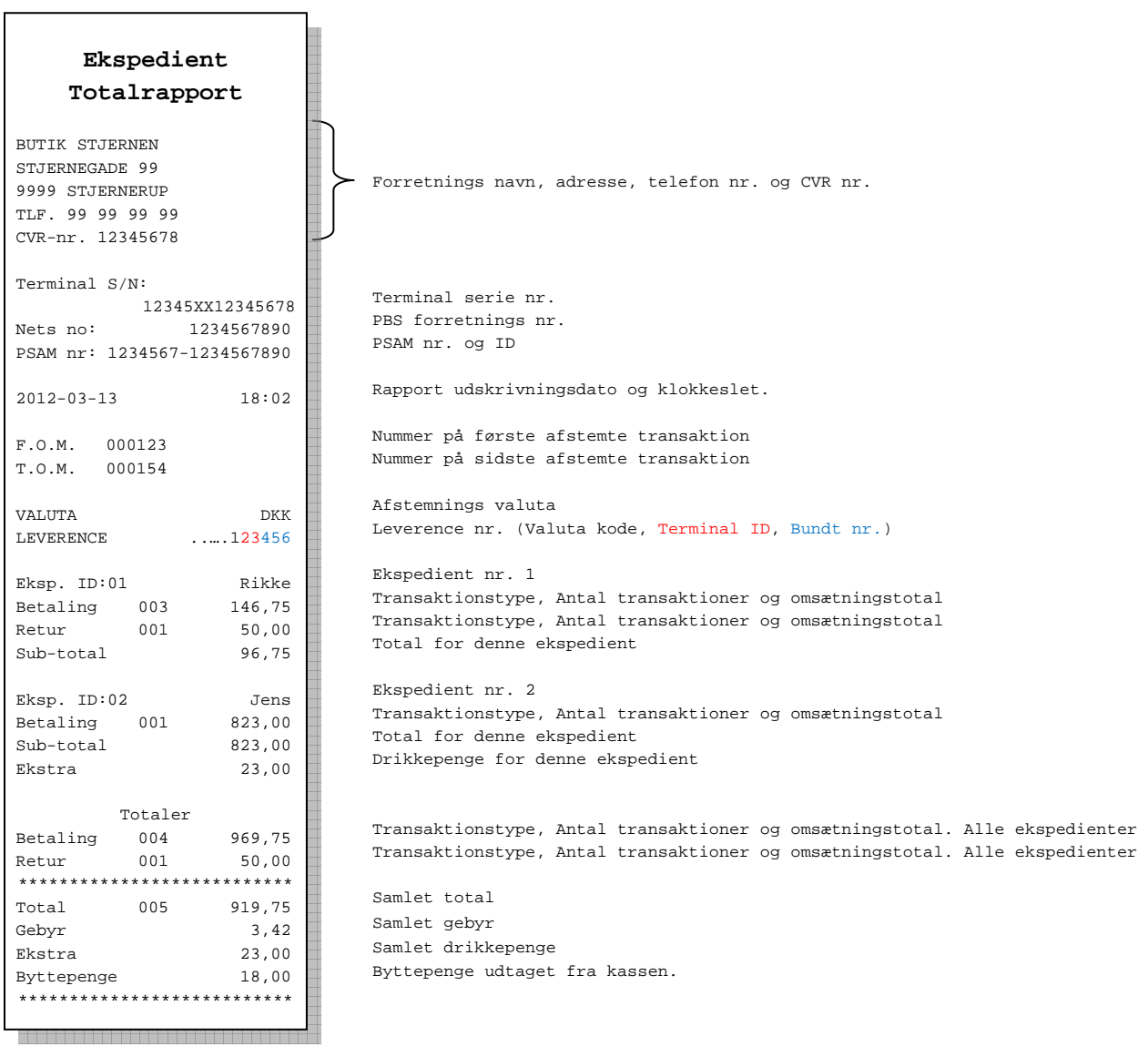

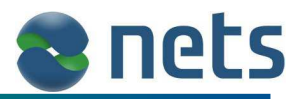

## **9.2 Øvrige Rapporter**

Det er ikke nødvendigt at udføre en Afstemning for at få udskrevet Totalrapport, Transaktionsliste eller Ekspedient Rapport Totaler. Disse rapporter kan også udskrives direkte fra terminalens Rapport menu.

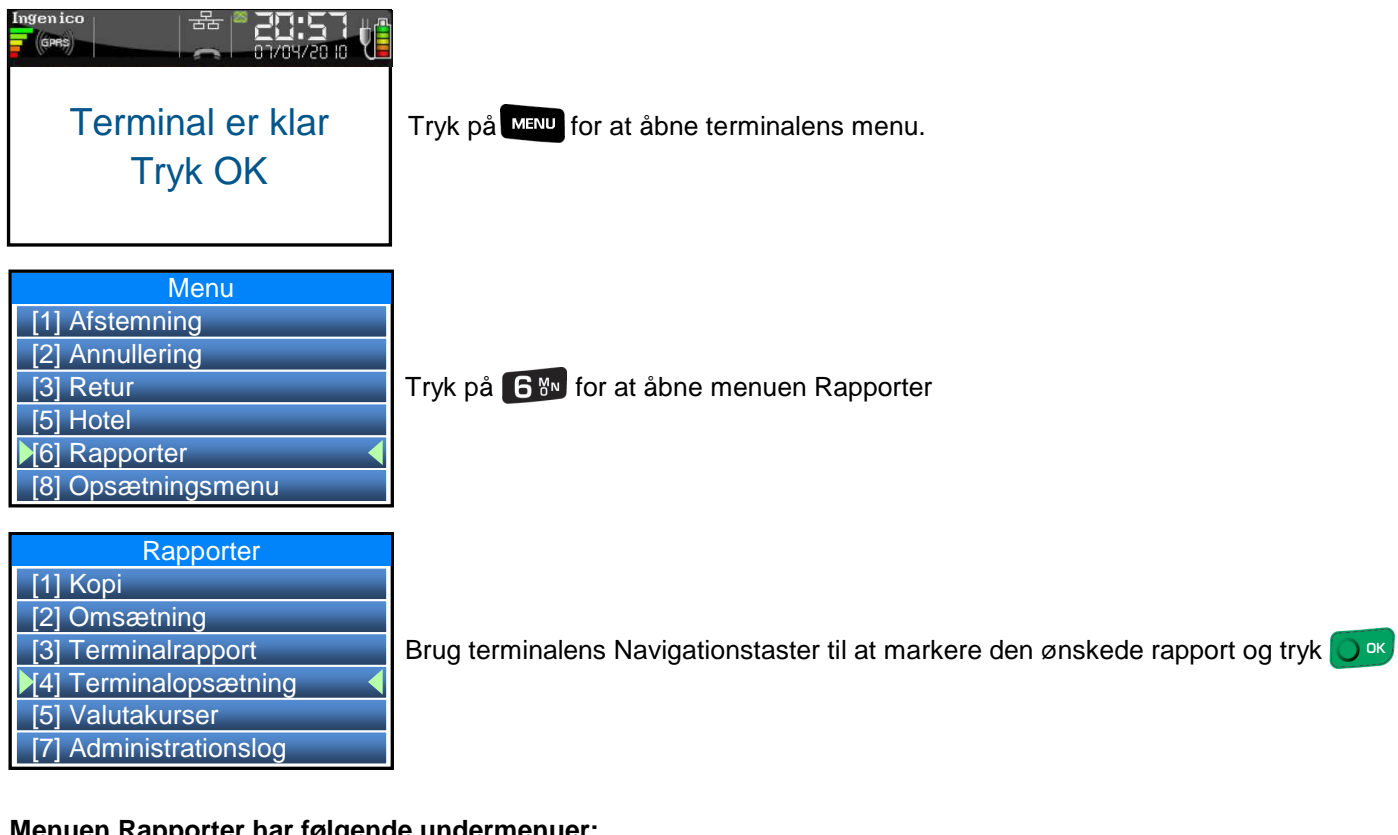

#### **Menuen Rapporter har følgende undermenuer:**

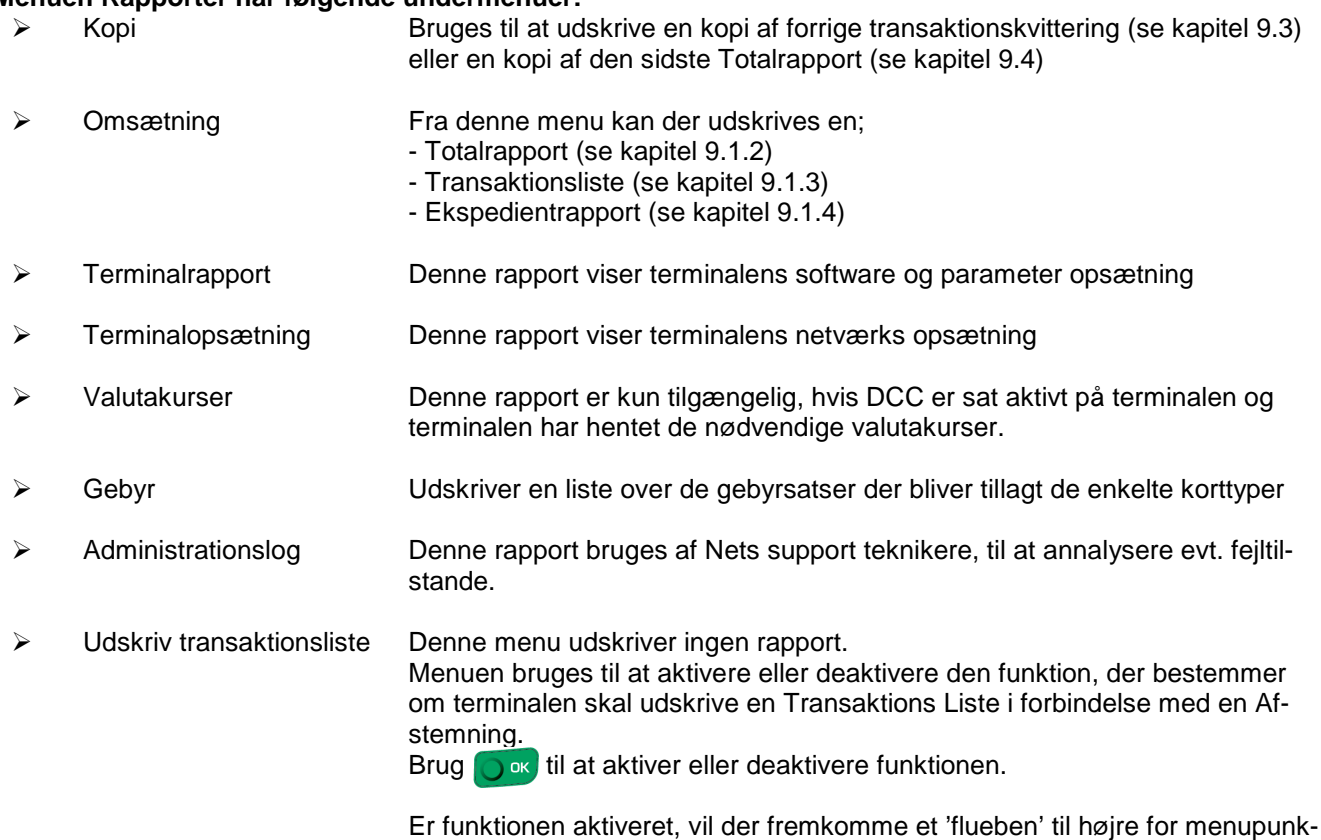

tet.

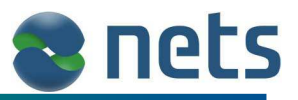

## **9.3 Kopi af sidste kvittering eller rapport**

Denne funktion bruges til at udskrive en kopi af den sidst udskrevne transaktionskvittering.

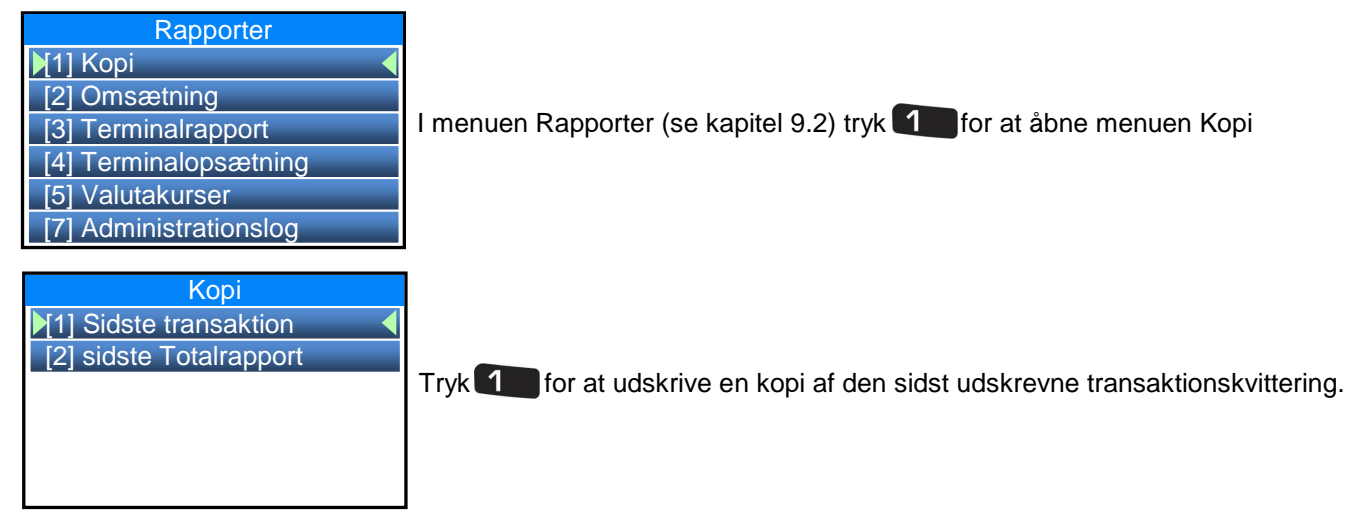

### **9.3.1 Kopi af købskvittering**

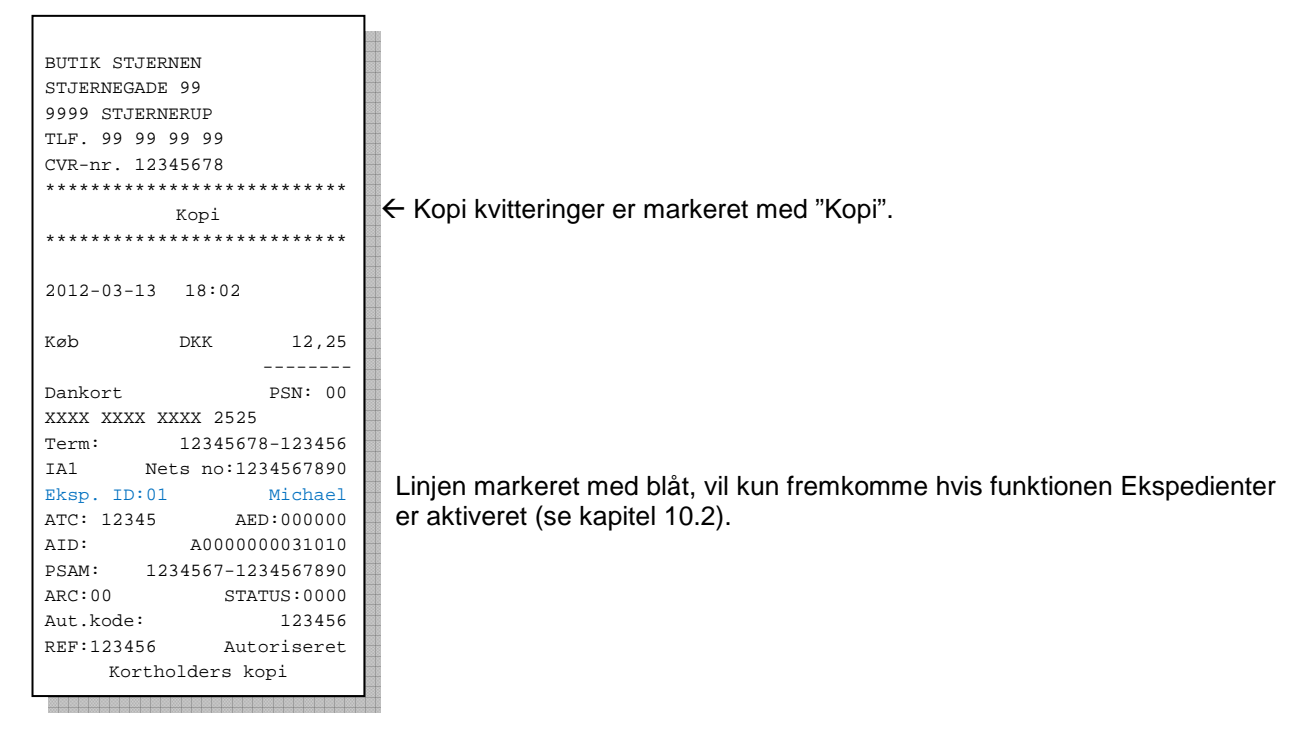

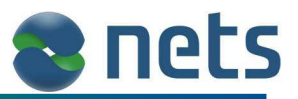

## **9.4 Kopi af sidste Total Rapport**

Denne funktion bruges til at hente en kopi af den sidste Totalrapport.

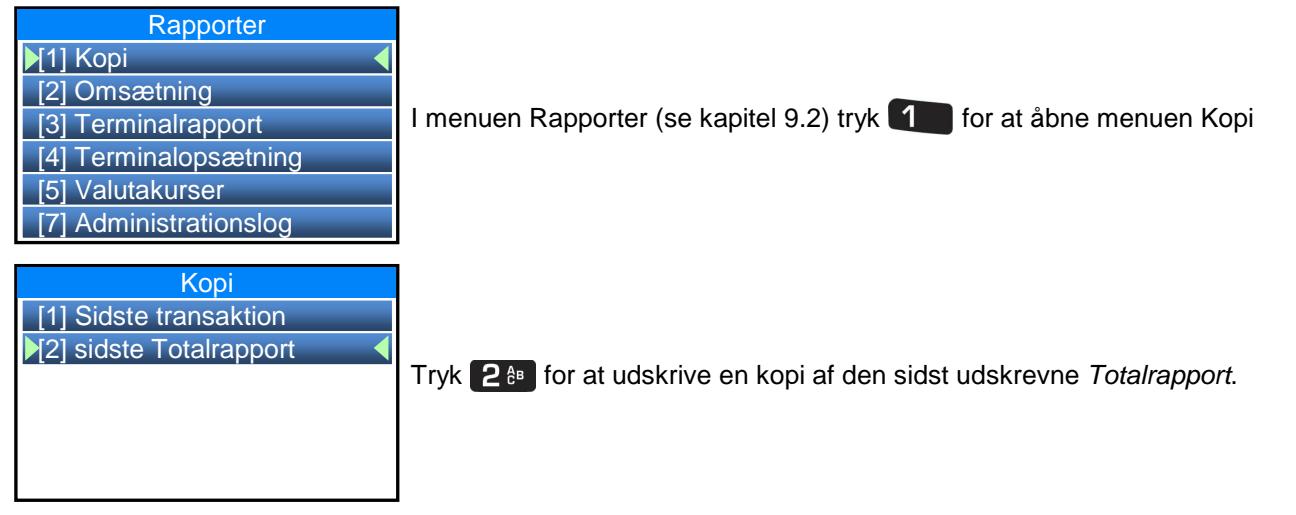

Den kopi-Totalrapport terminalen udskriver, har samme udsende som Totalrapporten på side 42, med den undtagelse at der på rapporten står "Kopi".

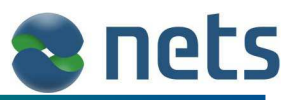

## **10 Terminal Opsætningsmenu**

Når forretningen modtager deres nye terminal, vil terminalens parametre være opsat til standard, med mindre forretningen i forbindelse med deres terminalbestilling, har ønsket en specielle parameter opsætning.

Forretningen har selv mulighed for at ændre nogle af disse parametre. Terminalens parametre kan ændres fra terminalens Opsætningsmenu.

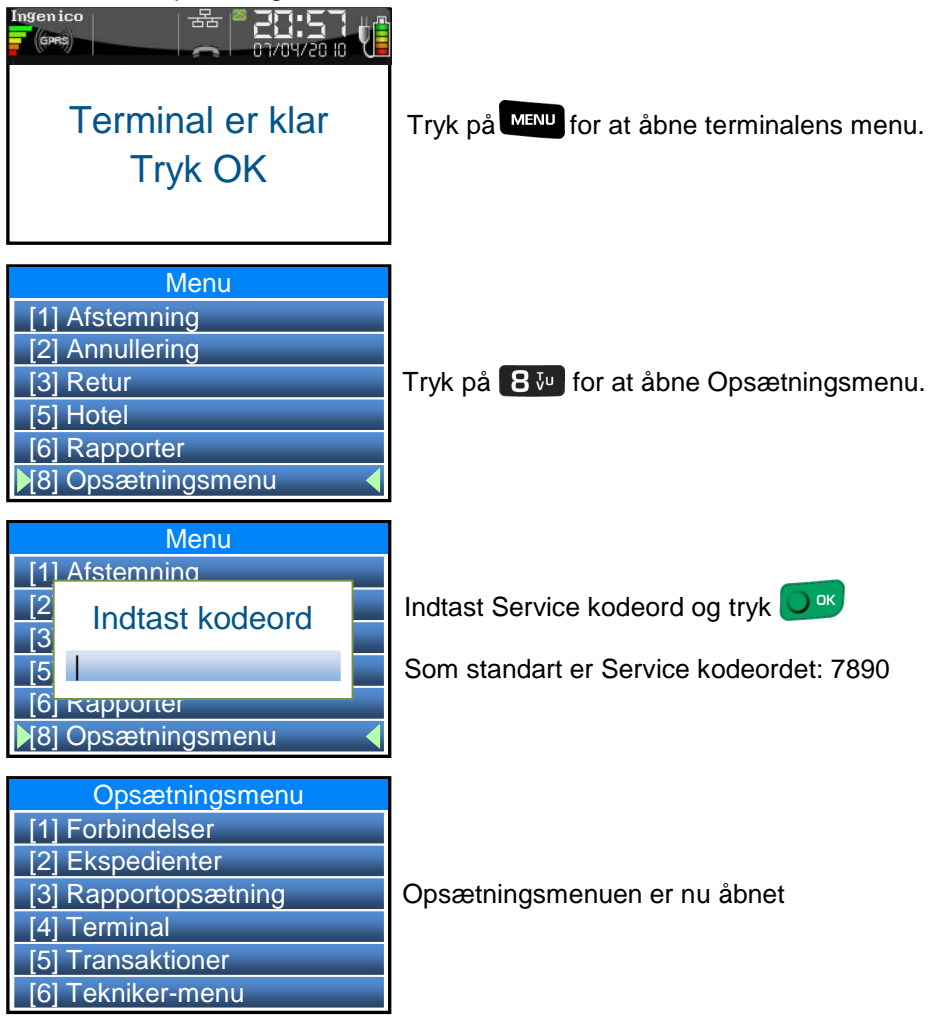

Opsætningsmenuen indeholder følgende undermenuer. Disse vil være beskrevet i de efterfølgende afsnit:

- Forbindelser (Kapitel 10.1)
- Ekspedienter (Kapitel 10.2)
- Rapportopsætning (Kapitel 10.3)
- Terminal (Kapitel 10.4)
- Transaktioner (Kapitel 10.5)
- Teknikermenu (Bruges af Nets support teknikere)

**NB:** Det er ikke muligt at ændre i terminalens parametre, hvis der ligger gemte transaktioner gemt i terminalens datalager. Derfor skal terminalen Afstemmes inden der foretages ændringer i terminalparametrene (udførelse af Afstemning, se kapitel 9.1).

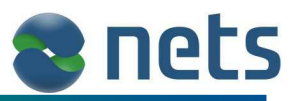

## **10.1 Forbindelser**

I denne menu er det muligt at opsætte terminalens netværksforbindelse. Afhængelig af terminaltypen, vil menuen Forbindelser indeholde forskellige undermenuer.

Menuen Forbindelser kan have følgende undermenuer:

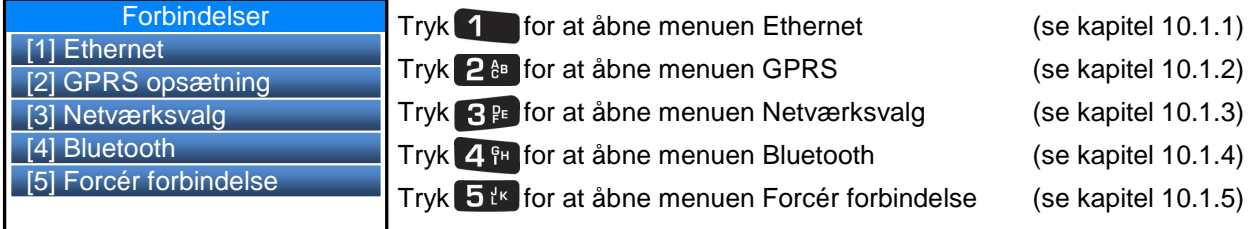

### **10.1.1 Ethernet**

De forretninger der benytter terminalens Ethernet forbindelse, skal huske at åbne forretningens Firewall for udegående kommunikation på:

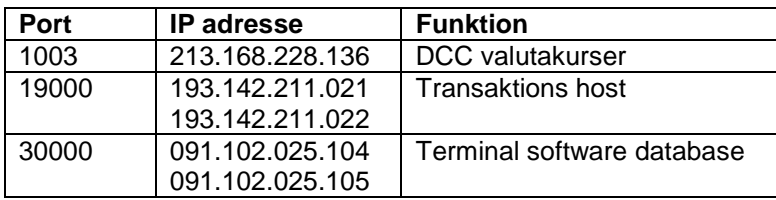

Nogle netværks-router, vil pakke kommunikationsdata på en måde som terminalen ikke kan læse. Det kan derfor i sjælende tilfælde være nødvendig at indsætte en switch mellem netværks-routeren og terminalen.

Ethernet kommunikationen kan foregå ved enten Statisk IP eller ved Dynamisk IP (DHCP).

Terminalen er som standard opsat til DHCP, med mindre forretningen overfor Nets Denmark A/S, har ydret ønske om Statisk IP og har leveret de nødvendige oplysninger hertil.

Benytter terminalen DHCP, skal der ikke ændres i terminalens parametre. Terminalen burde uden problemer kunne sættes direkte til et Ethernet netværk.

Ønsker forretningen at bruge Statisk IP, skal de nødvendige IP adresser indtastes i terminalens Ethernet menu. Har forretningen oplyst disse IP adresser til Nets Denmark A/S ved bestilling, vil IP adresserne være indtastet i terminalen, når denne leveres til forretningen.

Menuen Ethernet bruges til at opsætte terminalens Ethernet forbindelse. Denne menu vil kun være tilgængelig for de terminaltyper der supportere Ethernet.

#### Terminalens Ethernet menu

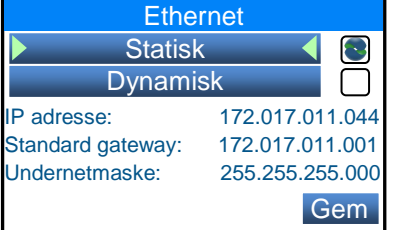

Brug terminalens Navigationstaster til at markere Statisk eller Dynamisk. Tryk  $\bigcirc$  ok for at aktivere enten Statisk eller Dynamisk.

Den parameter der er aktiveret, vil blive markeret med et

Hvis Statisk er aktiveret, skal der indskrives en IP adresse, Standard gateway og en Undernetmaske. Brug terminalens Navigationstaster til at markere den IP adresse der skal ændres. Tryk på *Crear* for at slette den eksisterende IP adresse og indtast derefter den nye.

Alle IP adressens 12 cifre skal indtastes (eksempel: 172.168.012.005). Under indtastningen vil der automatisk fremkomme et punktum for hvert 3. ciffer.

Når alle parametre er opsat korrekt, tryk på terminalens F4 tast for at gemme disse.

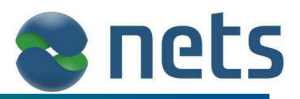

### **10.1.2 GPRS**

Denne menu vil kun være tilgængelig for de terminaltyper der supportere GPRS. Menuen GPRS bruges til manuel opsættelse af terminalens GPRS (mobil netværk) parametre.

GPRS menuen indeholder følgende parametre:

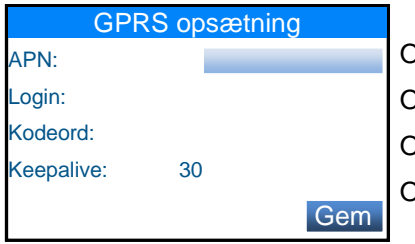

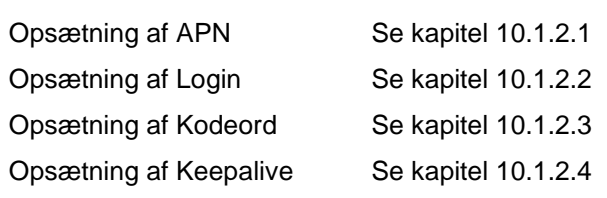

Alle fire parametre er indtastningsfelter, hvilket vil sige at der manuelt skal indtastes data i disse felter. Brug terminalens Navigationstaster til at markere den ønskede parameter. Brug Caer tasten til at slette den gamle parameter værdi og indskriv derefter den korrekte værdi.

Når terminalens GPRS forbindelse er korrekt opsat, tryk på F4 tasten, for at gemme den nye opsætning. Terminalen vil efterfølgende bede om at blive genstartet.

#### **10.1.2.1 APN**

APN også kaldet Access Point Name, bruges af SIM kortet til, at finde det GPRS netværk, som understøttes af den teleudbyder der har produceret SIM kortet. I kapitel 10.1.2.5 er det muligt at se hvilket APN der skal indtastes i terminalen, i forhold til hvilken teleudbyder der har produceret SIM kortet.

APN er case sensitive hvilket vil sige at store og små bogstaver skal stå korrekt. For at skifte mellem store og små bogstaver skal man blot trykke på bogstav tasterne flere gange. F.eks. hvis der skal indtastes et lille t, skal der trykkes på  $\bf{g}$  u tasten 2 gange. Hvis der skal indskrives et stort T, skal der trykkes på  $\bf{g}$  u tasten 5 gang.

#### **10.1.2.2 Login**

Det er kun et fåtal af teleudbydere der gør brug af et Login på deres SIM kort. Derfor skal denne parameter normalt stå tom. I kapitel 10.1.2.5 er det muligt at se hvilket Login der skal indtastes i terminalen, i forhold til hvilken teleudbyder der har leveret SIM kortet.

Login er case sensitive hvilket vil sige at store og små bogstaver skal stå korrekt. For at skifte mellem store og små bogstaver skal man blot trykke på bogstav tasterne flere gange. F.eks. hvis der skal indtastes et lille k, skal der trykkes på 5<sup>tk</sup> tasten 3 gange. Hvis der skal indskrives et stort J, skal der trykkes på 5<sup>tk</sup> tasten 6 gang.

#### **10.1.2.3 Kodeord**

Det er kun et fåtal af teleudbydere der gør brug af Kodeord på deres SIM kort. Derfor skal denne parameter normalt stå tom. I kapitel 10.1.2.5 er det muligt at se hvilket Kodeord der skal indtastes i terminalen, i forhold til hvilken teleudbyder der har leveret SIM kortet.

Kodeord er case sensitive hvilket vil sige at store og små bogstaver skal stå korrekt. For at skifte mellem store og små bogstaver skal man blot trykke på bogstav tasterne flere gange. F.eks. hvis der skal indtastes et lille c, skal der trykkes på 2<sup>8</sup> tasten 4 gange. Hvis der skal indskrives et stort C, skal der trykkes på 2<sup>8</sup> tasten 7 gang.

### **10.1.2.4 Keep Alive timer**

På grund af kapacitet begrænsninger på GPRS netværket, vil de forskellige danske teleselskaberne, lukke ned for GSM forbindelsen til terminalen, hvis ikke der er data aktivitet på linjen.

For at undgå at terminalen mister online forbindelsen, kan man i terminalen opsætte en 'Keep alive timer'. Denne funktion, opretholder online forbindelsen til teleselvskabet ved, med jævne mellemrum, at pinge telemasten.

Keepalive parameteren kan have værdien fra 00 til 99. Værdien afspejler hvor mange minutter der skal gå før terminalen skal pinge telemasten. Hvis værdien er sat til 00, vil Keepalive funktionen ikke være aktiv.

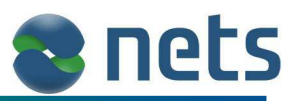

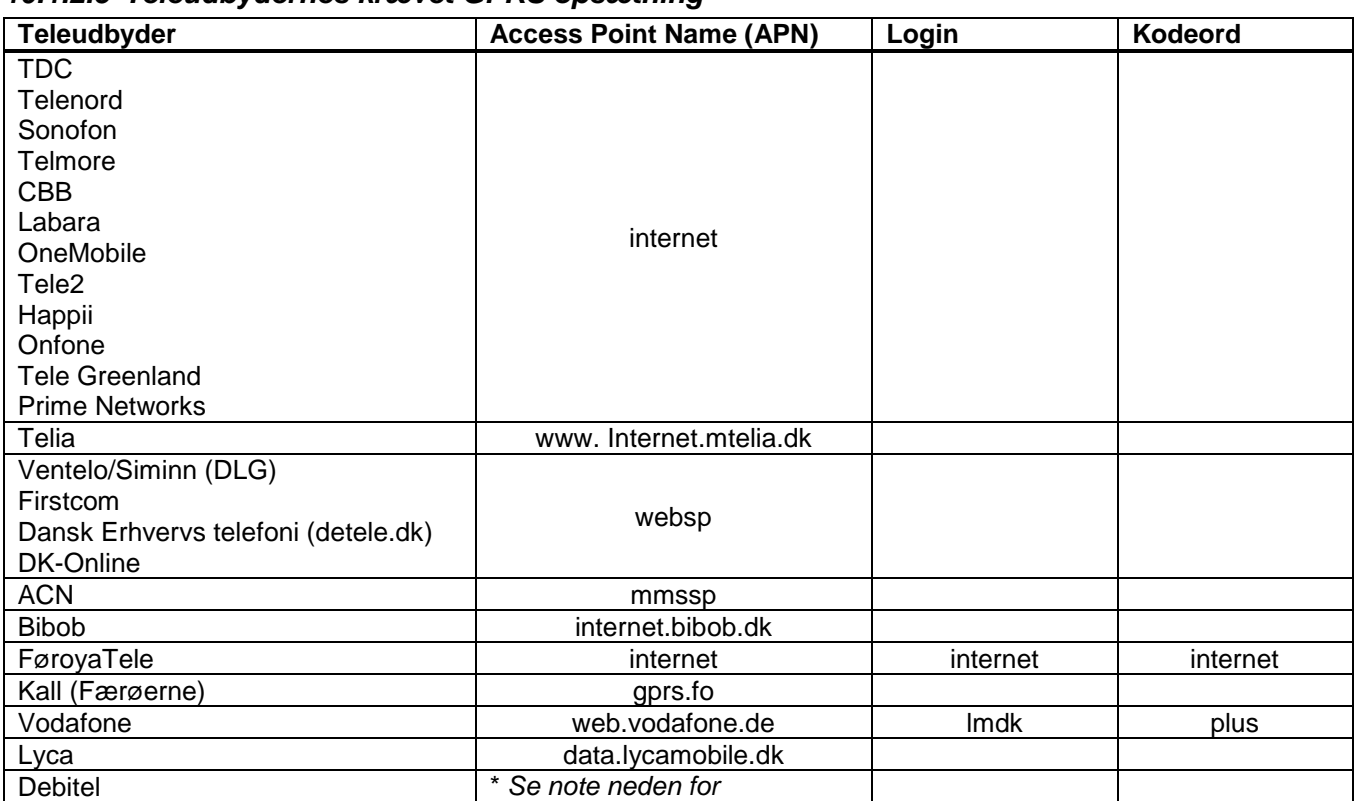

**10.1.2.5 Teleudbydernes krævet GPRS opsætning** 

\* Debitel lejer sig ind ved forskellige teleudbydere. Kontakt derfor Debitel og få oplyst hvilken opsætning GPRS parametrene skal have.

#### **10.1.3 Netværksvalg**

Denne menu vil kun være tilstede hvis forbindelse typen GPRS er valgt.

Under normale omstændigheder vil terminalen automatisk finde og oprette forbindelse til et GSM netværk. Men hvis terminalen bruges i udelandet og der i terminalen sidder et dansk SIM kort, kan det være nødvendigt at vælge et andet GSM netværk end det terminalen automatisk finder. Det skyldes at det ikke er alle udenlandske GSM netværk, der har indgået en roaming aftale med de danske teleselvskaber.

Menuen Netværksvalg indeholder:

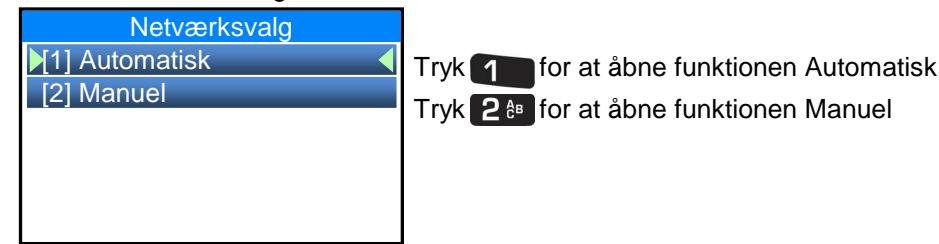

Hvis funktionen Automatisk bruges, vil terminalen søge efter tilgængelige GSM netværk og vil automatisk vælge det GSM netværk der har den stærkeste forbindelse til terminalen. Når terminalen er færdig, vil terminalen automatisk genstarte.

Hvis funktionen Manuel bruges, vil terminalen søge efter tilgængelige GSM netværk og vil derefter præsentere en liste over brugbare GSM netværk.

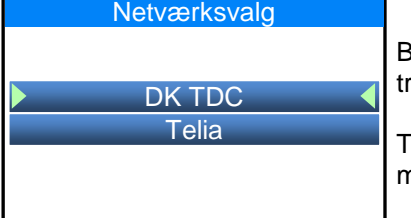

Brug terminalens Navigationstaster til at markere det ønskede GSM netværk og tryk  $\bigcirc$  ok for at aktiver dette.

Terminalen vil arbejde i ca. 30 sekunder og vil derefter vende tilbage til forrige menu. Tryk på **Xsop**et par gange, indtil terminalen skriver "Terminal er klar"

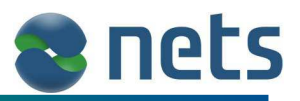

### **10.1.4 Bluetooth**

Denne menu vil kun være tilstede på terminaltypen iWL250B. Menuen bruges til at opsætte forbindelsen mellem terminalen og terminalens Lade-station (også kaldet Base eller Terminalbase)

Menuen Bluetooth indeholder tre under menuer:

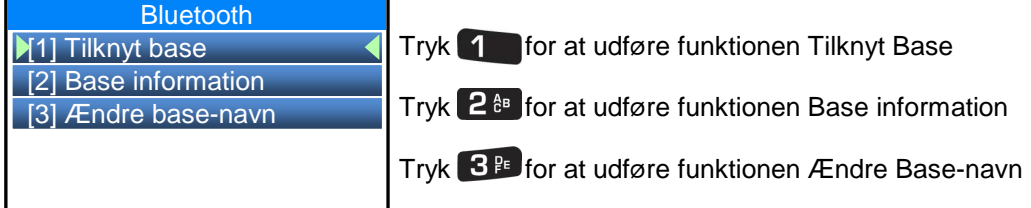

Når terminaltypen iWL250B skal oprette en online forbindelse, vil terminalen kommunikere med terminalbasen via Bluetooth teknologi. Terminalbasen vil oprette en online forbindelse, via det Ethernet-kabel der er forbundet til terminalbasen (se kapitel 2.6).

Det er vigtigt at terminalen ved hvilken terminalbase den skal oprette en Bluetooth forbindelse til. Terminalen skal derfor 'knyttes' til en terminalbase. For at tilknytte en terminal til en terminalbase, skal terminalen lægges på terminalbasen og funktionen Tilknyt Base skal udføres (der skal være strøm- og netværks-kabel i terminalbasen). Hvis terminalen er i stand til at finde en terminalbase, vil terminalen vise hvilken terminalbase den har fundet:

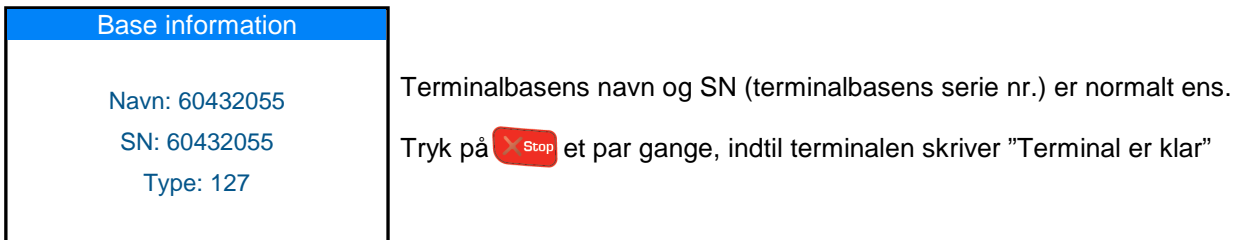

Det er muligt at se terminalbasens serie nr. på det klistermærke der findes på terminalbasens underside.

Funktionen Base information, vil vise samme information som ovenfor.

Funktionen Ændre Base-navn giver forretningen mulighed for at navngive terminalbasen. Når funktionen aktiveres vil terminalen vise dette display billede:

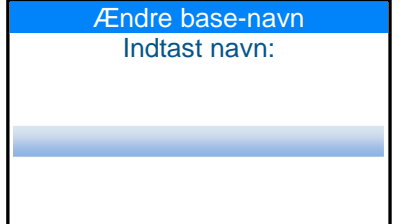

Indtast det navn forretningen ønsker terminalbasen skal have.

For at skifte mellem store og små bogstaver skal man blot trykke på bogstav tasterne flere gange.

F.eks. hvis der skal indtastes et lille t, skal der trykkes på 8 v tasten 2 gange. Hvis der skal indskrives et stort T, skal der trykkes på 8 vultasten 5 gang. Når indtastningen er færdig, tryk  $\bigcirc$  ok for at gemme

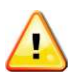

Det er vigtigt at notere sig, at det er muligt at knytte flere iWL250B terminaler til den samme terminalbase. Dette gøres ved at udfører funktionen Tilknyt Base for alle de terminaler der skal tilknyttes terminalbasen.

## **10.1.5 Forcér forbindelse**

Denne menu vil kun være tilstede på terminaltypen iCT250EG, der kan oprette onlineforbindelse både via Ethernet og via GPRS.

I menuen Forcér Forbindelse er det muligt at vælge hvorvidt terminalen skal benytte Ethernet eller GPRS.

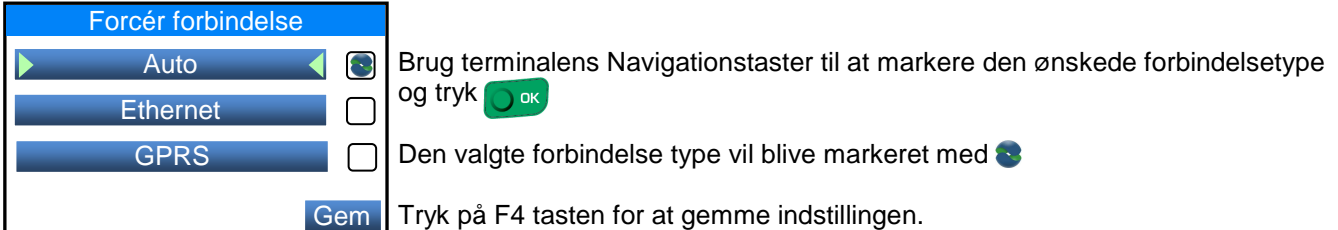

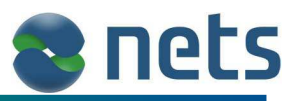

## **10.2 Ekspedienter**

Da der i løbet af dagen, kan være flere forskellige ekspedienter, der gør brug af den samme terminal, er der i terminalen indbygget mulighed for, at den enkelte ekspedient skal identificere sig selv, før en transaktion kan begynde.

Hvis Ekspedient parameteren er sat aktiv i terminalen, vil ekspedientens navn og nummer, blive udskrevet på transaktionskvitteringerne (se blå tekst på side 46).

Desuden kan terminalen opsættes til, at udskrive en Ekspedient Rapport hver gang der laves en Afstemning. Derved får forretningen en samlet oversigt over hvad den enkelte ekspedient har solgt for.

Ekspedient parameteren er normalt ikke sat aktiv i terminalen, når forretningen modtager denne.

Ekspedient menuen indeholder følgende parametre:

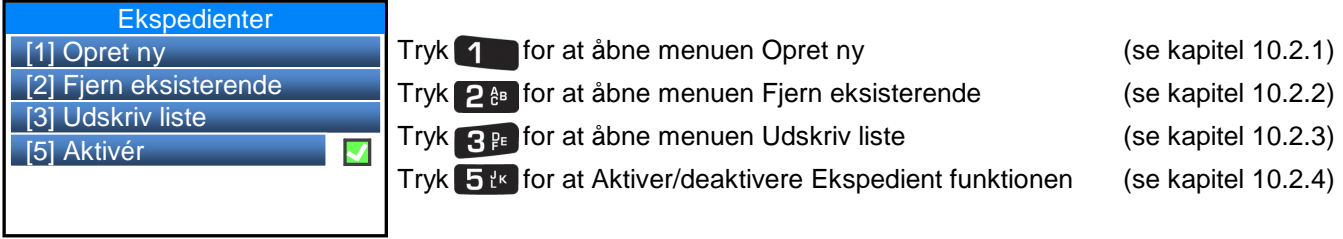

### **10.2.1 Opret ny**

Denne menu bruges til at oprette en liste med de ekspedienter der skal gøre brug af terminalen. I menuen skal der indskrives et valgfrit navn for hver enkelt ekspedient. Desuden kan der evt. indtastes et kodeord for de enkelte ekspedienter.

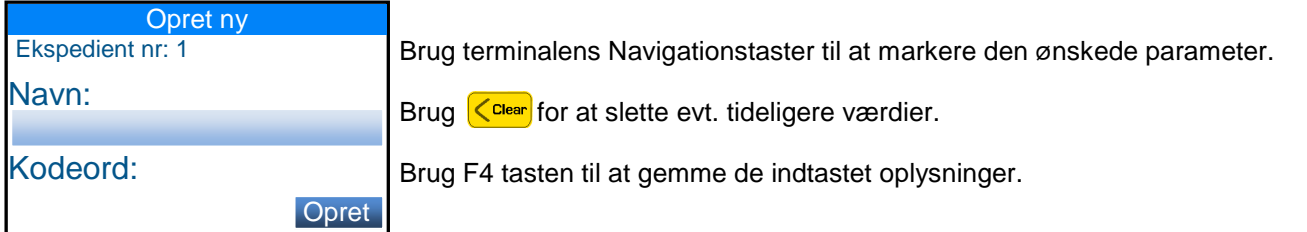

Terminalen vil automatisk tildele et Ekspedient nr. til hver af de oprettede ekspedienter. Første ekspedient der bliver oprettet, vil få Ekspedient nr. 1, den næste vil få Ekspedient nr. 2 osv.

Når der er indskrevet et ekspedient navn og evt. et ekspedient kodeord, skal der trykkes på F4 tasten for at oprette ekspedienten i Ekspedientlisten. Terminalen vil derefter spørge om der skal indskrives flere ekspedienter. Tryk på next hvis ja, eller tryk stop på for nej.

## **10.2.2 Fjern ekspedient**

Denne menu bruges til at fjerne en allerede oprettet ekspedient fra Ekspedientlisten.

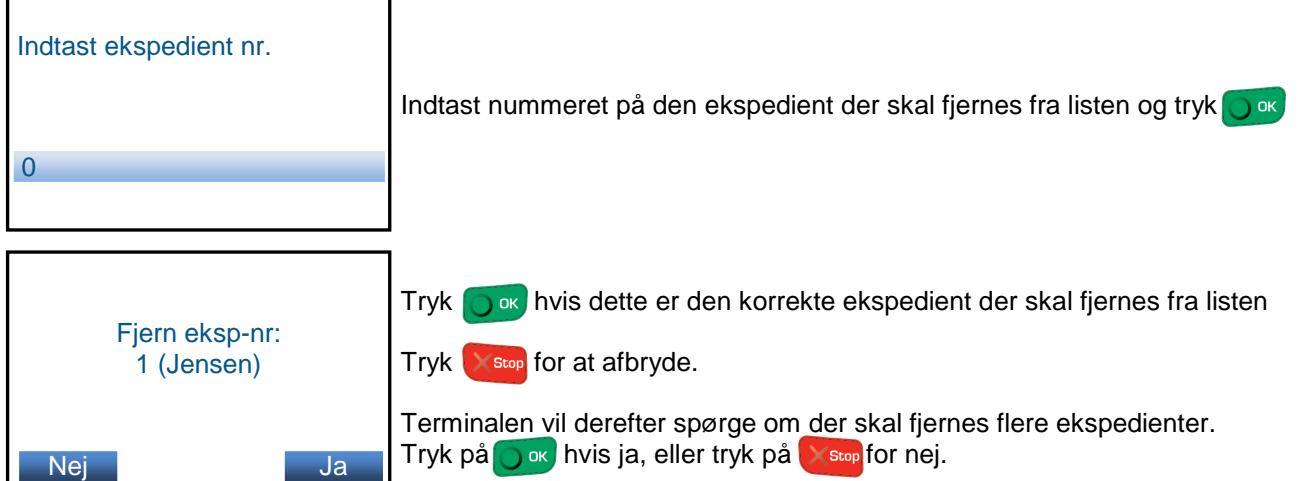

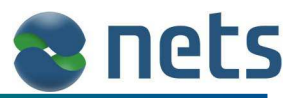

### **10.2.3 Udskriv liste**

Denne menu bruges til at udskrive en Ekspedientliste. Listen viser alle de ekspedienter der er oprettet i terminalen.

### **10.2.4 Aktiver**

Denne menu bruges til at aktiveren eller deaktivere brugen af ekspedienter på terminalen. Hvis funktionen er aktiv, vil der fremkomme et 'flueben' til højre for menu punktet.

## **10.3 Rapportopsætning**

I denne menu er det muligt at opsætte hvilke rapporter terminalen skal udskrive.

Menuen Rapportopsætning har følgende undermenuer:

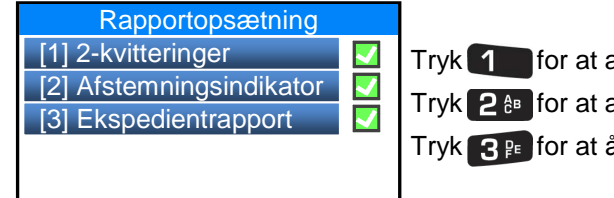

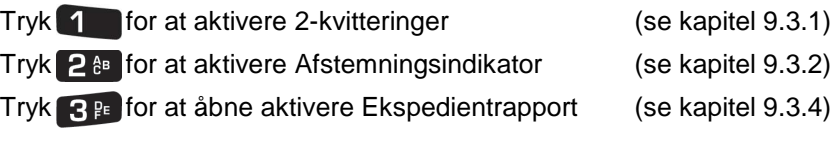

#### **10.3.1 2-Kvitteringer**

Når der udføres en transaktion, vil terminalen altid udskrive en kvittering til kortholderen. Hvis funktionen 2 kvitteringer er aktiveret, vil terminalen også udskrive en kvittering til forretningen.

#### **10.3.2 Afstemningsindikator**

Denne funktion er reserveret til fremtidig brug og har på nuværende tidspunkt ingen effekt.

#### **10.3.3 Ekspedientrapport**

Hvis funktionen ekspedienter (se kapitel 10.2) er sat aktiv i terminalen, er det muligt at få udskrevet en rapport, der viser de enkelte ekspedienters transaktions-omsætning. Hvis der i Rapportopsætningsmenuen er et 'flueben' ud fra Ekspedientrapport, vil terminalen udskrive en Ekspedientrapport, hver gang der udføres en Afstemning (se kapitel 9.1).

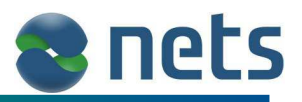

## **10.4 Terminal**

Denne menu indeholder en række parametre, der alle har med terminalens interne funktioner at gøre. Terminal menuen indeholder 8 undermenuer:

- Terminal ID (se kapitel 10.4.1)
- Vælg sprog (se kapitel 10.4.2)
- Opdater software (se kapitel 10.4.3)
- Lys / Lyd (se kapitel 10.4.4)
- Kodeord (se kapitel 10.4.5)
- PSAM installation (se kapitel 10.4.6)
- Landekode (se kapitel 10.4.7)<br>Tidszone (se kapitel 10.4.8)
- $($ se kapitel 10.4.8 $)$

## **10.4.1 Terminal ID**

Da der i en forretning kan være opsat flere terminaler, er det muligt at give hver enkelt terminal et ID nummer. Terminalens ID nummer vil blive udskrevet som en del af Transaktionslisten, Ekspedient Rapporten og Total Rapporten (se "Leverance" på rapport udskrifter i kapitel 9.1.2 til 9.1.4). Således er det muligt at identificere, hvilken terminal rapporten er udskrevet fra.

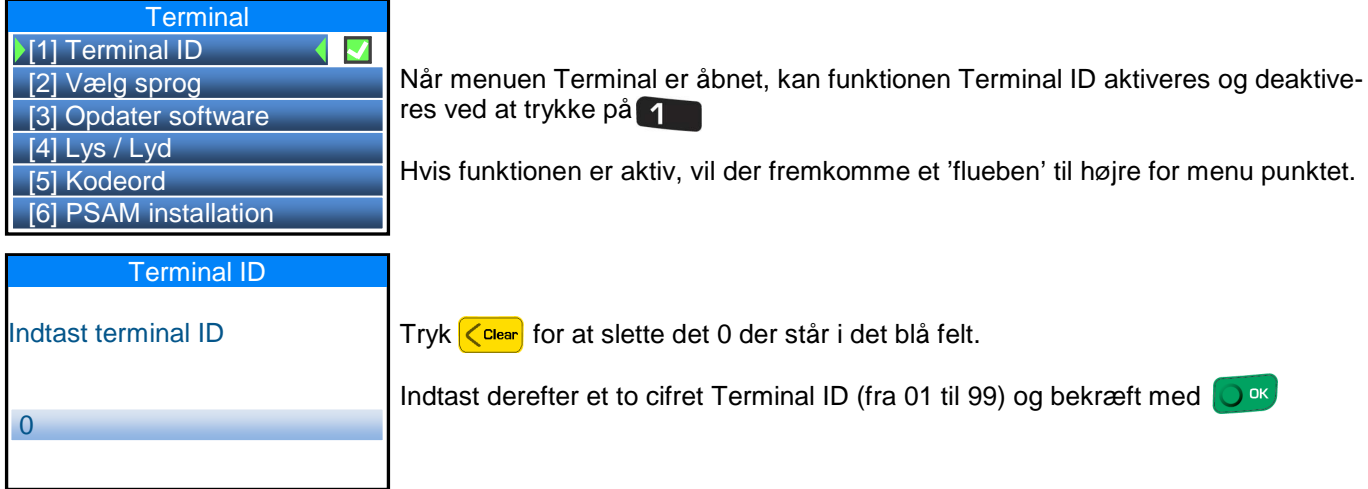

## **10.4.2 Vælg sprog**

Terminalen kan arbejde med flere forskellige sprog. Opsætningen af terminalsproget, har kun indflydelse på de beskeder terminalen viser til ekspedienten. Beskederne til kortholderen, vil som hovedregel blive skrevet i det sprog som er supporteret af kortholderens kort (såfremt dette sprog er supporteret i terminalen).

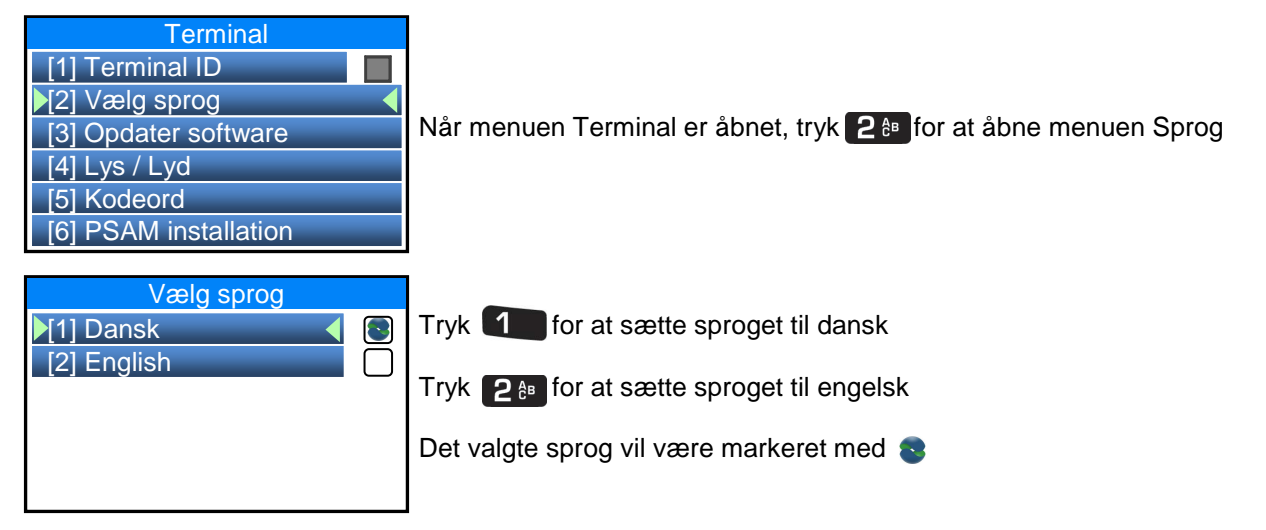

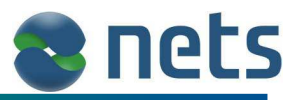

## **10.4.3 Opdater software**

Hvis terminalens software manuelt skal opdateres, kan det ske via menuen Opdater Software. Før opdateringen kan udføres, skal IP adressen til software-serveren indtastes korrekt i terminalen.

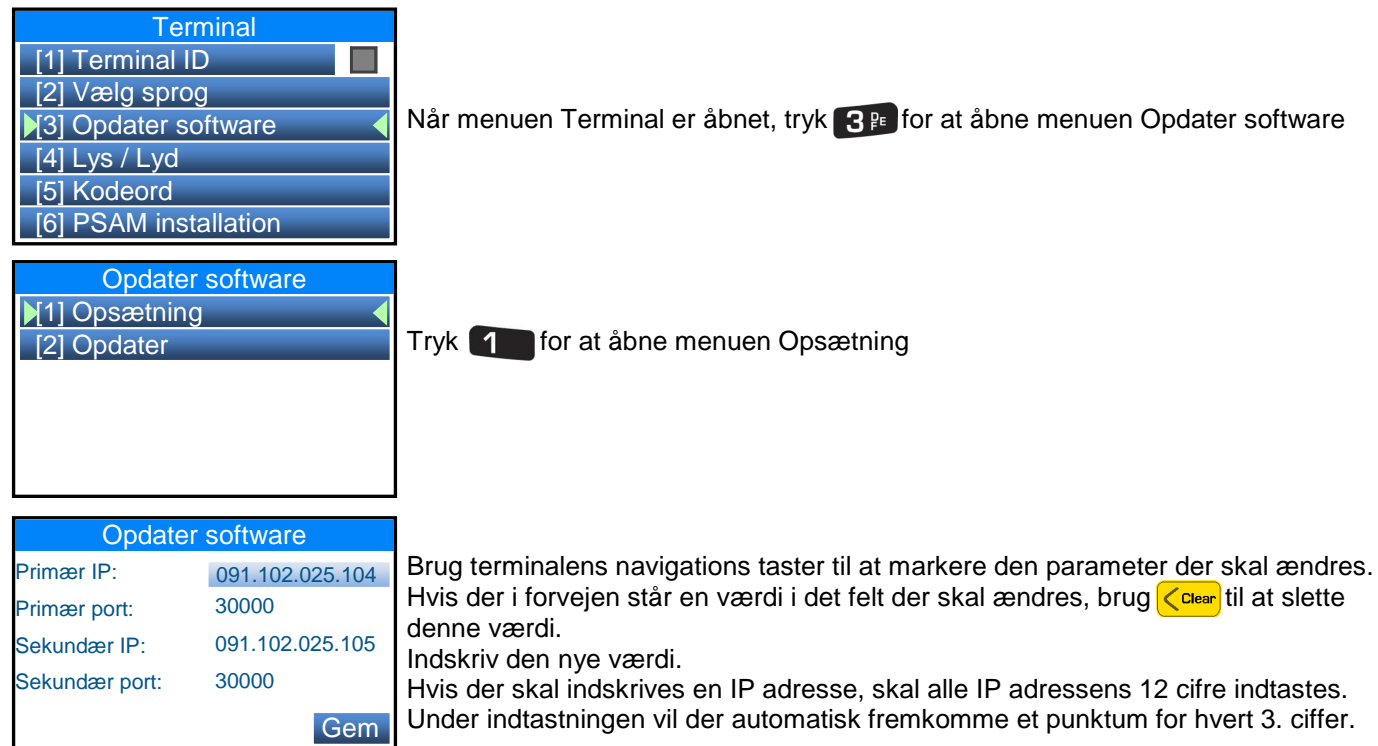

De værdier der vises i dette eksempel, er de normale værdier der skal bruges.

Når alle værdierne er korrekt indtastet, tryk på terminalens F4 tast, for at gemme disse.

Hvis ikke der er foretaget nogen ændringer, tryk på step for at vende tilbage til forrige menu.

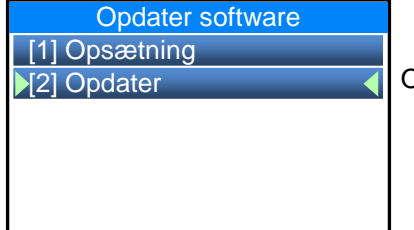

Opdater terminalens software ved at trykke på 2<sup>e</sup>

## **10.4.4 Lys / Lyd**

I denne menu er det muligt at administrere terminalens lys og lys indstillinger.

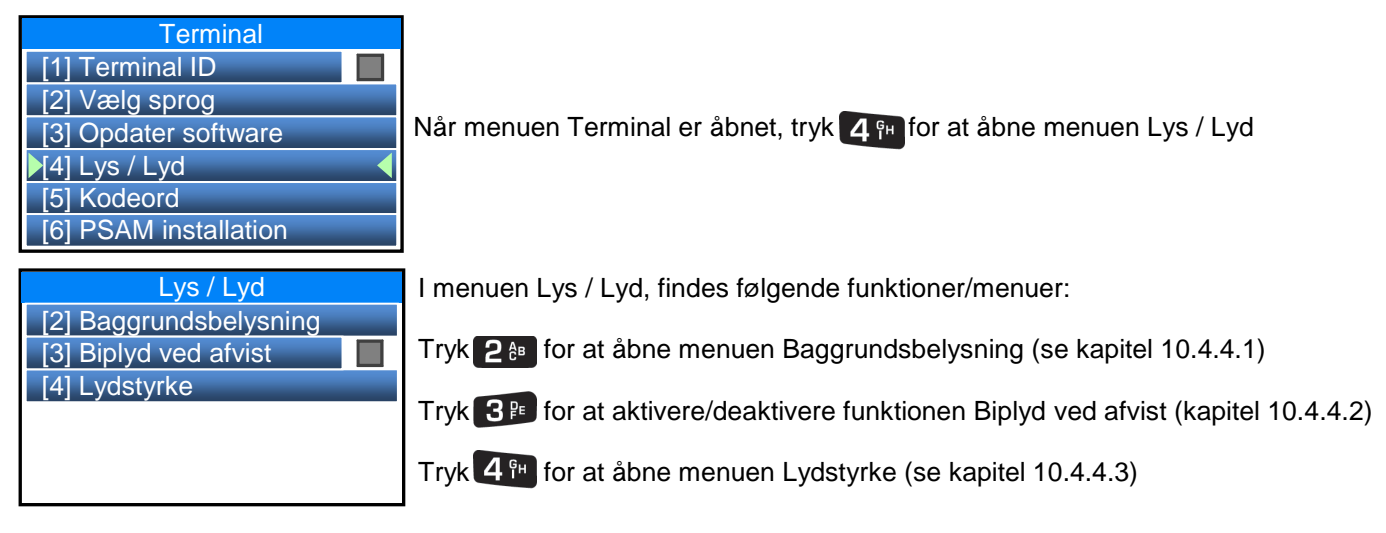

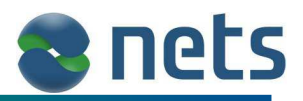

### **10.4.4.1 Baggrundsbelysning**

Menuen Baggrundsbelysning indeholder:

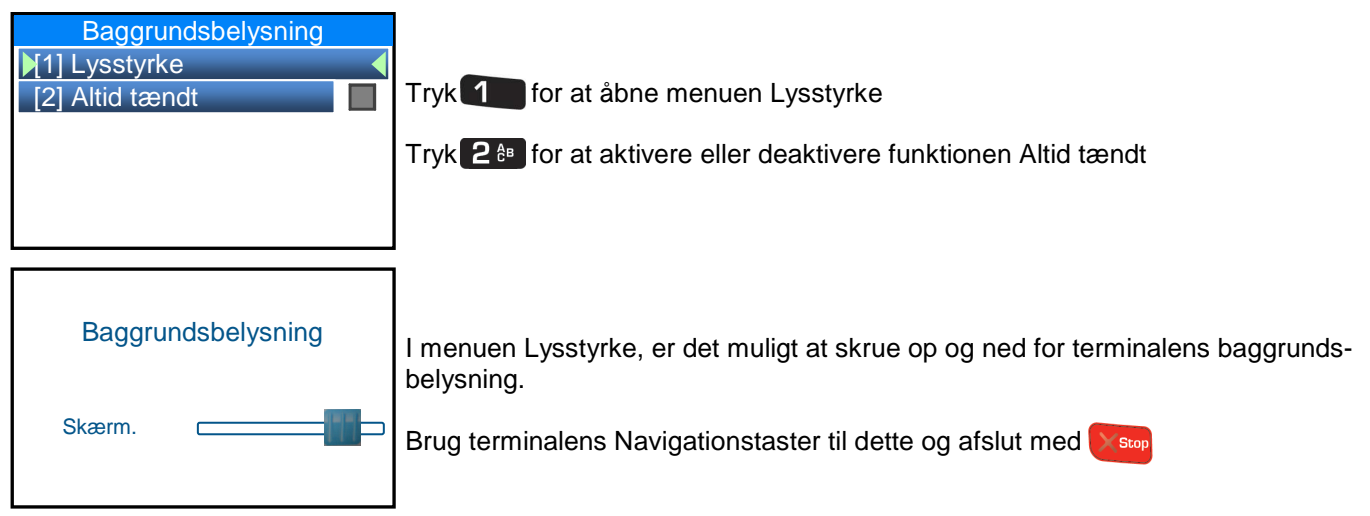

I menuen Baggrundsbelysning er det også muligt at aktivere eller deaktivere funktionen Altid tændt. Bliver funktionen aktiveret, vil terminalen aldrig slukke for lyset i terminalens tastet. Er funktionen deaktiveret, vil lyset i tasterne automatisk slukker efter 10 sekunder uden brug.

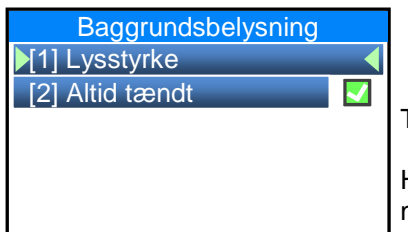

Tryk 2<sup>e</sup> for at aktivere eller deaktivere funktionen Altid tændt

Hvis funktionen Altid tændt aktiveres, vil der fremkomme et 'flueben' til højre for menu punktet.

### **10.4.4.2 Biplyd ved afvist**

Hvis terminalen er opsat i et støjende miljø f.eks. på et diskotek, er det muligt at opsætte terminalen til at afgive en ekstra kraftig biplyd hvis transaktionen bliver afvist.

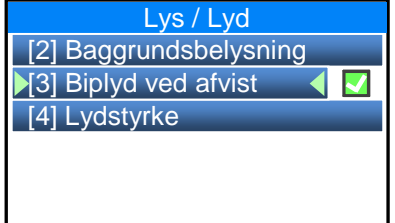

I menuen Lys / Lyd tryk 3<sup>p</sup> for at aktivere/deaktivere Biplyd ved afvist

Hvis funktionen Altid tændt aktiveres, vil der fremkomme et 'flueben' til højre for menu punktet.

#### **10.4.4.3 Lydstyrke**

I denne menu er det muligt at skrue op og ned for terminalens lydstyrke.

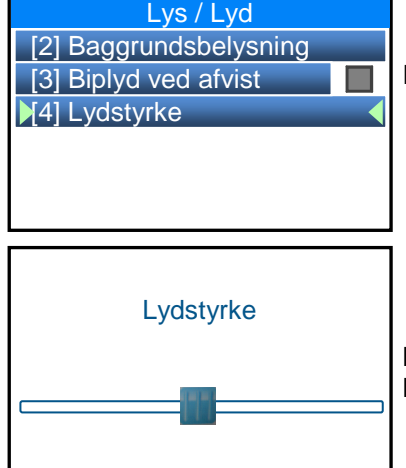

I menuen Lys / Lyd tryk 4 ful for at åbne menuen Lydstyrke

Brug terminalens Navigationstaster skrue op og ned for terminalens lydstyrke. Når den korrekte indstilling er fundet tryk stop for at returnere til forrige menu

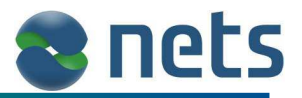

### **10.4.5 Kodeord (Servicekode)**

Nogle af terminalens menuer og funktioner er beskyttet af et Service kodeord. Service kodeord skal f.eks. bruges ved Retur transaktioner.

Som standart er terminalens Service kodeord '7890'. Forretningen kan ændre kodeordet, på følgende måde:

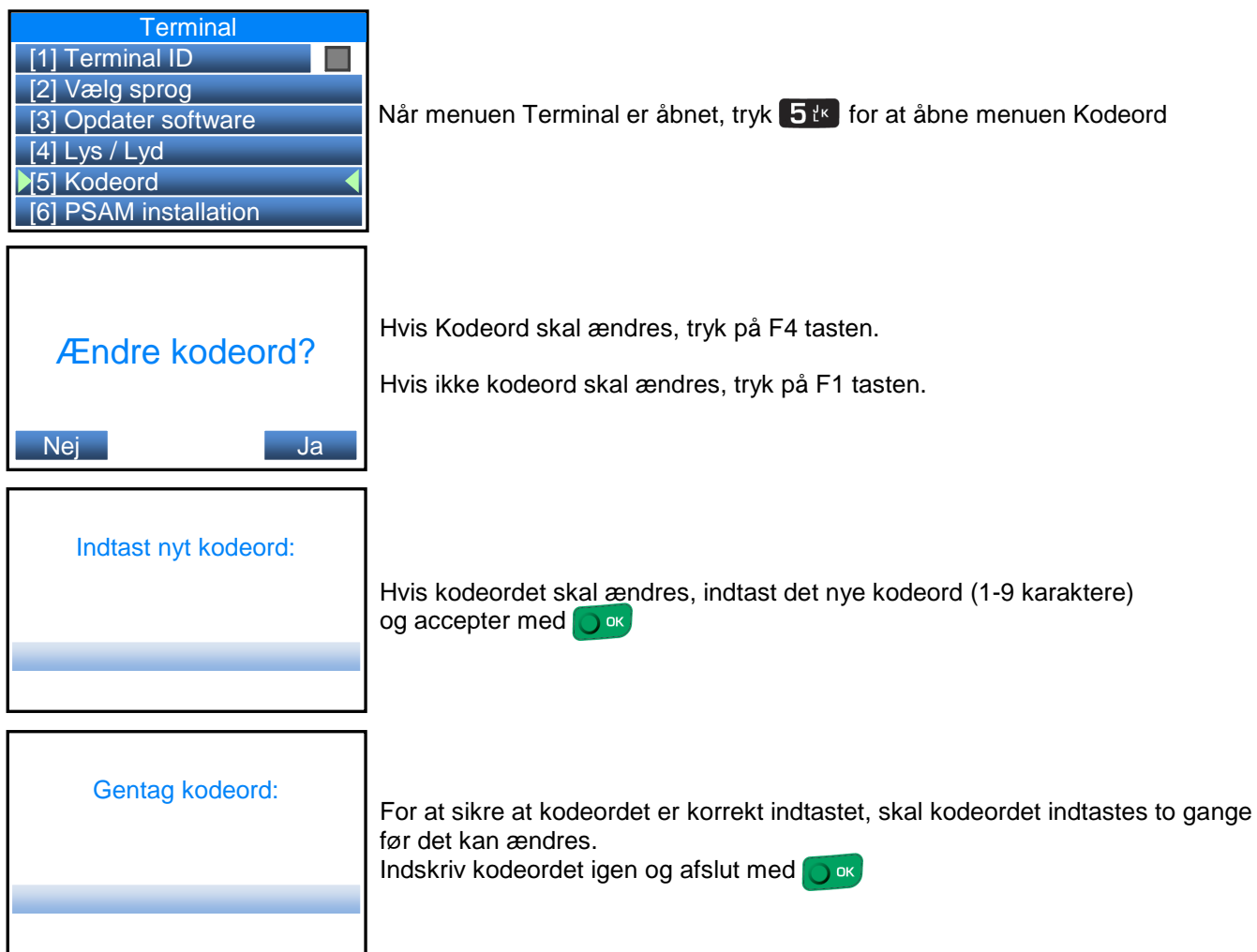

Terminalens kodeord er nu ændret. **Husk dette kodeord!** Har man glemt sit kodeord, kontakt da Nets Kundesupport.

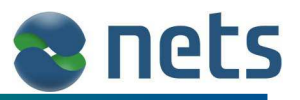

### **10.4.6 PSAM installation**

Denne funktion bruges til at installere det PSAM kort der sidder i terminalen. PSAM kortet bliver produceret og håndteret af Nets Cards og indeholder de nødvendige oplysninger om forretningen, dvs. forretnings navn, forretnings adresse, CVR nr. etc.

Forretningen vil normalt, ikke få brug for denne installations funktion, da PSAM kortet allerede er installeret, når forretningen modtager deres terminal fra Nets.

For at terminalen kan installere PSAM kortet, skal terminalen have online forbindelse.

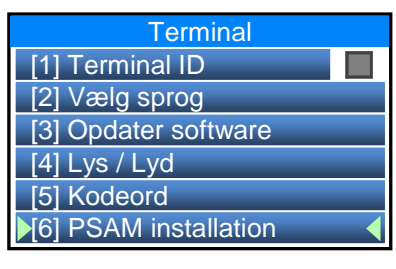

Når menuen Terminal er åbnet, tryk 6<sup>8</sup><sup>N</sup>udfører PSAM installation

Efter endt installation, udskriver terminalen en kvittering som viser resultatet af installationen.

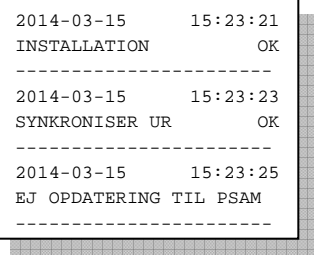

Hvis der opstår fejl under installationen, vil disse være markeret på kvitteringen

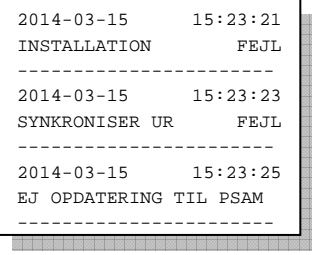

#### **Ved fejl, kontroller at:**

- Terminalen har online forbindelse.
	- Er Ethernet kablet korrekt monteret (se kapitlerne 2.4 til 2.6).
	- Er SIM kortet korrekt indsat i terminalen (se kapitel 2.3).
- PSAM kortet er indsat korrekt i terminalen (se kapitel 2.2).

Hvis der stadig opstår fejl under installationen af PSAM, kontakt Nets Kundesupport (se kapitel 14).

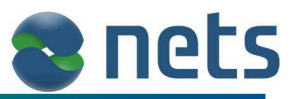

### **10.4.7 Landekode**

Denne funktion bruges til at markere i hvilket land termialen står i.

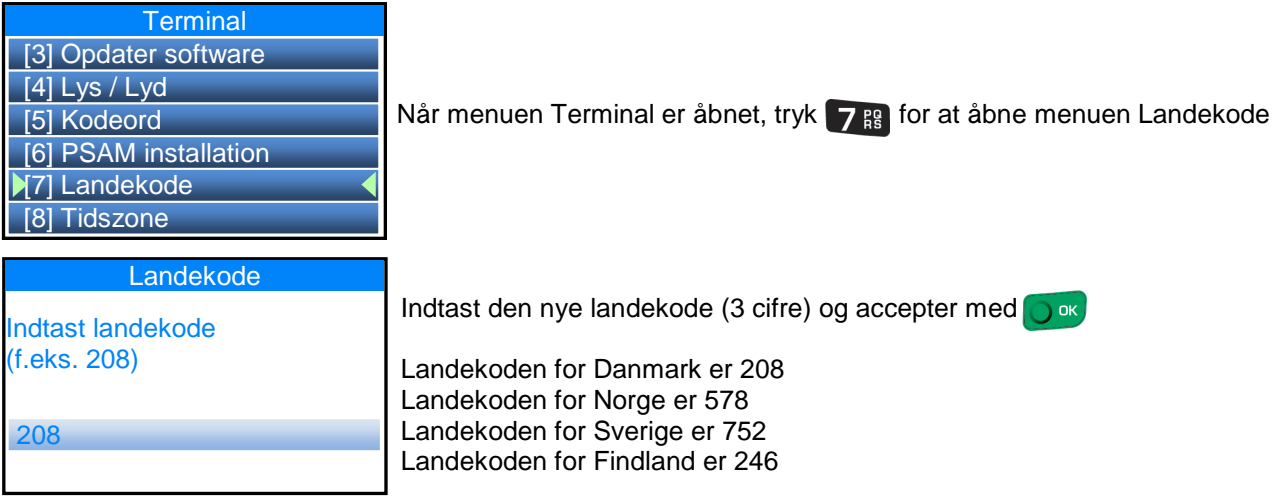

Den Landekode der skal benyttes, kan findes i den Internationale Standart: ISO\_3166-1

#### **10.4.8 Tidszone**

Denne funktion bruges til at markere i hvilken tidszone termialen står i.

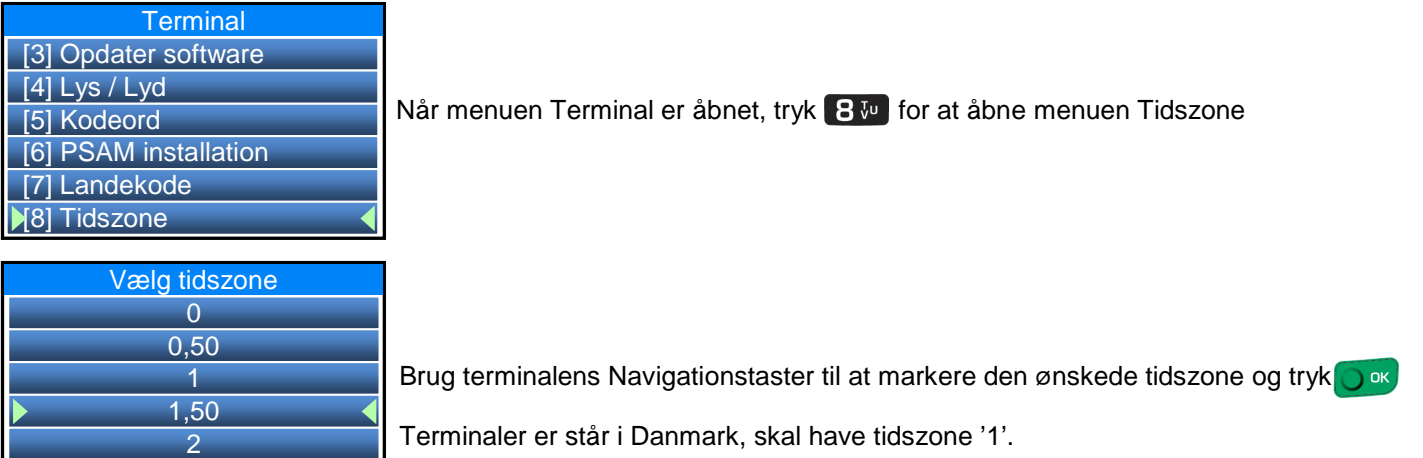

## **10.5 Transaktioner**

2,5

I menuen Transaktioner er det muligt at opsætte hvilke transaktionstyper terminalen skal tillade og hvilke transaktions features terminalen skal understøtte.

I menuen Transaktioner findes fløgende undermenuer:

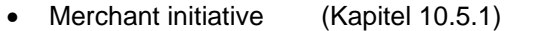

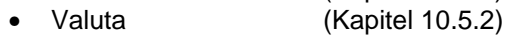

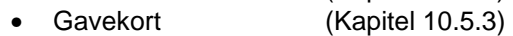

- Hele kroner (Kapitel 10.5.4)
- DCC (Kapitel 10.5.5)
- Byttepenge (Kapitel 10.5.6)
- Drikkepenge (Kapitel 10.5.7)
- 
- Gebyr (Kapitel 10.5.8) • Kontaktløs (Kapitel 10.5.9)
- Spær identisk køb (Kapitel 10.5.10)
- Ciffer gruppering (Kapitel 10.5.11)
- 
- Hotel (Kapitel 10.5.12)<br>Beep, Cless PIN (Kapitel 10.5.13) Beep, Cless PIN
- Beep, Contact PIN (Kapitel 10.5.14)

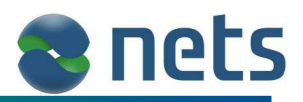

Ţ

### **10.5.1 Merchant initiative**

I denne menu er det muligt at opsætte terminalen til at udfører forceret transaktioner, på samme måde som vist i kapitel 7.

Hvis Merchant initiative bliver ændret, vil alle efterfølgende transaktioner være forceret.

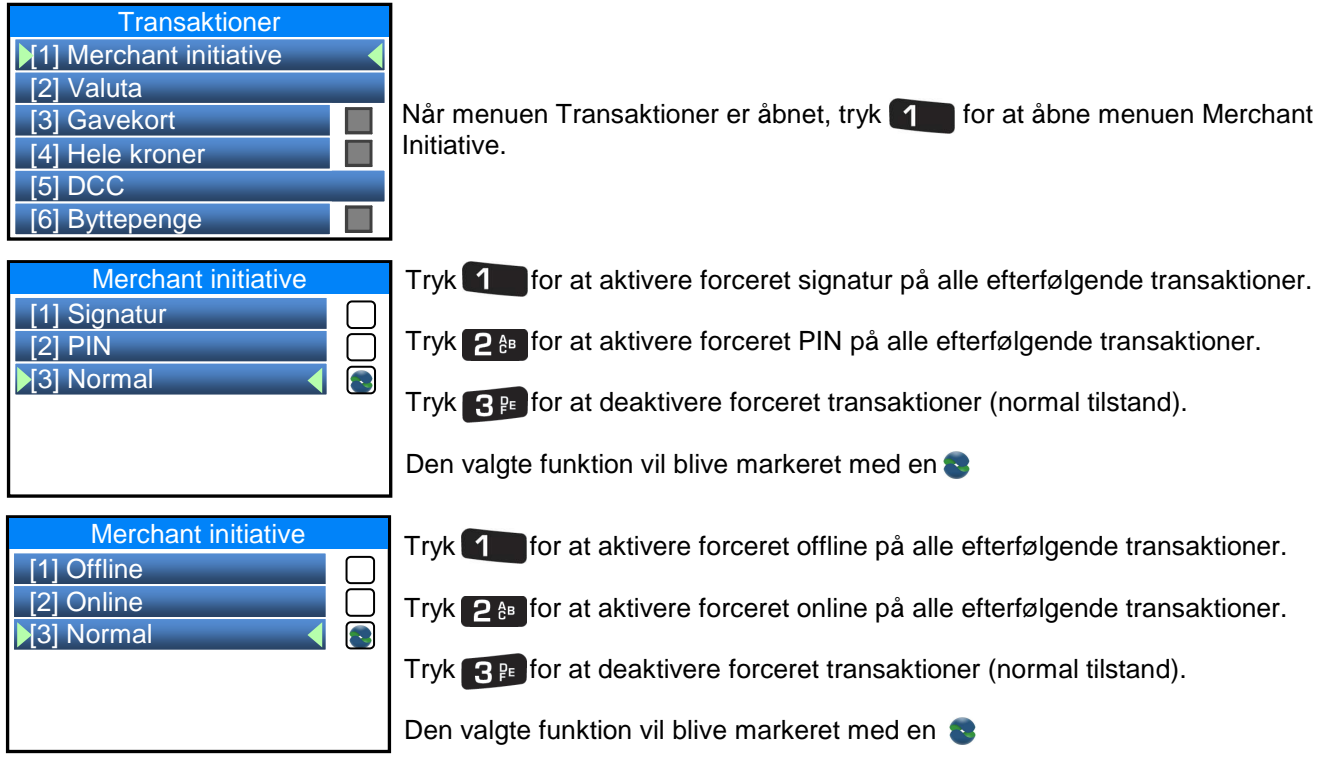

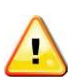

**Det er vigtigt at notere sig, at hvis forretningen gør brug af tvungen offline eller signatur transaktioner, vil dækningsgraden (altså den betalingsgaranti som kort-indløseren står inden for), bortfalde. Det vil sige, at forretningen ikke kan være sikker på at modtage deres penge, hvis det viser sig, at det ikke er nogen penge til rådighed på kortholderens konto.** 

## **10.5.2 Valuta**

Denne funktion må ikke ændres uden forudgående aftale med Nets Denmark.

### **10.5.3 Gavekort**

Hvis terminalen skal være istand til at kunne udstede gavekort, skal denne funktion være aktiveret.

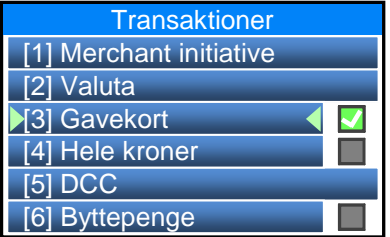

Når menuen Transaktioner er åbnet, tryk 3<sup>PE</sup> for at aktivere eller deaktivere Gavekort funktionen.

Hvis funktionen er aktiv, vil der fremkomme et 'flueben' til højre for menu punktet.

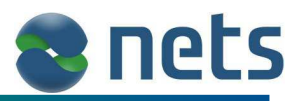

### **10.5.4 Hele kroner**

Det er muligt at opsætte terminalen til, kun at acceptere hele transaktions beløb. Det vil sige at, transaktionens beløb, ikke kan være et øre beløb.

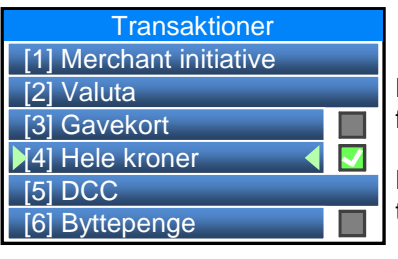

Når menuen Transaktioner er åbnet, tryk 4 full for at aktivere eller deaktivere funktionen Hele Kroner.

Hvis funktionen er aktiv, vil der fremkomme et 'flueben' til højre for menu punktet.

Hvis funktionen Hele Kroner er aktiveret, er det stadig være muligt at udfører transaktioner med et øre beløb. Dette gøres ved at bruge 'komma-tasten' under indtastning af transaktionsbeløbet.

### **10.5.5 DCC**

Dynamic Currency Conversion giver mulighed for, at en kunde med et udenlandsk betalingskort, kan betale i sin egen valuta. Terminalen finder automatisk ud af om kortet er dansk eller udenlandsk. Hvis kortet er udenlandsk, vil terminalen give kortholderen mulighed for at vælge hvilken valuta transaktionen skal foretages i.

Det er ikke alle udenlandske kort der er omfattet af DCC tabellen. Transaktioner der udføres på udenlandske kort der ikke er at finde i DCC tabellen, vil ikke få tilbudt DCC.

Forretningen skal altid indtaste transaktionsbeløbet i DKK (danske kr.). Terminalen vil selv omregne dette beløb til kortholderens ønskede valuta. Terminalens valuta kurser, bliver opdateret automatisk.

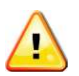

DCC og Byttepenge funktionen kan ikke benyttes samtidigt under transaktionen.

- Hvis begge funktioner er aktiveret på terminalen og ekspedienten påbegynder
	- en transaktion hvor der bliver indtastet et Byttepenge beløb, vil terminalen ikke tilbyde DCC.

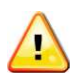

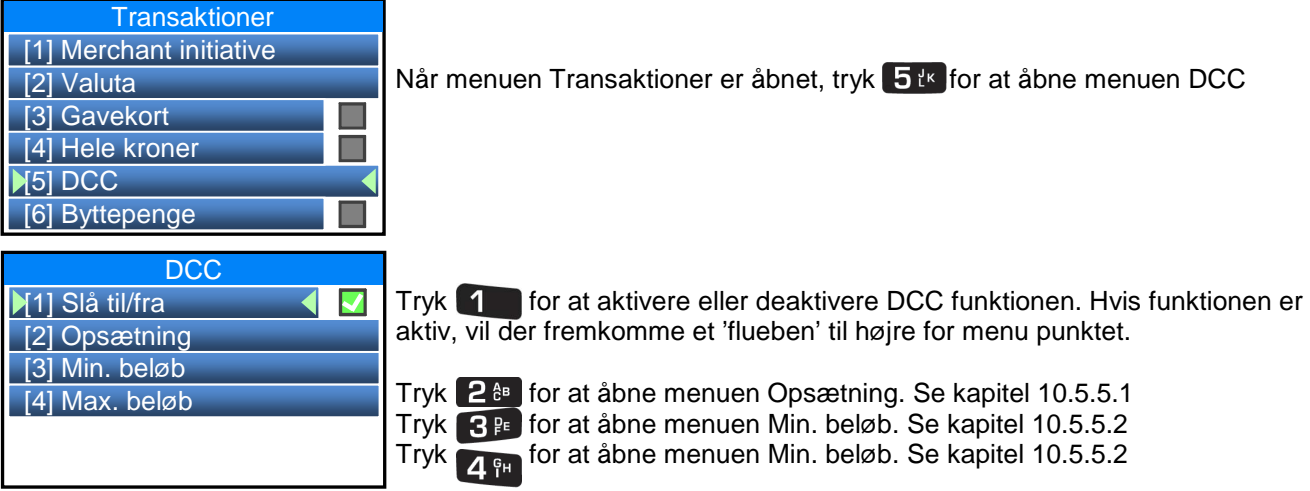

#### **10.5.5.1 DCC Opsætning**

I denne menu er det muligt at opsætte de IP adresser terminalen skal bruge, når den skal opdatere valutakurser. Der bør ikke foretages ændringer i denne menu, uden en forudgående aftale med Nets Denmark.

#### **10.5.5.2 Min. beløb / max. beløb**

I de to menuer er det muligt at indskrive en grænse for hvornår terminalen skal tilbyde DCC. Hvis transaktionsbeløbet er under Min. beløb eller over Max. beløb, vil terminalen ikke tilbyde DCC.

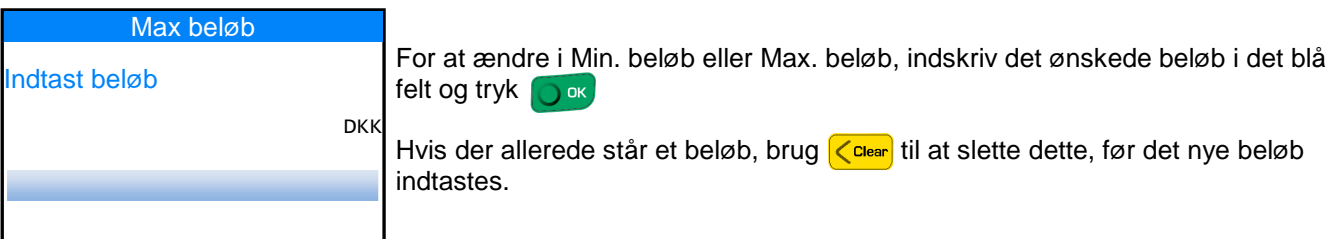

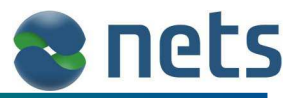

### **10.5.6 Byttepenge**

Byttepenge funktionen benyttes hvis kortholderen ønsker at have rede penge i hånden efter transaktionen. Hvis byttepenge funktionen er aktiveret i terminalen, skal ekspedienten først indtaste det rigtige transaktionsbeløb og derefter indtaste det beløb som kortholderen ønsker at hæve som byttepenge.

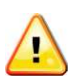

DCC og Byttepenge funktionen kan ikke benyttes samtidigt under transaktionen. Hvis begge funktioner er aktiveret på terminalen og ekspedienten påbegynder en transaktion hvor der bliver indtastet et Byttepenge beløb, vil terminalen ikke tilbyde DCC.

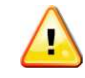

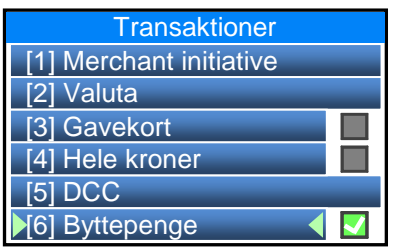

Når menuen Transaktioner er åbnet, tryk 6‰ for at aktivere eller deaktivere Gavekort funktionen.

Hvis funktionen er aktiv, vil der fremkomme et 'flueben' til højre for menu punktet.

## **10.5.7 Drikkepenge**

Drikkepenge funktionen (også kaldet Ekstra), giver kortholderen mulighed for at give drikkepenge til ekspedienten, ved at indtaste beløbet direkte på terminalen under transaktionen.

Terminalen har to typer af drikkepenge funktioner.

- I den første type, skal kortholderen indtaste det ønsket drikkepenge beløb.
- I den anden type, skal kortholderen indtaste transaktionens totalbeløb (Totalbeløb = Transaktionsbeløb + Drikkepenge.)

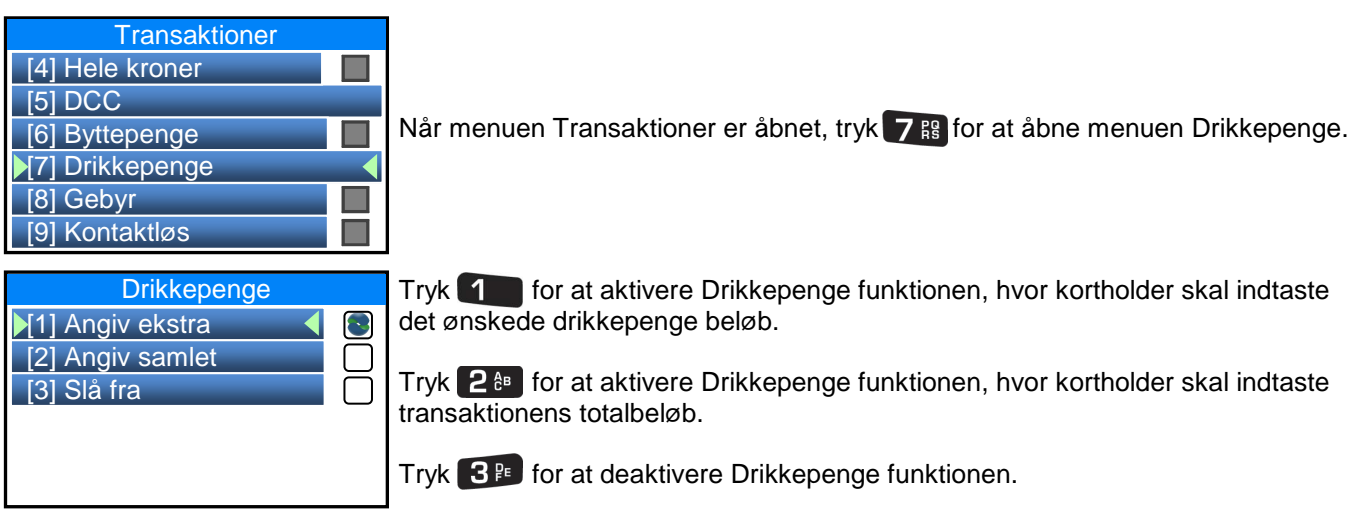

Den valgte funktion vil blive markeret med

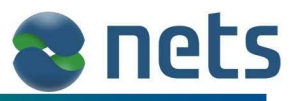

### **10.5.8 Gebyr**

En række forskellige kreditkort, bliver af kortindløseren, pålagt et gebyr hver gang de bruges. Gebyrets størrelse er en procent sats af transaktions totalbeløb. Procent satsen kan variere fra korttype til korttype.

kortindløseren indkræver gebyret af terminalens ejer (forretningen). Det er frivilligt for terminalejeren hvorvidt disse gebyrer skal lægges til kortholderens korttransaktion eller ej.

Hvis terminalejeren ønsker at kortholderen selv skal betale gebyret, skal der i terminalen være indlagt en gebyrtabel. Med en gebyrtabel, vil terminalen selv kunne udregne gebyrets størrelse og tillægge dette direkte til transaktionsbeløbet. Hvis terminalejeren ønsker en sådan gebyr-tabel indlagt i terminalen, skal han gøre Nets Denmark A/S opmærksom på dette.

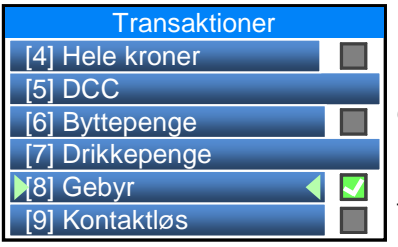

Når menuen Transaktioner er åbnet, tryk **8 v** for at aktivere eller deaktivere Gebyr funktionen.

Hvis funktionen er aktiv, vil der fremkomme et 'flueben' til højre for menu punktet.

#### **10.5.9 Kontaktløs**

Hvis terminalen skal kunne aflæse kontaktløse kort, skal funktionen Kontaktløs aktiveres

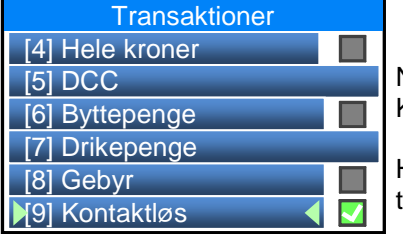

Når menuen Transaktioner er åbnet, tryk  $\mathsf{S}^{\mathsf{w}\mathsf{z}}$  for at aktivere eller deaktivere Kontaktløs funktionen.

Hvis funktionen er aktiv, vil der fremkomme et 'flueben' til højre for menu punktet.

#### **10.5.10 Spær identisk køn**

Hvis spærring af identisk køb funktionen er aktiveret, vil det ikke være muligt at udføre to ens transaktioner på det samme kort og med det samme beløb inden for et differeret tidsrum.

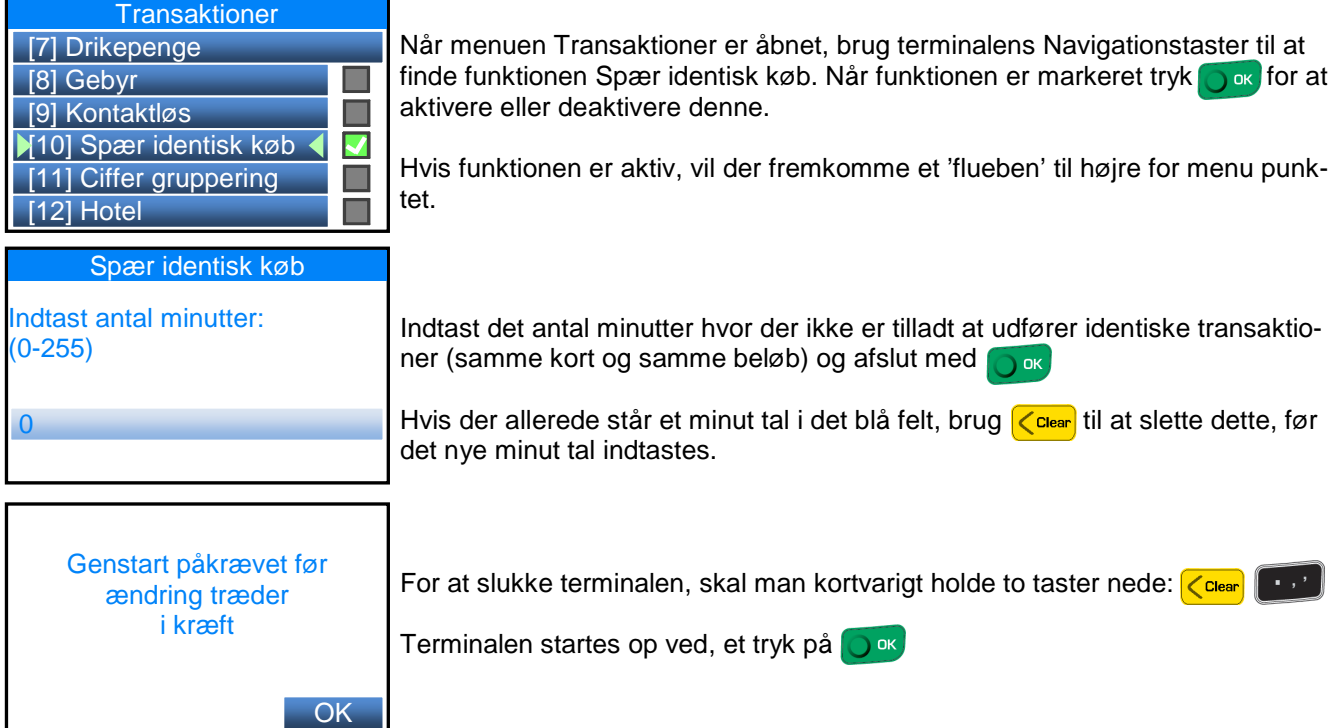

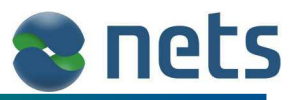

### **10.5.11 Ciffer gruppering**

Hvis funktionen Ciffer Gruppering er aktiveret i terminalen, vil alle transaktionsbeløb der blive vist i terminalens display (ikke på kvitteringen), blive skrevet med et punktum mellem hvert 3. ciffer (eks. 10.000,00).

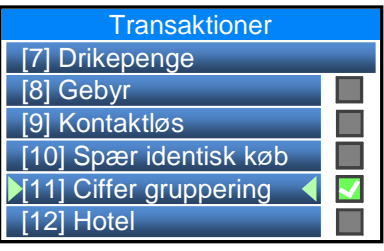

Når menuen Transaktioner er åbnet, brug terminalens Navigationstaster til at finde funktionen Ciffer gruppering. Når funktionen er markeret tryk **to at** for at aktivere eller deaktivere denne.

Hvis funktionen er aktiv, vil der fremkomme et 'flueben' til højre for menu punktet.

### **10.5.12 Hotel**

Hvis terminalen skal være i stand til at udfører 'Hotel' relateret transaktioner (Kortvalidering, Forhåndsautorisation, Afregn autorisation, Tillægsautorisation, Garanteret booking, No-show, Efterregistrering) skal parameteren Hotel aktiveres.

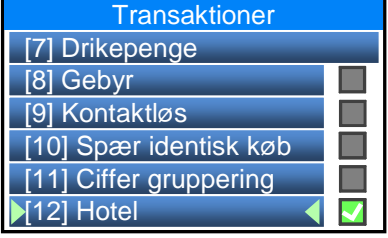

Når menuen Transaktioner er åbnet, brug terminalens Navigationstaster til at finde funktionen Hotel. Når funktionen er markeret tryk finde funktionen Hotel. Når funktionen er markeret tryk deaktivere denne.

Hvis funktionen er aktiv, vil der fremkomme et 'flueben' til højre for menu punktet.

### **10.5.13 Beep, Cless PIN**

Denne funktion vil kun være tilstede i terminalen, hvis funktionen 'Kontaktløs' (se kapitel 10.5.9) er aktiveret. Hvis funktionen 'Beep, Cless PIN' er aktiveret på terminalen, vil terminalen under en transaktion hvor kortet bliver NFC aflæst (kontaktløs aflæsning), afgive et ekstra bip, hvis kortholderen skal indtaste PIN kode.

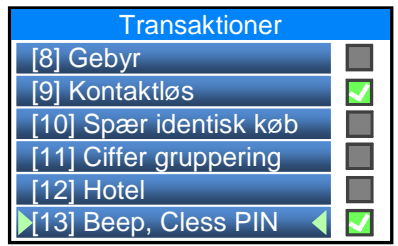

Når menuen Transaktioner er åbnet, brug terminalens Navigationstaster til at finde funktionen Beep, Cless PIN. Når funktionen er markeret tryk or kor at aktivere eller deaktivere denne.

Hvis funktionen er aktiv, vil der fremkomme et 'flueben' til højre for menu punktet.

## **10.5.14 Beep, Contact PIN**

Hvis funktionen 'Beep, Contact PIN' er aktiveret på terminalen, vil terminalen under en normal transaktion hvor kortets chip eller magnetstribe bliver aflæst, afgive et enstra bip, hvis kortholderen skal indtaste PIN kode.

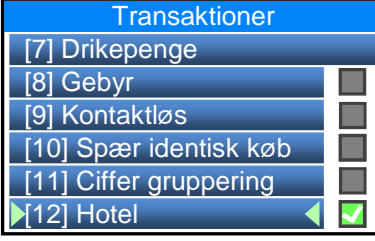

Når menuen Transaktioner er åbnet, brug terminalens Navigationstaster til at finde funktionen Beep, Contact PIN. Når funktionen er markeret tryk og for at aktivere eller deaktivere denne.

Hvis funktionen er aktiv, vil der fremkomme et 'flueben' til højre for menu punktet.

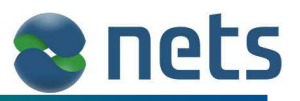

## **10.6 Tekniker menu**

Denne menu er kodeord beskyttet og bruges udelukkende af Nets support teknikere.

## **11 Servicemenu**

Terminalens Servicemenu indeholder en række funktioner der bruges i forbindelse med fejlsøgning og test af terminalen funktioner og opsætning.

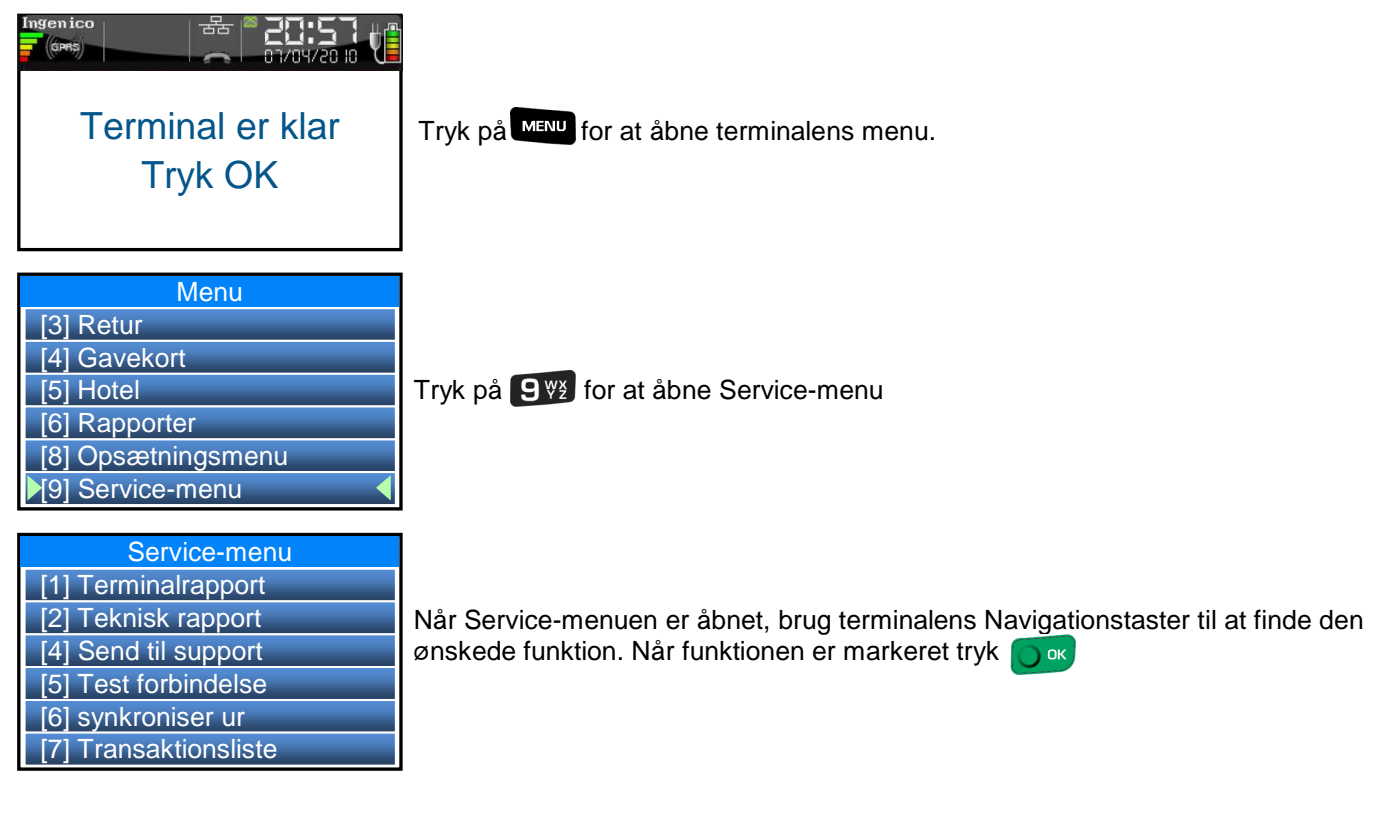

Service-menuen indeholder følgende undermenuer:

- Terminalrapport (Kapitel 11.1)
- Teknisk rapport (Kapitel 11.2)
- Send til support (Kapitel 11.3)
- Test forbindelse (Kapitel 11.4)
- Synkroniser ur (Kapitel 11.5)
- Transaktionsliste (Kapitel 11.6)
- Operation test (Kapitel 11.7)<br>
PSAM-check (Kapitel 11.8)
- (Kapitel 11.8)
- Gendan fabriksindstillinger (Kapitel 11.9)

## **11.1 Terminalrapport**

Vælges denne undermenu, vil terminalen udskrive en rapport der viser terminalens software og parameter opsætning.

## **11.2 Teknisk rapport**

Vælges denne undermenu, vil terminalen udskrive en rapport der viser detaljer omkring terminalens software version, hardware version og detaljer omkring terminalens PSAM.

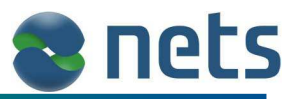

## **11.3 Send til support**

Hvis der opstår fejl på terminalen, der bevirker at forretningen ikke kan udfører transaktioner eller på anden vis har problemer med brugen af terminalen, kan Nets Kundesupport (se kapitel 14) være behjælpelig med at finde en løsning.

Funktionen Send til support, vil sende en række informationer omkring terminalens opsætning og funktions duelighed, til Nets Kundesupport. Nets Kundesupport kan bruge disse information til annalysere hvorfor en given fejl opstår.

## **11.4 Test forbindelse**

Denne funktion bruges til at teste terminalens online forbindelser. Når testen er gennemført, vil terminalen udskrive en Status rapport

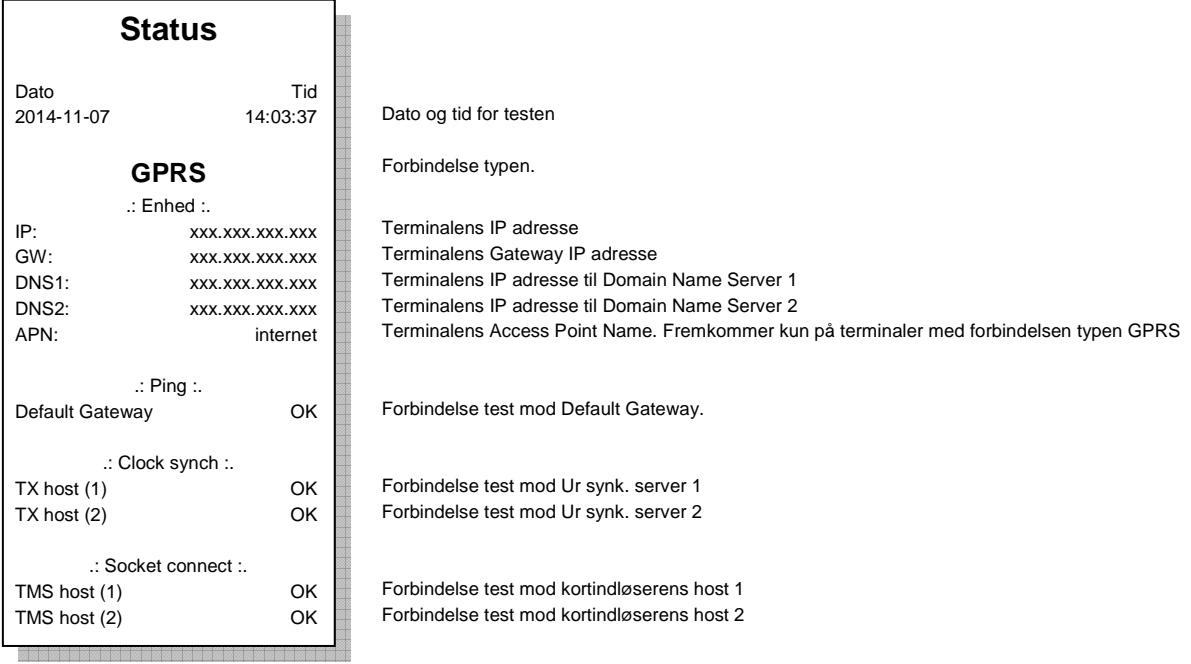

Hvis en af forbindelse testene fejler, vil dette stå på kvitteringen.

## **11.5 Synkroniser ur**

Denne funktion bruges til at teste terminalens forbindelse til Ur synk. serveren.

## **11.6 Transaktionsliste**

Denne funktion udskriver en Transaktionsliste. Listen har samme format og informationer som Transaktionslisten i kapitel 9.1.3

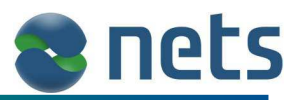

## **11.7 Operation test**

Operation testen bruges til at teste terminalens hardware og online forbindelser. I menuen Operation test findes der en række under menuer:

- Hardware test
- Fuld hardware test
- Display
- **Keyboard**
- Magkort læser
- Chipkort læser
- Kommunikation
- **Batteri**
- Beep
- **Backlight**
- PSAM
- Printer

Dette dokument vil ikke gå i detaljer omkring udførelsen af de forskellige Operations test, da det kun skal bruges i forbindelse med fejl søgning. Forretningen har naturligvis lov til at udføre Operations test (det skader ikke terminalen), og terminalens display beskeder er behjælpelig med at fortælle hvordan de enkelte test skal udføres.

Når menuen Operations test åbnes, vil terminalen bede om Service kodeord (se kapitel 10.4.5).

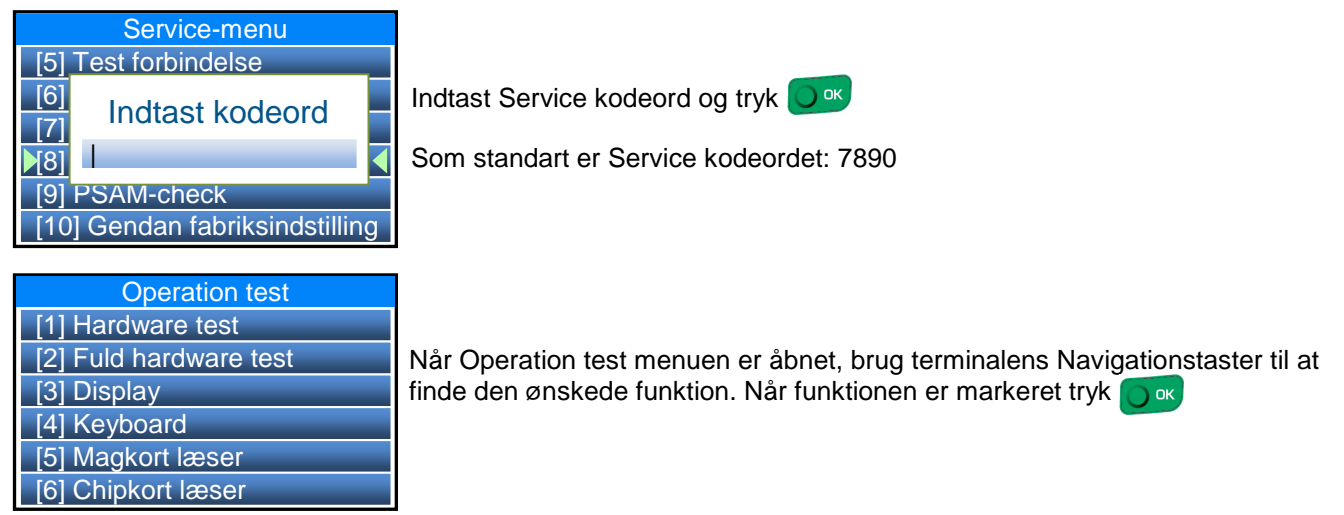

## **11.8 Check PSAM**

Denne funktion bruges til at teste om terminalen kan kommunikere med den PSAM der sidder i terminalen (se kapitel 2.2)

## **11.9 Gendan fabriksindstillinger**

Denne funktion må ikke benyttes uden forudgående aftale med Nets Denmark.

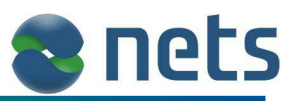

# **12 ASW fejl koder**

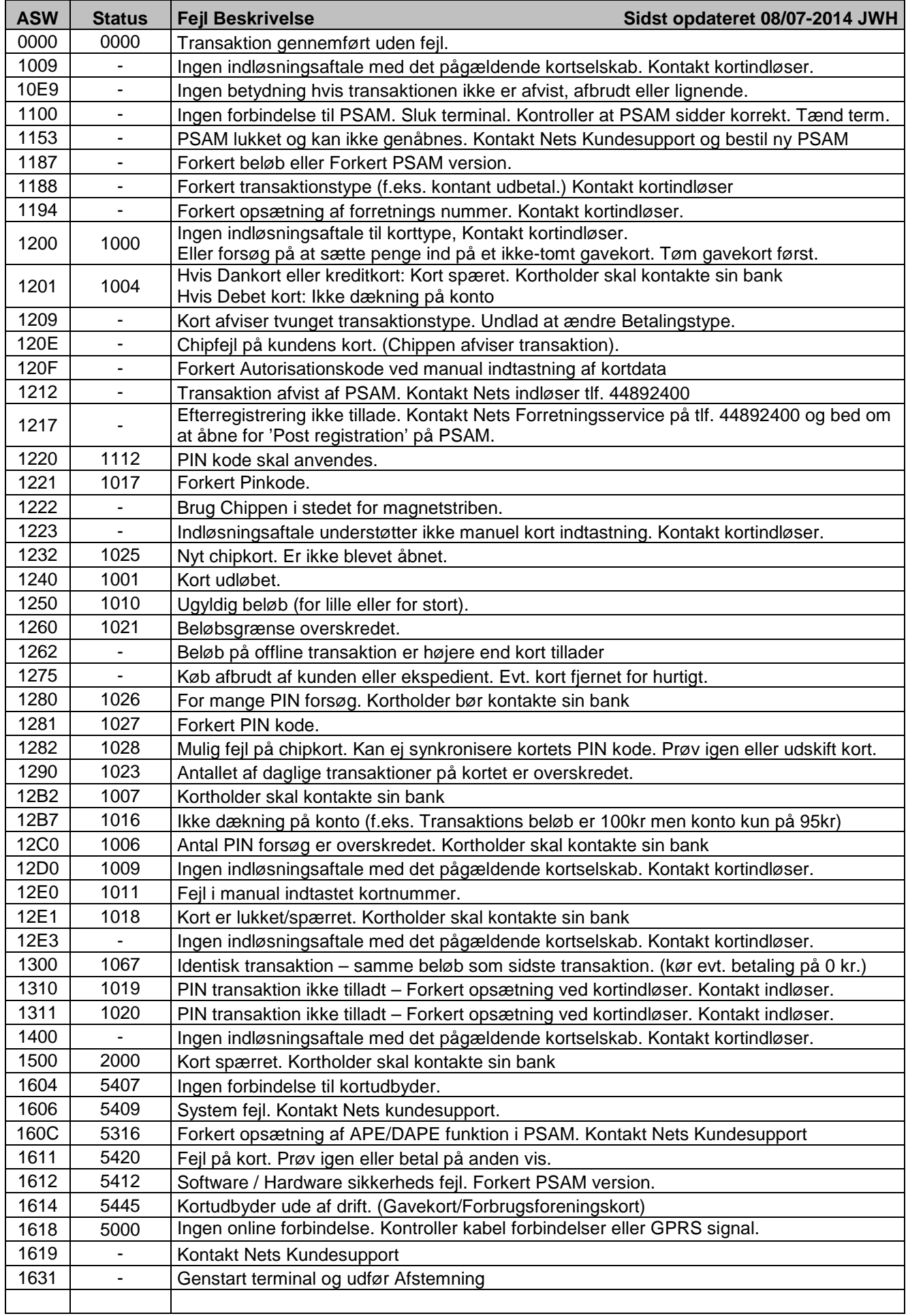

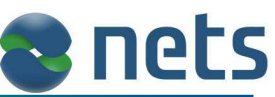

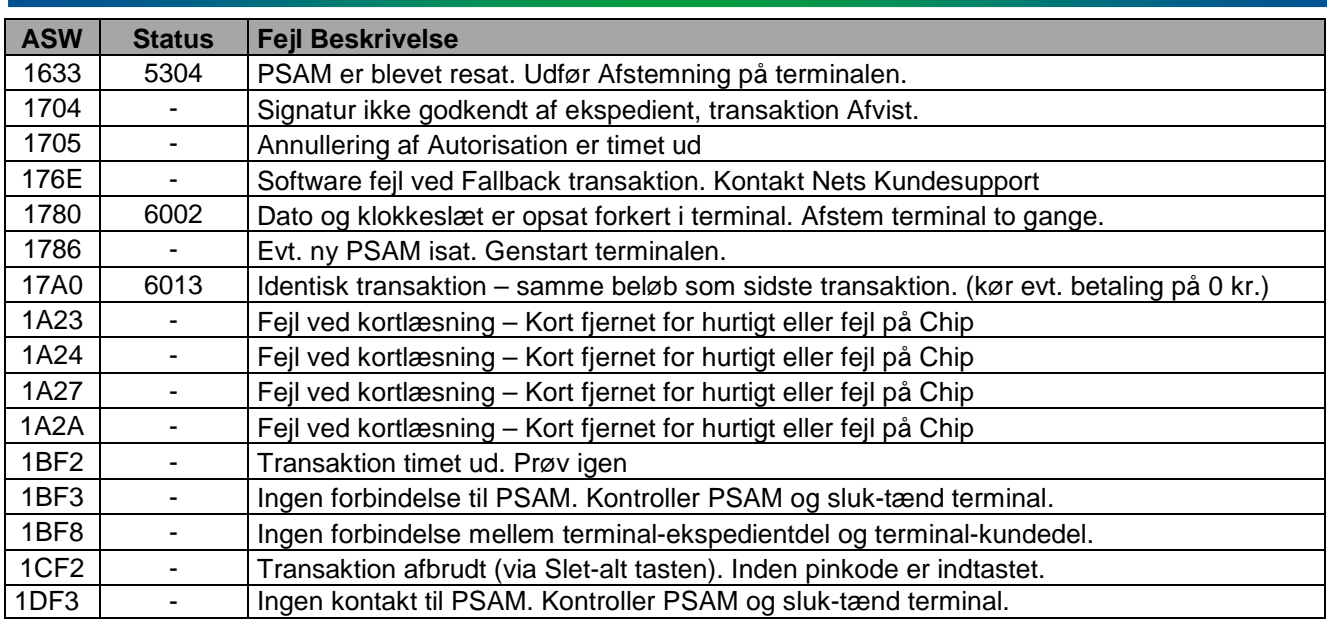

# **13 Pleje og vedligeholdelse af terminal**

For at sikre en lang levetid og fejlfri funktion af terminalen, er det vigtigt at terminalen vedligeholdes. Terminalen bør aftørres med en meget hårdt opvredet fugtig og støvfri klud, når det er påkrævet.

## **13.1 Rensekort**

Terminalens kortlæsere (Chipkort læser og magnetkort læser), kan renses med et rensekort. Før rensekortet ind og ud af kortlæserne gentagende gange, på samme måde som vist i kapitel 3.3. Ved bestilling af originale bonruller fra Nets, medfølger rensekort. Løse rensekort kan også bestilles via www.terminalshop.dk

## **13.2 I tilfælde af et defekt terminalbatteri**

Terminaltyperne Mobile iWL220G, Mobile iWL250B og Mobile iWL250G er udstyret med et batteri.

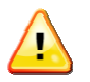

Terminalen er kun minimalt opladet, når den er ny. Den skal derfor oplades i op til 15 timer, før den er 100 % ydedygtig.

Batteri fejl kan diagnosticeres på følgende måde:

- Terminalens display er blankt og terminalen vil ikke tænde.
- Batterisymbolet (se kapitel 3.1.4) vises med en streg over.
- Hvis batteriet efter lang tids opladning, ikke kan holde til det normale antal transaktioner.

Hvis batteriet er defekt, skal det udskiftes og erstattes af et nyt, som kan bestilles på www.terminalshop.dk

Der må kun anvendes batterier der er godkendt af Nets. Uautoriserede batterier kan skade terminalen.

## **13.3 Bortafskaffelse af terminaler**

Når terminalen skal bortafskaffes, skal den leveres tilbage til den forhandler, hvorfra den er købt.

Terminalen skal bortskaffes på en miljømæssig forsvarlig måde, da den indeholder miljøskadelige dele.

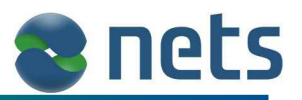

## **14 Supportaftale**

Hensigten med en supportaftale er, at sikre optimal anvendelse af betalingsterminalen i forbindelse med modtagelse af betalinger, hvor der anvendes betalingskort. Samt at begrænse den tid hvor forretningen ikke kan modtage kortbetalinger, hvis betalingsterminalen er ude af drift. Det er derfor vigtigt, at forretningen tager stilling til, hvor længe den kan undvære betalingsterminalen i tilfælde af drift forstyrrelser. Alle terminalerne beskrevet i denne brugervejledning, vil som standart være omfattet Ombytningssupport aftalen.

Ønsker forretningen at have en udvidet support aftale, skal de indgå en OnSite support aftale hos Nets Denmark A/S (nedenfor forkortet til Nets).

De nærmere præciserede regler og vilkår for supportaftaler, er at finde på www.terminalshop.dk

#### **Ombytningssupport**

Alle terminalerne beskrevet i denne brugervejledning, vil som standart være omfattet Ombytningssupport aftalen. Forretningen har adgang til telefonsupport døgnet rundt på telefon 88 777 000.

Hvis problemet ikke kan afhjælpes over telefonen, fremsendes en ombytningsterminal. Forretningen skal selv tilslutte ombytningsterminalen og derefter returnere det defekte udstyr.

Ombytningsterminalen afsendes i løbet af 2 hverdage.

#### **OnSite Support**

Forretningen har adgang til telefonsupport døgnet rundt på telefon 88 777 000.

Hvis problemet ikke kan afhjælpes over telefonen, vil Nets efter aftale sende en service tekniker til det sted hvor betalingsterminalen er installeret.

Teknikeren vil kunne ankomme indenfor 4 timer under de betingelser som findes i servicevilkårene på www.termnalshop.dk

#### **Lejeterminal**

Lejeterminaler er altid, som minimum, tilmeldt Ombytningssupport.

#### **Generelt**

Supportaftalen skal være oprettet på fejlmeldingstidspunktet for at være tilgængelig. Se "Vilkår for support" på www.terminalshop.dk for yderligere oplysninger.

## **14.1 Indsendelse af terminaler**

For at lette ekspeditionen af terminaler, der indsendes til Nets, skal forretningen være opmærksom på følgende:

#### **Ved Ombytningssupport**

Indsend ikke den fejlmeldte terminal til Nets før den tilsendte ombytningsterminal er tilsluttet og funktionel. Alle overskydende dele og udstyr sendes retur i forsvarlig emballage. Ved 2-delte/dobbelte terminaler og terminaler med base/ladestation skal begge dele udskiftes og indsendes.

#### **Ved OnSite Support**

Den udkørende tekniker sørger for returnering af defekt terminal og dele.

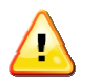

Sørg altid for at afstemme/lukke terminalen, om muligt, inden den indsendes til Nets.

**Pakker sendes til:** Nets Denmark A/S Energivej 1 2750 Ballerup

#### **Vedlæg seddel med:**

- Forretningens navn og adresse.
- CVR nummer.
- Kontakt telefonnummer.
- Hvorfor terminalen sendes ind.

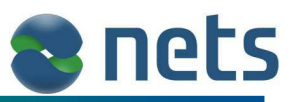

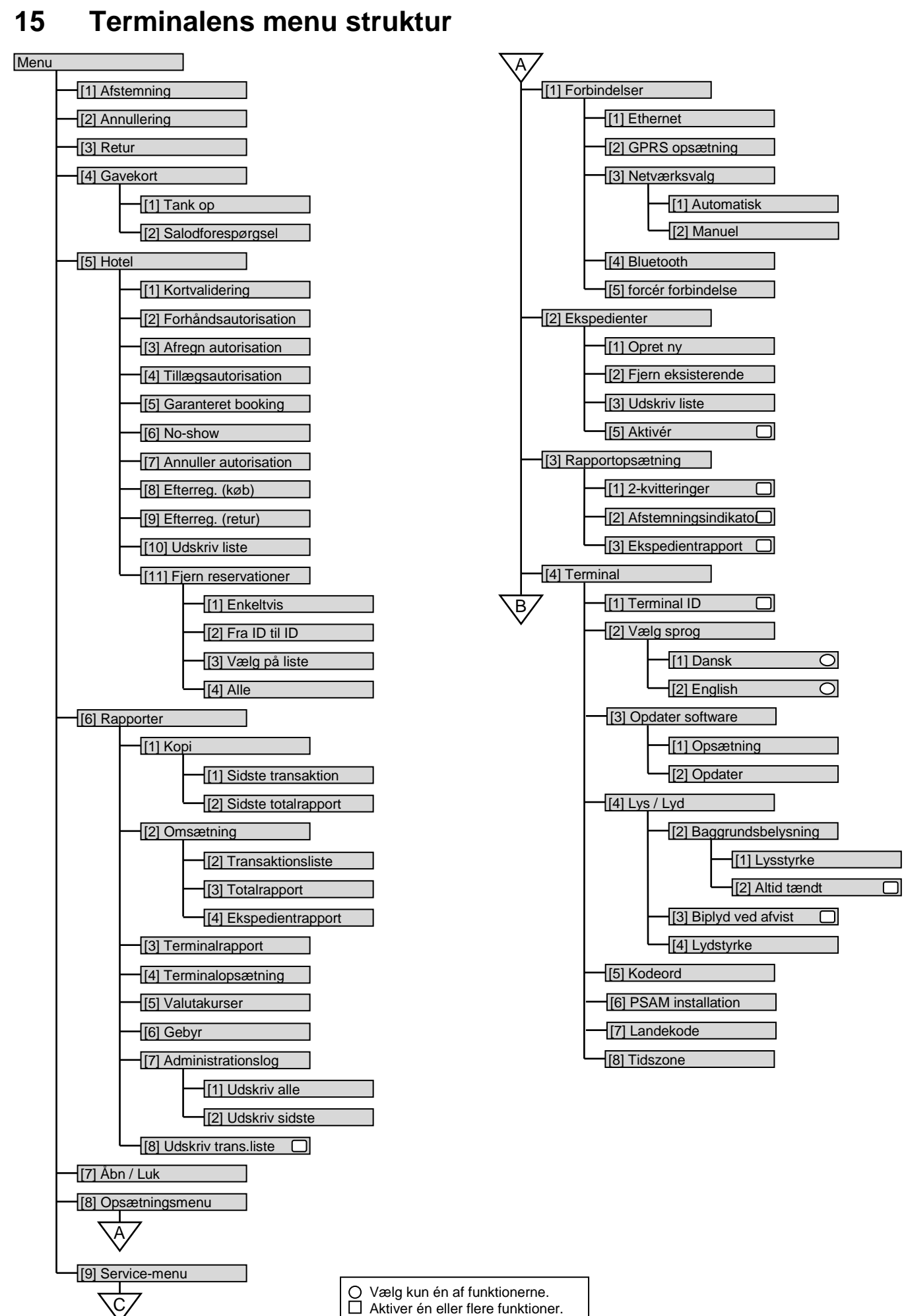
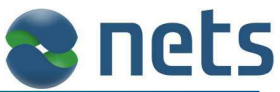

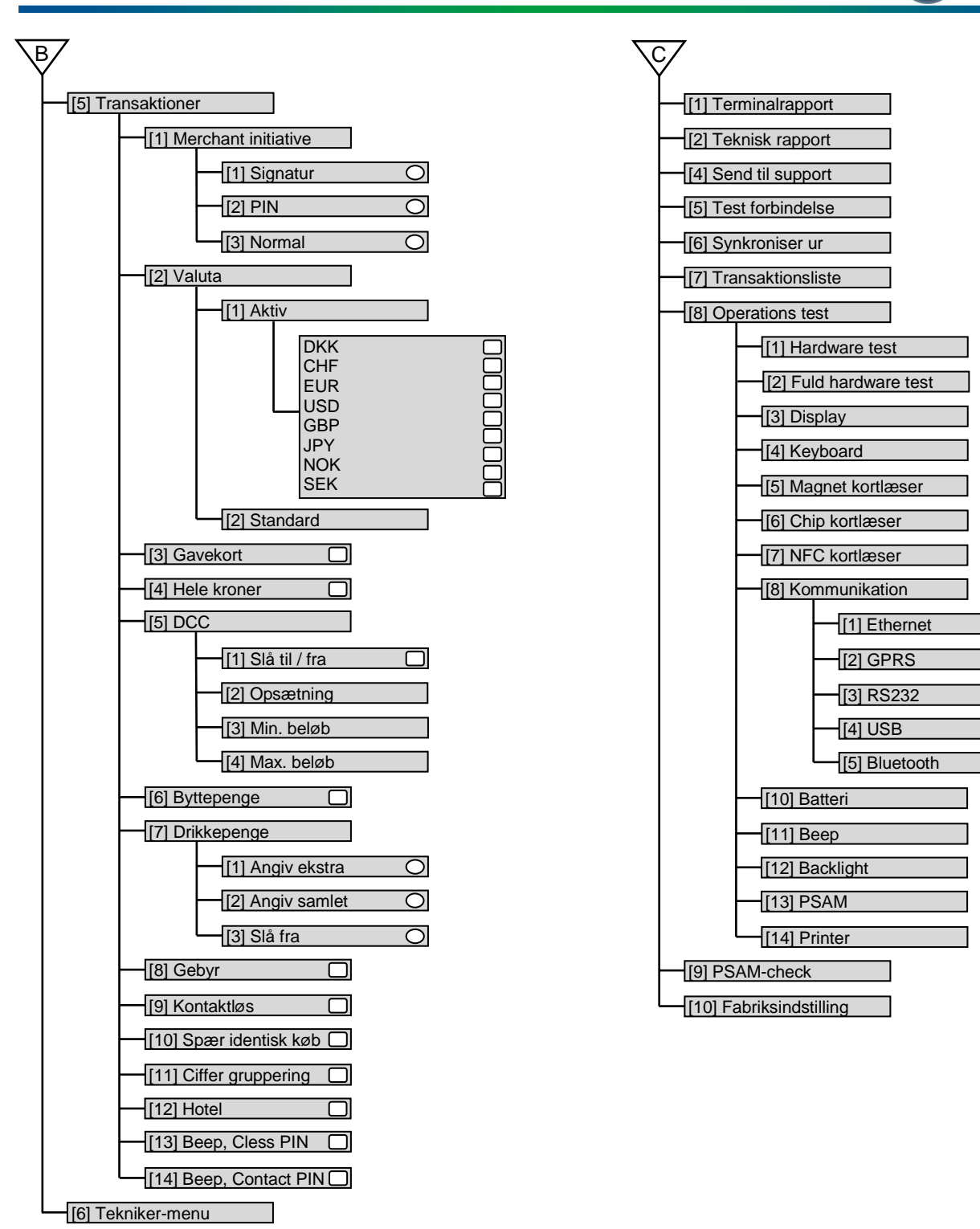

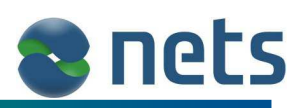

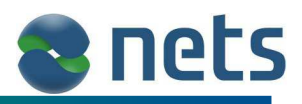

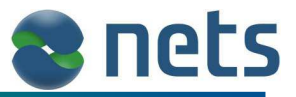

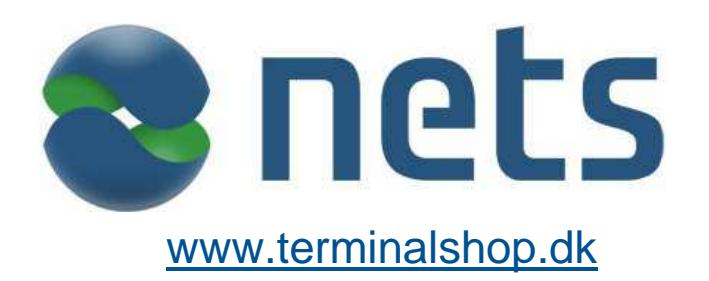